## **T-Winfakt**

# **F A K T U R I E R U N G**

für Windows

Version 1.66

## BENUTZERHANDBUCH

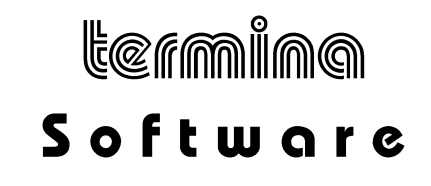

## **Inhaltsverzeichnis**

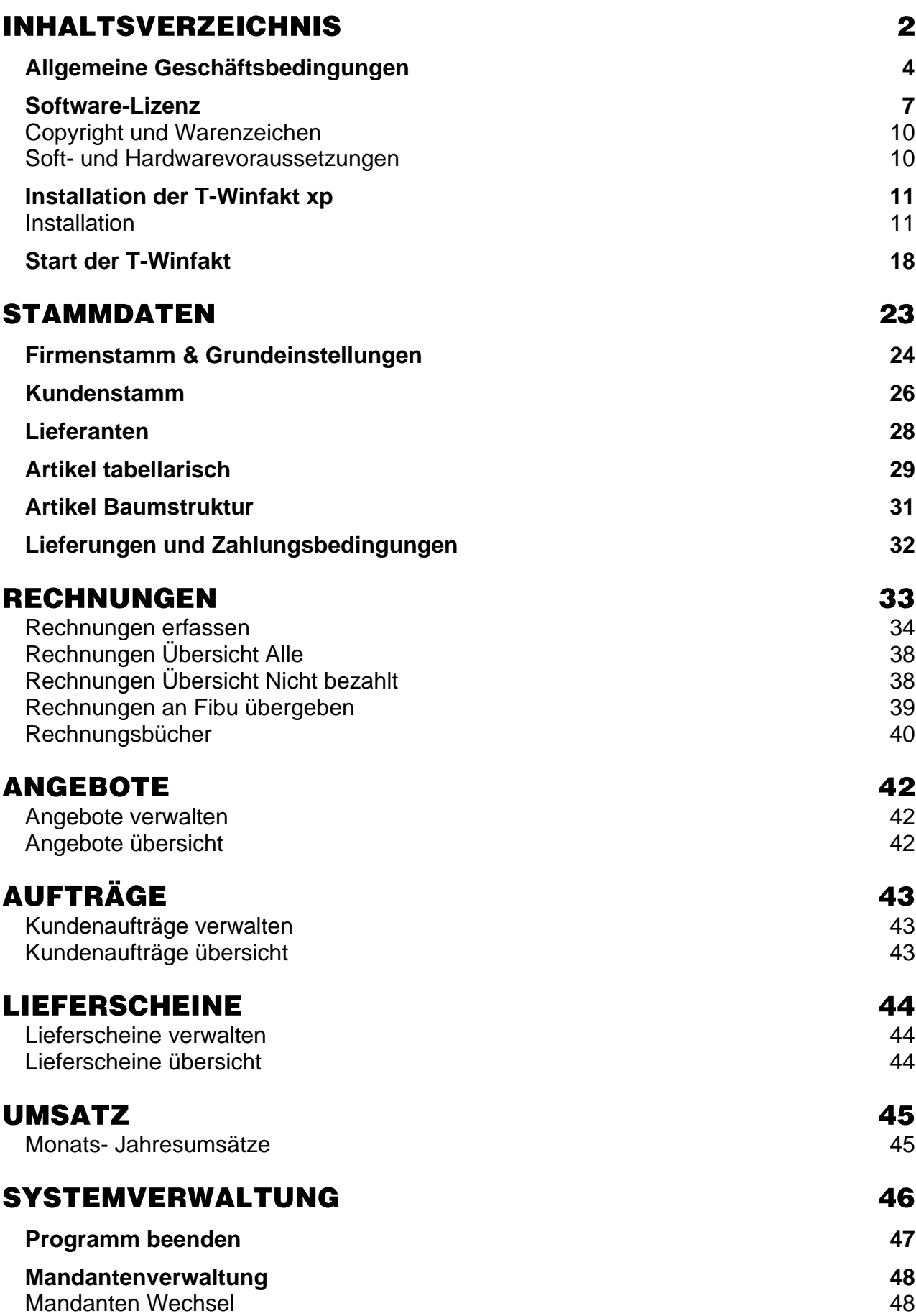

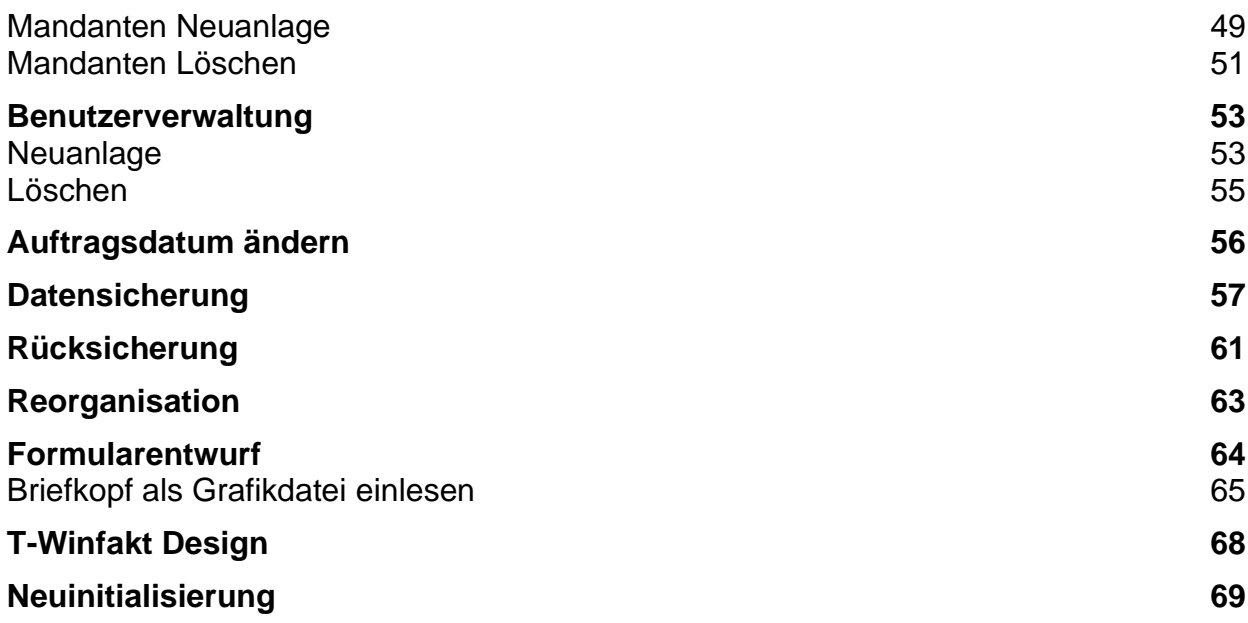

## Allgemeine Geschäftsbedingungen

## **1. Geltung der allgemeinen Geschäftsbedingungen der Firma Termina GmbH**

Diese allgemeinen Geschäfts- und Lieferbedingungen gelten für alle zwischen der Firma Termina GmbH und dem Käufer abgeschlossenen Verträge sowie alle sonstigen Absprachen, die im Rahmen der Geschäftsverbindung getroffen werden. Allgemeine Geschäftsbedingungen des Kunden werden ausdrücklich nicht Vertragsinhalt, auch wenn ihnen seitens der Firma nicht ausdrücklich widersprochen wird. Für den Fall, dass der Kunde die nachfolgenden allgemeinen Geschäfts- und Lieferbedingungen nicht gelten lassen will, hat er dies vorher schriftlich der Firma anzuzeigen.

## **2. Zahlungsbedingungen und Preise**

Sollten Lieferungen und Leistungen der Firma gegen Rechnung erfolgen, sind diese Rechnungen sofort und ohne Abzug zahlbar. Maßgebend ist das Datum des Eingangs der Zahlung bei der Firma. Im Verzugsfalle ist die Firma berechtigt, weitere Lieferungen und Leistungen zurückzuhalten. Bei Zahlungsverzug des Kunden ist die Firma berechtigt, Zinsen in Höhe von 5 % über dem jeweiligen Referenzzinssatz der Europäischen Zentralbank p.a. zu berechnen. Alle Preise verstehen sich zuzüglich Verpackungs- /Versandkosten, zuzüglich der jeweiligen gesetzlichen Mehrwertsteuer. Die Firma ist berechtigt, Teillieferungen vorzunehmen.

## **3. Lieferung und Versand**

Alle Angebote sind freibleibend. Lieferung erfolgt nur, solange der Vorrat reicht. Alle von der Firma genannten Liefertermine sind unverbindliche Liefertermine, es sei denn, dass ein Liefertermin ausdrücklich schriftlich bindend vereinbart wird. Verlangt der Käufer nach Auftragserteilung Änderungen oder Ergänzungen des Auftrages oder treten sonstige Umstände ein, die der Firma eine Einhaltung des Liefertermins unmöglich machen, obwohl die Firma diese Umstände nicht zu vertreten hat, so verschiebt sich der Liefertermin um einen angemessenen Zeitraum. Wird die Firma an der rechtzeitigen Vertragserfüllung z. B. durch Beschaffungs-, Fabrikations- oder Lieferstörungen bei ihr oder bei ihrem Zulieferanten gehindert, so gelten die allgemeinen Rechtsgrundsätze mit der Maßgabe, dass der Kunde nach Ablauf von einem Monat eine Nachfrist von 6 Wochen setzen kann. Ist die Nichteinhaltung eines verbindlichen Liefertermins nachweislich auf Mobilmachung, Krieg, Aufruhr, Streik oder Aussperrung oder auf sonstige nach allgemeinen Rechtsgrundsätzen von der Firma nicht zu vertretende Umstände zurückzuführen, so wird die Lieferfrist angemessen verlängert. Der Kunde kann vom Vertrag zurücktreten, wenn er der Firma nach Ablauf der verlängerten Frist eine angemessene Nachfrist setzt. Der Rücktritt hat schriftlich zu erfolgen, wenn die Firma nicht innerhalb der Nachfrist erfüllt. Wird der Firma die Vertragserfüllung aus den vorgenannten Gründen ganz oder teilweise unmöglich, so wird sie von ihrer Lieferpflicht frei. Die Kosten für den Versand und die Transportversicherung sind grundsätzlich vom Kunden zu tragen, wobei die Wahl des Versandweges und der Versandart im freien Ermessen der Firma liegt. Der Kunde ist verpflichtet, die Ware beim Eintreffen sofort zu untersuchen und erkennbare Transportschäden sowie jegliche Beschädigung der Verpackung unverzüglich schriftlich der Firma zu melden. Gleiches gilt für verdeckte Schäden. Geht die Firma aufgrund des Unterlassens dieser Verpflichtung ihrer Ansprüche gegenüber der Versicherung oder dem Sublieferanten verlustig, so haftet der Kunde für sämtliche Kosten, die aus dieser Obliegenheitsverletzung resultieren. Die Gefahr geht auf den Kunden über, sobald die Ware das Werk oder das Lager der Firma verlässt.

## **4. Eigentumsvorbehalt**

Die gelieferte Ware bleibt bis zur vollständigen Bezahlung sämtlicher Forderungen der Firma aus der Geschäftsverbindung mit dem Kunden in Haupt- und Nebensache Eigentum der Firma. Der Kunde ist verpflichtet, die unter dem Eigentumsvorbehalt der Firma stehenden Sachen ordnungsgemäß zu versichern (d. h. Diebstahl-, Feuer-, Wasser- und Schwachstromversicherung) und der Firma auf Anforderung eine solche Versicherung nachzuweisen. Im Schadensfall gilt der Versicherungsanspruch des Kunden als an die Firma abgetreten. Der Kunde ist zur Verfügung über die unter dem Eigentumsvorbehalt stehenden Sachen nicht befugt. Bei Pfändungen oder Beschlagnahmungen hat der Kunde die Firma unverzüglich schriftlich zu unterrichten und hat Dritte auf den Eigentumsvorbehalt der Firma unverzüglich in geeigneter Form hinzuweisen. Für den Fall, dass der Kunde dennoch die Liefergegenstände veräußert und die Firma dieses genehmigen sollte, tritt der Kunde der Firma bereits mit Vertragsabschluss alle Ansprüche gegen seine Abnehmer ab. Der Kunde ist verpflichtet, der Firma alle zur Geltendmachung dieser Rechte erforderlichen Informationen herauszugeben und die erforderlichen Mitwirkungshandlungen zu erbringen.

## **5. Haftungsbeschränkung**

Die Firma haftet bei Vorsatz und grober Fahrlässigkeit nach den gesetzlichen Vorschriften. Bei leichter Fahrlässigkeit haftet die Firma nur, wenn eine wesentliche Vertragspflicht (Kardinalspflicht) verletzt wird oder ein Fall des Verzugs oder der Unmöglichkeit vorliegt. Im Fall einer Haftung aus leichter Fahrlässigkeit wird diese Haftung auf solche Schäden begrenzt, die vorhersehbar bzw. typisch sind. Diese Haftungsbegrenzung gilt bei Haftung aus leichter Fahrlässigkeit auch im Fall eines anfänglichen Unvermögens auf Seiten der Firma. Eine Haftung für das Fehlen zugesicherter Eigenschaften, wegen Arglist, für Personenschäden, Rechtsmängel und nach dem Produkthaftungsgesetz bleibt unberührt.

Im Falle einer Inanspruchnahme der Firma aus Gewährleistung oder Haftung ist ein Mitverschulden des Kunden angemessen zu berücksichtigen, insbesondere bei unzureichenden Fehlermeldungen oder unzureichender Datensicherung. Unzureichende Datensicherung liegt insbesondere dann vor, wenn der Kunde es versäumt hat, durch angemessene, dem Stand der Technik entsprechende Sicherungsmaßnahmen gegen Einwirkungen von außen, insbesondere gegen Computerviren und sonstige Phänomene, die einzelne Daten oder einen gesamten Datenbestand gefährden können, Vorkehrungen zu treffen.

Sofern Ihnen durch den Einsatz unserer Software ein Schaden entsteht, stehen wir dafür nur dann ein, wenn wir wesentliche Vertragspflichten vorsätzlich oder grob fahrlässig durch einfache Erfüllungsgehilfen oder leitende Angestellte verletzt haben. Unsere Haftung ist in diesem Fall auf das Fünffache des Erwerbspreises unserer Software, maximal jedoch auf 1.000 € beschränkt.

## **6. Gewährleistung für Software**

Der Kunde wird die Standardsoftware unmittelbar nach der Lieferung untersuchen und dem Verkäufer offensichtliche Fehler schriftlich unverzüglich mitteilen.

Die Firma gewährleistet für einen Zeitraum von 6 Monaten ab dem Tag der Lieferung, dass von der Firma gelieferte Software im Wesentlichen frei von Material- und Herstellungsfehlern ist und im Wesentlichen entsprechend dem begleitenden Produkthandbuch arbeitet. Es ist dem Kunden bekannt, dass nach dem Stand der Technik Fehler in Programmen nicht ausgeschlossen werden können.

Im Fall einer berechtigten Mängelrüge behält sich die Firma vor, Nachbesserungen durchzuführen. Bei zweimaligem Fehlschlagen der Nachbesserung für den gleichen Fehler oder für in direktem Zusammenhang stehende Fehler kann der Kunde nach seiner Wahl Wandelung oder Minderung verlangen. Gleiches gilt, wenn aufgrund besonderer gravierender Umstände des Einzelfalles dem Kunden ein zweiter

Nachbesserungsversuch wegen des gleichen oder direkt im Zusammenhang stehender Fehler oder wegen eines weiteren Fehlers nicht zuzumuten ist.

Jede weitere Gewährleistung, insbesondere dafür, dass die Software für die Zwecke des Kunden geeignet ist, wird ausdrücklich ausgeschlossen.

Hat der Kunde die Firma wegen Gewährleistung in Anspruch genommen, und stellt sich heraus, dass entweder kein Mangel vorhanden ist oder der geltend gemachte Mangel die Firma nicht zur Gewährleistung verpflichtet, so hat der Kunde, sofern er die Inanspruchnahme der Firma grob fahrlässig oder vorsätzlich zu vertreten hat, allen der Firma entstandenen Aufwand zu ersetzen.

Der Kunde wird unverzüglich nach Installation, Mängelbeseitigungsarbeiten, Wartungsarbeiten oder sonstigen Eingriffen von der Firma am EDV-System eine Überprüfung durchführen, ob die Funktionsfähigkeit der Datensicherung noch gegeben ist und das Ergebnis schriftlich festhalten.

Angaben im Handbuch/Dokumentation und/oder Werbematerial, die sich auf Erweiterungsmöglichkeiten eines Produkts beziehen oder auf verfügbares Zubehör, sind unverbindlich, insbesondere weil die Produkte ständiger Anpassung unterliegen und sich die Angaben auch auf zukünftige Entwicklungen beziehen können.

## **7. Vertraulichkeit**

Die Firma und der Kunde verpflichten sich gegenseitig, alle Geschäfts- und Betriebsgeheimnisse der anderen Seite unbefristet geheim zu halten und nicht an Dritte weiterzugeben oder in irgendeiner Weise zu verwerten. Die Unterlagen und andere Informationen, die der andere Vertragspartner aufgrund der Geschäftsbeziehung erhält, darf dieser nur im Rahmen des jeweiligen Vertragszweckes nutzen.

#### **8. Beweisklausel**

Alle im EDV-System der Firma auf dauerhaftem und unveränderlichem Träger gespeicherten, elektronisch verarbeiteten Register mit Daten sind als Beweismittel der Datenübertragungen, Verträge und ausgeführten Zahlungen zwischen den Parteien zugelassen.

## **9. Schutzrechte**

Ohne ausdrückliche Genehmigung der Firma ist es dem Käufer nicht gestattet, die von der Firma erworbene Ware in Länder außerhalb der EG zu exportieren. Daneben hat der Käufer sämtliche einschlägige Exportbestimmungen, insbesondere diejenigen nach der Außenwirtschaftsverordnung sowie gegebenenfalls Regelungen nach US-Recht, zu beachten.

#### **10. Sonstiges**

Sollten einzelne Bestimmungen dieser allgemeinen Geschäftsbedingungen ganz oder teilweise unwirksam sein oder werden, so berührt dies die Gültigkeit der übrigen Bestimmungen nicht. Vielmehr tritt an die Stelle der nichtigen Bestimmungen dasjenige, was dem gewollten Zweck am nächsten kommt.

Nebenabreden sind nicht getroffen. Vertragsergänzungen entfalten nur Wirksamkeit, wenn sie schriftlich bestätigt werden.

Der Kunde kann seine Rechte aus einer Geschäftsbeziehung mit der Firma nur mit schriftlicher Einwilligung der Firma abtreten. Eine Aufrechnung gegenüber der Kaufpreisforderung ist dem Kunden nur mit anerkannten oder rechtskräftig festgestellten Gegenforderungen möglich.

Gerichtsstand ist, soweit gesetzlich zulässig, der Sitz der Firma (Hauptniederlassung) in der Bundesrepublik Deutschland. *Es gilt ausschließlich deutsches Recht.*

## **Software-Lizenz**

Softwarelizenz der Fa. Termina Gesellschaft für Datenverarbeitung und Organisation mbH nachfolgend Lizenzgeber genannt

Lesen Sie nachfolgende Lizenzbedingungen aufmerksam und sorgfältig durch, bevor Sie die T-Winfakt (Software) auf Ihrem Computer einsetzen. Durch Verwendung der Software erklären Sie Ihr ausdrückliches Einverständnis mit den nachstehenden Lizenzbestimmungen. Für den Fall, dass Sie mit diesen Lizenzbedingungen nicht einverstanden sind, dürfen Sie die Software nicht verwenden. Die Software wird nicht verkauft, sondern lizenziert zum Zwecke der Nutzung. Eigentum erhalten Sie nur am Speichermedium (Diskette oder CD) sowie am Handbuch sowie den sonstigen zugehörigen Schriftdokumenten.

## **§ 1 Gegenstand des Vertrages**

1) Die Software mit der Bezeichnung T-Winfakt, bestehend aus - 1 - 1 CD - 1 Handbuch ist urheberrechtlich geschützt.

- 2) Soweit der Lizenzgeber nicht selbst die Schutzrechte an der Software oder Teilen davon besitzt, so besitzt er die Rechte, die die Weitergabe und Nutzung durch Dritte erlauben.
- 3) Die Software wird nicht verkauft, sondern lizenziert. Der Lizenznehmer erhält mit dem Erwerb der Software nur Eigentum an dem körperlichen Datenträger, der Umverpackung und dem Handbuch sowie sonstigen zugehörigen schriftlichen Material.

## **§ 2 Umfang der Lizenzeinräumung**

a) Einzelplatzlizenz

Diese Lizenz erlaubt Ihnen die Benutzung einer Kopie der Software auf einem Einzelcomputer unter der Voraussetzung, dass die Software zu jeder Zeit nur auf einem einzigen Computer verwendet wird. Die Benutzung der Software bedeutet, dass die Software entweder in einem temporären Speicher (z. B. RAM) eines Computers oder auf einem permanenten Speicher (z. B. Festplatte, CD-ROM) geladen ist. Wenn Sie Mehrfachlizenzen für die Software erworben haben, dürfen Sie immer nur höchstens so viele Kopien in Benutzung haben, wie Lizenzen von Ihnen erworben wurden.

b) Netzwerklizenz

Diese Lizenz erlaubt Ihnen die Benutzung einer Kopie der Software auf einem allgemein zugänglichen Speichermedium (z. B. Server), sowie den daran angeschlossenen PC's.

c) Wenn die voraussichtliche Zahl der Benutzer der Software die Zahl der erworbenen Lizenznehmer übersteigt, so müssen Sie angemessene Mechanismen oder Verfahren bereithalten, um sicherzustellen, dass die Zahl der Personen, die die Software gleichzeitig benutzen, nicht die Zahl der Lizenznehmer übersteigt.

Der Lizenznehmer ist berechtigt, von der Software Kopien, insbesondere Sicherungskopien anzufertigen, soweit dies dem üblichen Gebrauch entspricht.

Sofern der Lizenznehmer ein Lizenzpaket vom Lizenzgeber erworben hat, ist er berechtigt, Kopien gemäß der Anzahl der erworbenen Lizenzen selbst herzustellen und entsprechend den Regelungen dieses Lizenzvertrages zu nutzen.

## **§ 3 Beschränkung der Lizenz**

- 1) Zur Software gehörendes Schriftmaterial ist urheberrechtlich geschützt. Es darf weder vervielfältigt noch verbreitet werden.
- 2) Das Recht zur Benutzung der Software kann nur mit schriftlicher Einwilligung des Lizenzgebers und unter den Bedingungen dieses Vertrages auf Dritte übertragen werden.
- 3) Der Lizenznehmer ist nicht berechtigt, ohne vorherige schriftliche Einwilligung des Lizenzgebers die Software oder zugehöriges schriftliches Material an Dritte zu übergeben oder sonst wie zugänglich zu machen.
- 4) Die Benutzung der Software auf mehreren Computern trotz fehlender Mehrplatzlizenz wird zivil- und strafrechtlich verfolgt.
- 5) Der Lizenznehmer ist nicht berechtigt, die Software zurückzuentwickeln, zu dekompilieren oder zu deassemblieren.
- 6) Die Software wird als einzelnes Produkt lizenziert. Der Lizenznehmer ist nicht berechtigt, die Komponenten der Software zu trennen, um sie an mehr als einem Computer zu benutzen.
- 7) Der Lizenznehmer ist nicht berechtigt, das Softwareprodukt zu vermieten oder zu verleasen.

## **§ 4 Vertragsverletzung und Kündigung**

- 1) Der Lizenzgeber ist berechtigt, den Lizenzvertrag mit sofortiger Wirkung zu kündigen, sofern der Lizenznehmer gegen eine Vorschrift dieses Vertrages verstößt.
- 2) Der Lizenzgeber wird den Lizenznehmer für alle Schäden haftbar machen, die aufgrund einer Verletzung dieses Vertrages durch den Lizenznehmer eintreten.

## **§ 5 Änderungen und Aktualisierungen**

- 1) Der Lizenzgeber ist berechtigt, aber nicht verpflichtet, Aktualisierungen der Software (Updates) zu erstellen.
- 3) Der Lizenzgeber kann für derartige Aktualisierungen eine Aktualisierungsgebühr verlangen.
- 4) Der Lizenzgeber ist nicht verpflichtet, Aktualisierungen der Software an solche Lizenznehmer auszuliefern, die eine oder mehrere vorhergehende Aktualisierungen zurückgesandt oder die Aktualisierungsgebühr nicht bezahlt haben

## **§ 6 Gewährleistung und Haftung**

1) Der Lizenzgeber garantiert für einen Zeitraum von sechs Monaten ab dem Zeitpunkt der Übergabe, dass die Software hinsichtlich ihrer Funktionsweise im Wesentlichen der Programmbeschreibung im begleitenden Schriftmaterial entspricht. Im Falle einer berechtigten Mängelrüge behält sich der Lizenzgeber vor, nachzubessern oder Ersatz zu liefern. Bei zweimaligem Fehlschlagen der Nachbesserung für den gleichen Fehler oder für in direktem Zusammenhang stehende Fehler kann der Lizenznehmer nach seiner Wahl Wandelung oder Minderung verlangen. Gleiches gilt, wenn aufgrund besonderer gravierender Umstände des Einzelfalles dem Lizenznehmer ein zweiter Nachbesserungsversuch wegen des gleichen oder direkt im Zusammenhang stehender Fehler oder wegen eines weiteren Fehlers nicht zuzumuten ist.

- 2) Der Lizenzgeber weist darauf hin, dass es nach dem Stand der Technik nicht möglich ist, Computersoftware vollständig fehlerfrei zu erstellen. Tritt ein Fehler der Software auf, so ist der Lizenznehmer verpflichtet, diesen binnen vier Wochen schriftlich an den Lizenzgeber zu melden. Im Rahmen der schriftlichen Mängelrüge sind der Mangel und seine Erscheinungsform so genau zu beschreiben, dass eine Überprüfung des Mangels (z. B. Vorlage der Fehle-meldungen) machbar ist und der Ausschluss eines Bedienungsfehlers (z. B. Angabe der Arbeitsschritte) möglich ist.
- 3) Hat der Lizenznehmer den Lizenzgeber wegen Gewährleistung in Anspruch genommen und stellt sich heraus, dass entweder kein Mangel vorhanden ist oder der geltend gemachte Mangel den Lizenzgeber nicht zur Gewährleistung verpflichtet, so hat der Lizenznehmer, sofern er die Inanspruchnahme des Lizenzgebers grob fahrlässig oder vorsätzlich zu vertreten hat, allen dem Lizenzgeber entstandenen Aufwand zu ersetzen.
- 4) Angaben im Handbuch/in der Dokumentation und/oder in Werbematerial, die sich auf Erweiterungsmöglichkeiten eines Produkts beziehen oder auf verfügbares Zubehör, sind unverbindlich, insbesondere weil die Produkte ständiger Anpassung unterliegen und sich die Angaben auch auf zukünftige Entwicklungen beziehen können. Die Lieferung von Handbüchern und Dokumentationen, über das mit der Software ausgelieferte Schriftmaterial/Programmbeschreibung und die in die Software implementierte Benutzerführung und/oder Online-Hilfe hinaus, wird nur dann geschuldet, wenn dies ausdrücklich schriftlich zwischen den Parteien vereinbart worden ist. Im Falle einer solchen ausdrücklichen Vereinbarung sind Anforderungen hinsichtlich Inhalt, Sprache und Umfang eines ausdrücklich zu liefernden Handbuches und/oder einer Dokumentation nicht getroffen und die Lieferung einer Kurzanleitung ist ausreichend, es sei denn, dass die Parteien schriftlich weitere Spezifikationen vereinbart haben.
- 5) Der Lizenzgeber übernimmt keinerlei Gewähr dafür, dass die Software den Bedürfnissen des Lizenznehmers entspricht oder mit Programmen des Lizenznehmers zusammenarbeitet.
- 6) Über diese Gewährleistung hinaus haftet der Lizenzgeber nur bei Vorsatz und grober Fahrlässigkeit nach den gesetzlichen Vorschriften. Bei leichter Fahrlässigkeit haftet der Lizenzgeber nur, wenn eine wesentliche Vertragspflicht (Kardinalspflicht) verletzt wird oder ein Fall des Verzugs oder der Unmöglichkeit vorliegt. Im Fall einer Haftung aus leichter Fahrlässigkeit wird diese Haftung auf solche Schäden begrenzt, die vorhersehbar bzw. typisch sind. Diese Haftungsbegrenzung gilt bei Haftung aus leichter Fahrlässigkeit auch im Fall eines anfänglichen Unvermögens auf Seiten des Lizenzgebers. Eine Haftung für das Fehlen zugesicherter Eigenschaften, wegen Arglist, für Personenschäden, Rechtsmängel und nach dem Produkthaftungsgesetz bleibt unberührt. Im Falle einer Inanspruchnahme des Lizenzgebers aus Gewährleistung oder Haftung ist ein Mitverschulden des Anwenders angemessen zu berücksichtigen, insbesondere bei unzureichenden Fehlermeldungen oder unzureichender Datensicherung. Unzureichende Datensicherung liegt insbesondere dann vor, wenn der Lizenznehmer es versäumt hat, durch angemessene, dem Stand der Technik entsprechende Sicherungsmaßnahmen gegen Einwirkungen von außen, insbesondere gegen Computerviren und sonstige Phänomene, die einzelne Daten oder einen gesamten Datenbestand gefährden können, Vorkehrungen zu treffen.

Sofern Ihnen durch den Einsatz unserer Software ein Schaden entsteht, stehen wir dafür nur dann ein, wenn wir wesentliche Vertragspflichten vorsätzlich oder grob fahrlässig durch einfache Erfüllungsgehilfen oder leitende Angestellte verletzt haben. Unsere Haftung ist in diesem Fall auf das Fünffache des Erwerbspreises unserer Software, maximal jedoch auf 1.500 DM beschränkt.

## **§ 7 Sonstiges**

- 1) Gerichtsstand für alle Streitigkeiten aus diesem Vertrag ist, soweit gesetzlich zulässig, München.
- 2) Sollten Teile dieses Vertrages ganz oder teilweise unwirksam sein oder werden, so berührt dies die Wirksamkeit der übrigen Regelungen nicht. Die Parteien verpflichten sich vielmehr, die unwirksame Regelung durch eine solche zu ersetzen, die dem wirtschaftlich Gewollten am nächsten kommt. Änderungen dieses Vertrages bedürfen der Schriftform. Gleiches gilt für die Aufhebung dieser Schriftformklausel.

## **Copyright und Warenzeichen**

Die Informationen in diesem Produkt werden ohne Rücksicht auf einen eventuellen Patentschutz veröffentlicht. Warennamen werden ohne Gewährleistung der freien Verwendbarkeit benutzt. Bei der Zusammenstellung von Texten und Abbildungen wurde mit größter Sorgfalt vorgegangen. Trotzdem können Fehler nicht vollständig ausgeschlossen werden. Herausgeber und Autor können für fehlerhafte Angaben und deren Folgen weder eine juristische Verantwortung noch irgendeine Haftung übernehmen. Für Verbesserungsvorschläge und Hinweise auf Fehler sind Herausgeber und Autor dankbar.

Alle Rechte vorbehalten, auch die der fotomechanischen Wiedergabe und der Speicherung in elektronischen Medien.

Windows und Access sind eingetragene Warenzeichen der Microsoft Corp., USA.

## **Soft- und Hardwarevoraussetzungen**

Folgende Mindestvoraussetzungen sollte Ihr PC erfüllen:

- Personalcomputer mit Windows 7/10 32 oder 64 Bit
- 4 GB Arbeitsspeicher
- 300 MB freier Speicherplatz auf der Festplatte
- Bildschirmauflösung mindestens 800 x 600
- von Windows unterstützter Drucker

## **Installation der T-Winfakt xp**

## **Installation**

Die T-Winfakt xp kann ab dem Betriebssystem Windows XP oder höher (Vista / Windows 7 / 8 / 10 - 32 und 64bit) installiert werden.

**Unter Windows XP:** Starten Sie Windows und legen dann die T-Winfakt CD in das CD-Laufwerk ein. Klicken Sie auf die START-Schaltfläche und aktivieren dort den Punkt AUSFÜHREN. Ein kleines Fenster öffnet sich, in dessen Befehlzeile Sie "D:SETUP" zur T-Winfakt-Installation eingeben.

**Unter Windows Vista / Windows 7 / 10:** Starten Sie Windows und legen dann die Termina Winfakt CD in das CD-Laufwerk ein. Klicken Sie auf die START-Schaltfläche Alle Programme, Zubehör und aktivieren dort den Punkt *AUSFÜHREN.*

Unter Windows 10 erreichen Sie den Punkt "Ausführen" über das Windowslogo (links unten), "Ordner Windows System", oder über die Tastenkombination Windowstaste + R

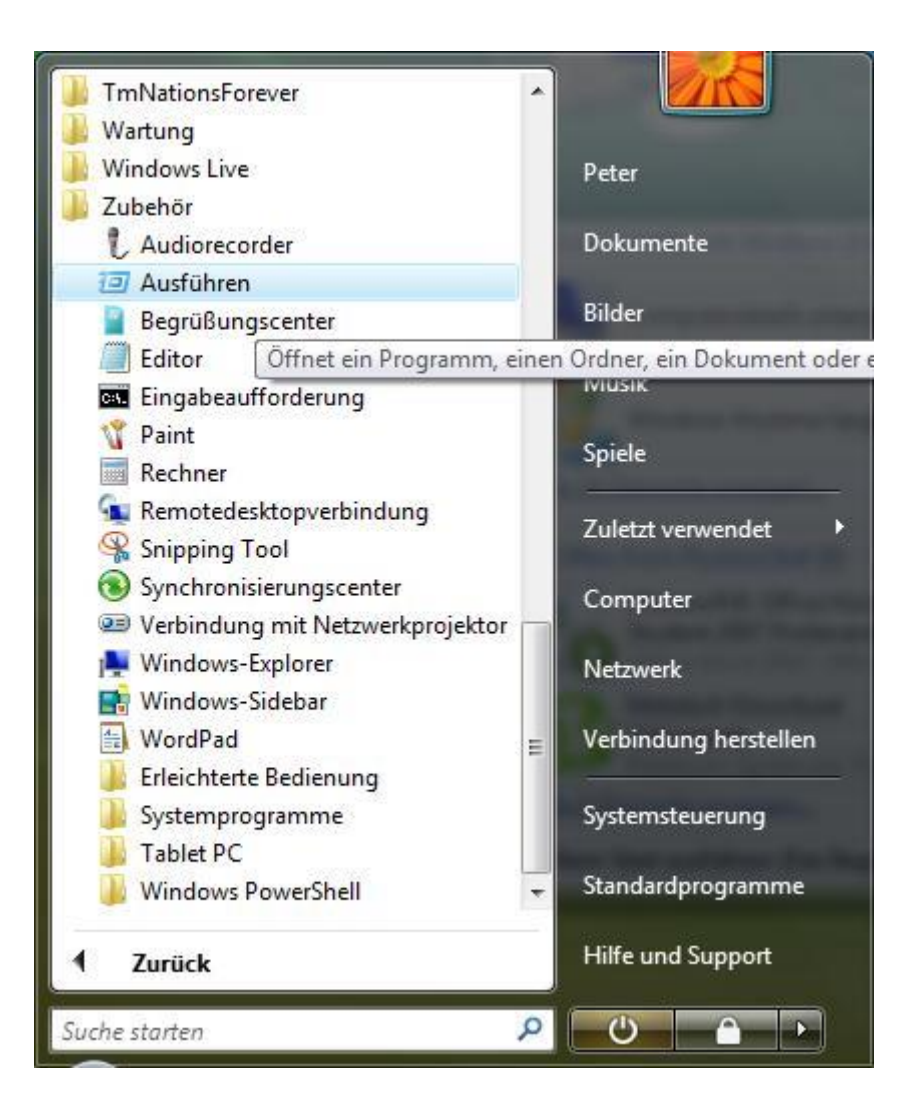

Ein kleines Fenster öffnet sich, in dessen Befehlzeile Sie "D:SETUP" zur Faktura-Installation eingeben. Sollte es sich bei dem CD-Laufwerk nicht um "D", sondern z.B. um "E" handeln, müssen Sie den Befehl auf "E:SETUP" abändern.

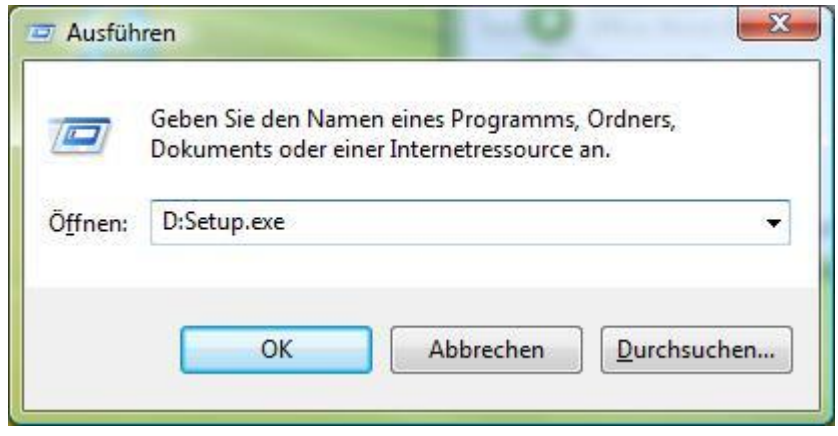

Alternativ dazu können Sie auch über den Icon Computer die Laufwerke aufrufen, wählen dort das CD-Laufwerk an und starten durch Doppelklicken auf die Datei "setup.exe" die Installation.

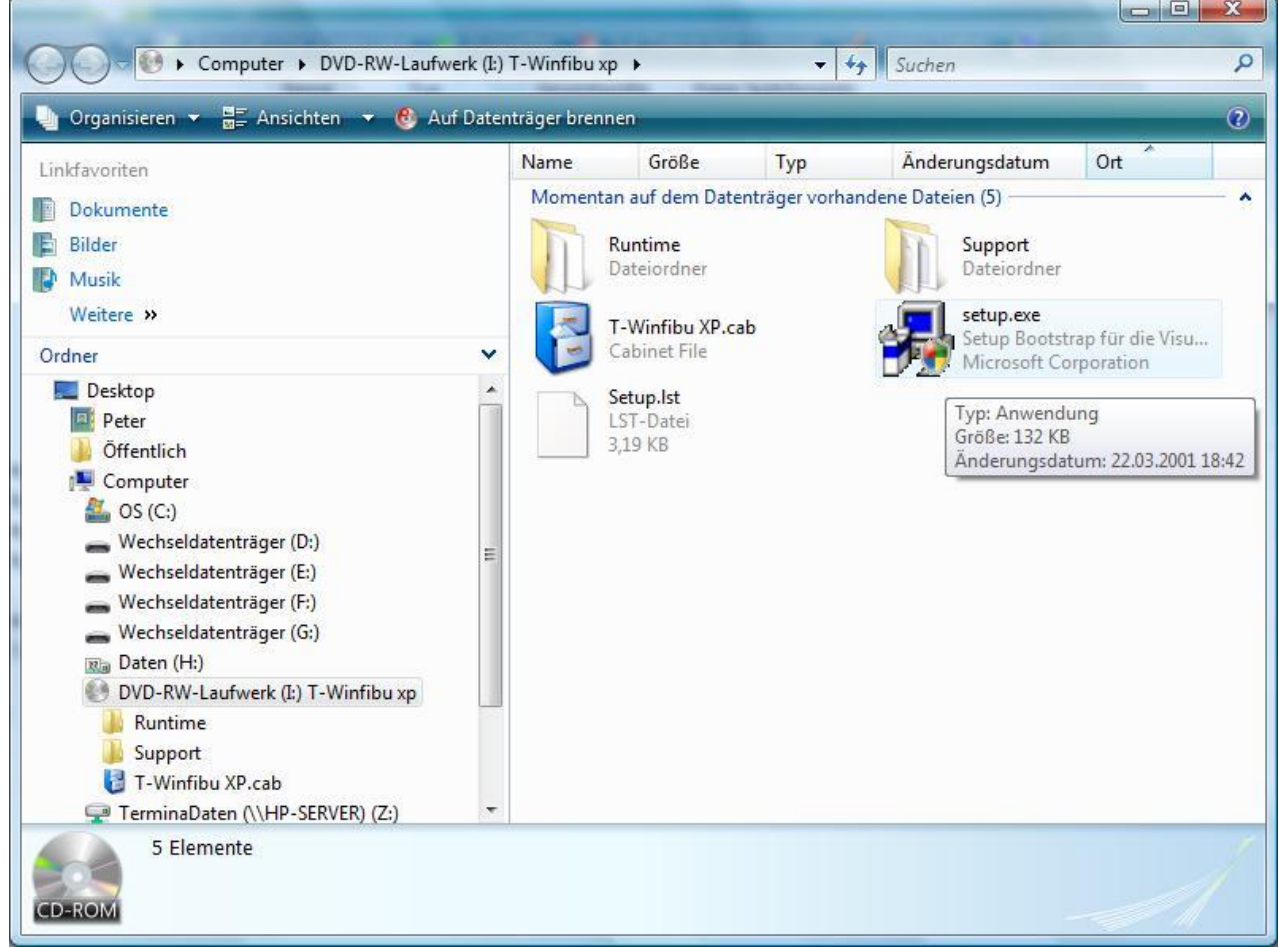

(Beispiel hier für T-Winfibu)

Die Installation kann auch über einen Rechtsklick auf das CD Laufwerk und "Programm installieren und ausführen" gestartet werden.

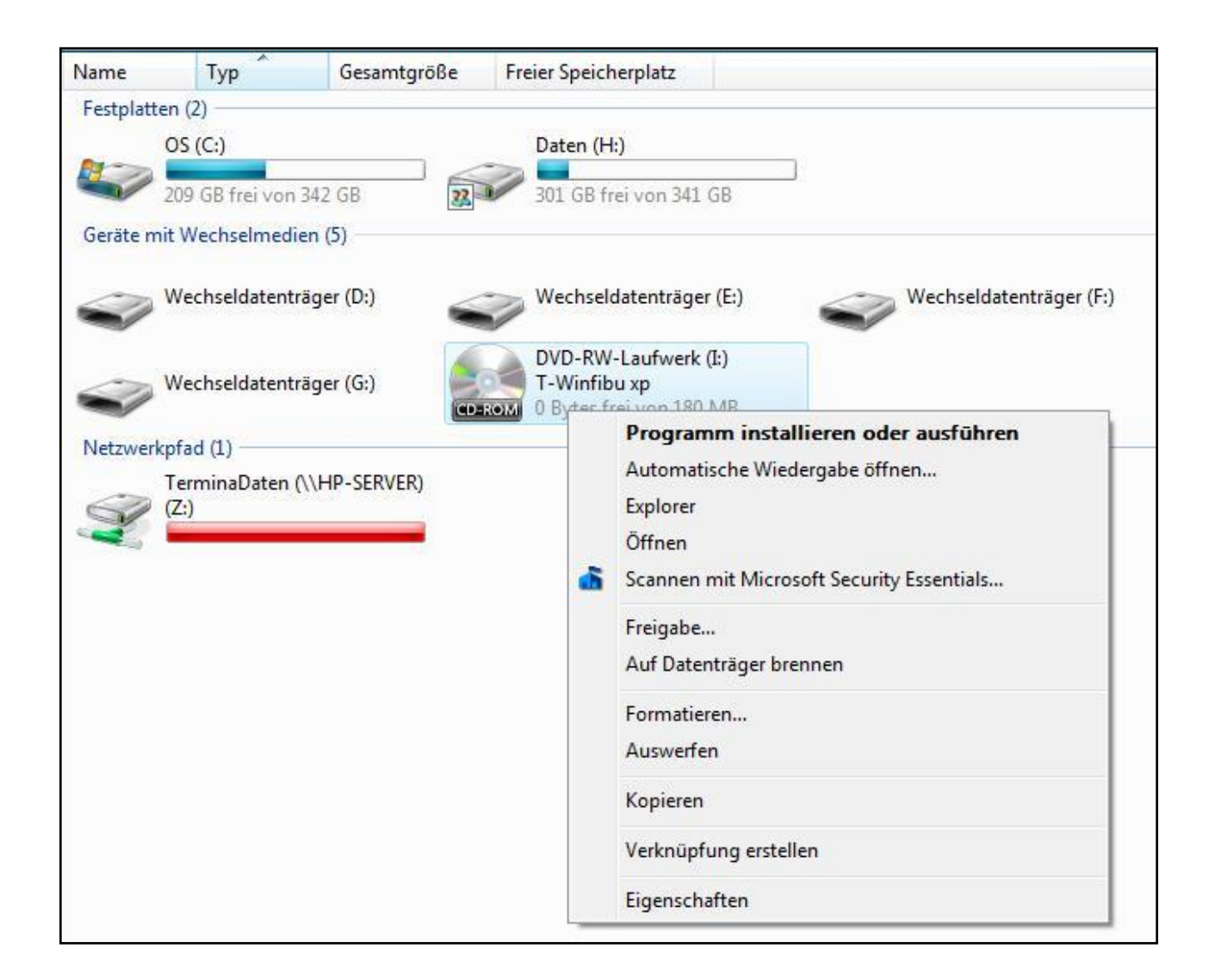

Zuerst wird der Begrüßungsbildschirm angezeigt.

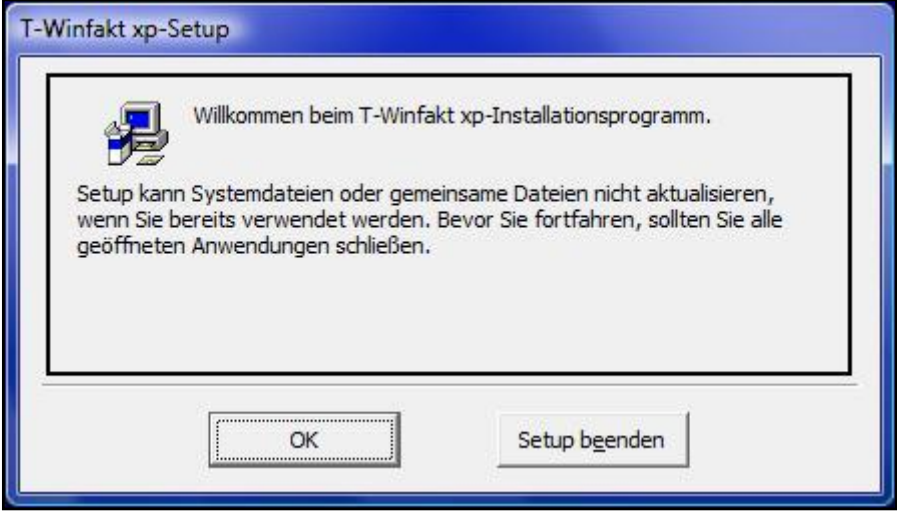

Über die OK-Schaltfläche startet die Installation, mit Setup beenden können Sie die Installation abbrechen

Am nächsten Bildschirm wird das Installationsverzeichnis ausgewählt. Es ist bereits das Verzeichnis "C:\T-Winfakt xp\" vorgewählt. Über die Schaltfläche "Verzeichnis wechseln" ist auch eine Installation auf ein anderes Laufwerk oder Verzeichnis möglich. Ein Klick auf das Computerbild führt die Installation weiter.

**WICHTIG:** Ab Windows Vista (und damit auch unter Windows 7/8/10) darf die T-Winfakt **NICHT** unter Programme installiert werden, da dort nur noch Programme installiert werden dürfen, die nur ausgeführt werden. Das ist bei einer Datenbank, auf der die T-Winfakt aufgebaut ist, natürlich nicht möglich. Ständig werden Daten gelesen und geschrieben. In der Folge werden die Programmdaten von Windows in den sogenannten "Virtual Store" kopiert bzw. dupliziert, in dem Schreibvorgänge möglich sind. Das würde auch noch eine Weile so funktionieren, bis z.B. ein Update installiert wird. Dieses wird wieder in das Unterverzeichnis von Programme installiert, die T-Winfakt aber weiterhin in dem Virtual Store (mit dem alten Programmstand) ausgeführt, womit das Update nicht ersichtlich und das Staunen groß ist. Deswegen unbedingt unter Vista/7/8/10 die Installation unter Programme vermeiden.

Zuerst wird das Access-Runtime Modul installiert, sofern es nicht bereits auf Ihren PC installiert ist (z.B. über ein anderes Programm, das auch auf der Datenbank Access in der gleichen Version läuft).

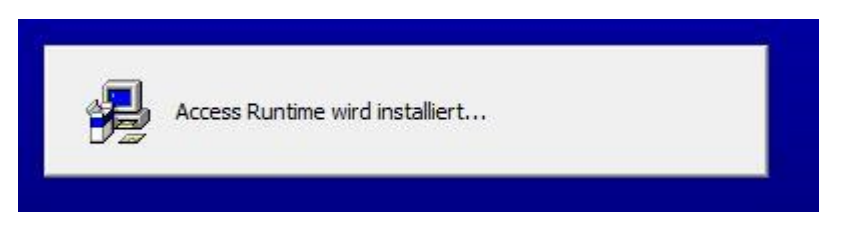

Am nächsten Bildschirm wählen Sie den Namen der Programmgruppe. T-Winfakt xp ist bereits vorgeschlagen und kann mit der Schaltfläche "Weiter" übernommen werden.

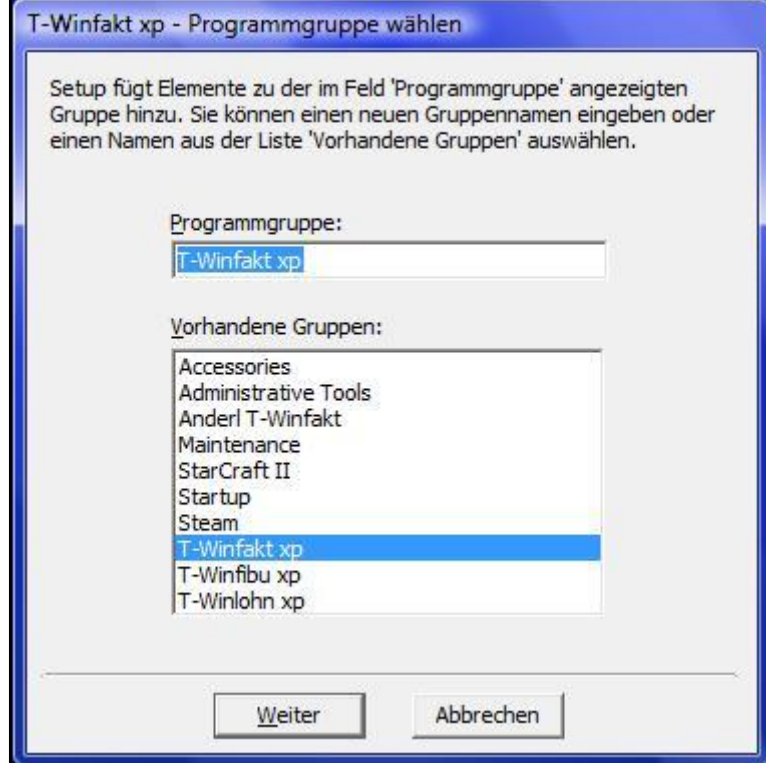

Danach werden alle Daten kopiert und installiert.

## **Besonderheiten bei der Installation**

Die T-Winfakt xp sollte wie vorgeschlagen, auf der Festplatte C in das T-Winfakt xp Verzeichnis installiert werden. Es ist aber auch möglich die T-Winfakt xp auf ein anderes Laufwerk des PCs zu installieren.

## *Dazu sollten Sie aber folgende Punkte beachten:*

Wie bereits erwähnt, erfolgt die Installation in zwei Teilen. Das Access- Runtime Modul und die T-Winfakt xp. Zuerst wird das Access Runtime installiert, sofern es nicht bereits in der gleichen Version auf Ihrem PC installiert ist. Die Installation erfolgt in das Verzeichnis ...Programme\Gemeinsame Dateien\Microsoft Shared\Access Runtime\Office10" auf dem gewählten Laufwerk (bzw. "Programme(x86)\CommonFiles\microsoft shared\Access Runtime\Office10" kann je nach Windows Version differieren). Da der Ordner Programme normalerweise auf dem Laufwerk C bereits besteht, wird das Runtime-Modul dort in das entsprechende Unterverzeichnis installiert. Haben Sie aber ein anderes Laufwerk (z.B. E:) gewählt, wird sowohl die T-Winfakt xp sowohl auch das Access Runtime Modul unter E: installiert.

Bei der Installation auf einen Server kann es zu Problemen kommen, wenn z.B. das Setup Programm den verfügbaren Speicher auf dem Server nicht abfragen, oder keine Verzeichnisse anlegen kann. In einem solchen Fall können Sie versuchen, die T-Winfakt xp ganz normal auf dem PC auf der Festplatte C zu installieren. Danach verschieben Sie das komplette Verzeichnis "T-Winfakt xp" auf den Server und ändern die Aufrufe für die T-Winfakt xp, Updateprogramm und Hilfe. Dazu rufen Sie die Programmgruppe T-Winfakt xp auf, klicken mit der rechten Maustaste auf T-Winfakt xp und wählen dort Eigenschaften. Im Reiter Verknüpfung ändern Sie im Feld "Ziel" die Laufwerkszuordnung für den Aufruf von T-Winfakt xp von c: auf den Laufwerksbuchstaben des Servers. Der Aufruf der Faktura steht im rechten Teil z.B. "c:\T-Winfakt xp\TWinfakt.mde". Im linken Teil wird das Access Runtime Modul aufgerufen, welches ja immer noch auf der Festplatte C ist und damit auch nicht geändert wird. Ändern Sie auch das Laufwerk im Feld "Ausführen in" z.B. in "Z:\T-Winfakt xp\" (sofern Z das Laufwerk des Servers ist). Über die Schaltfläche "Anderes Symbol" können Sie der T-Winfakt xp im neuen Verzeichnis wieder das Symbol "T-Winfakt xp.ico" zuordnen".

Bei dem Aufruf für das T-Winfakt xp Update Programm gehen Sie entsprechend vor  $(Andern$  des Laufwerkes bei "c:\T-Winfakt xp\TWinfaktUpdate.mde", Symbol = "TWinfaktUpdate.ico"), bei der Hilfe gibt es keinen zweiteiligen Aufruf und damit auch nur eine Laufwerksangabe zum Ändern ("C:\T-Winfakt xp\TWinfaktXpHilfe.chm" – Symbol = "TWinfaktHilfe.ico").

## **Installation auf einem Netzlaufwerk**

Bei der Installation auf einem Netzlaufwerk (Server, NAS …) kann beim Aufruf der T-Winfakt xp folgende Fehlermeldung erscheinen (bzw. in der Netzversion der Fehler 31541 in Funktion "MandTabellenEinbinden" .

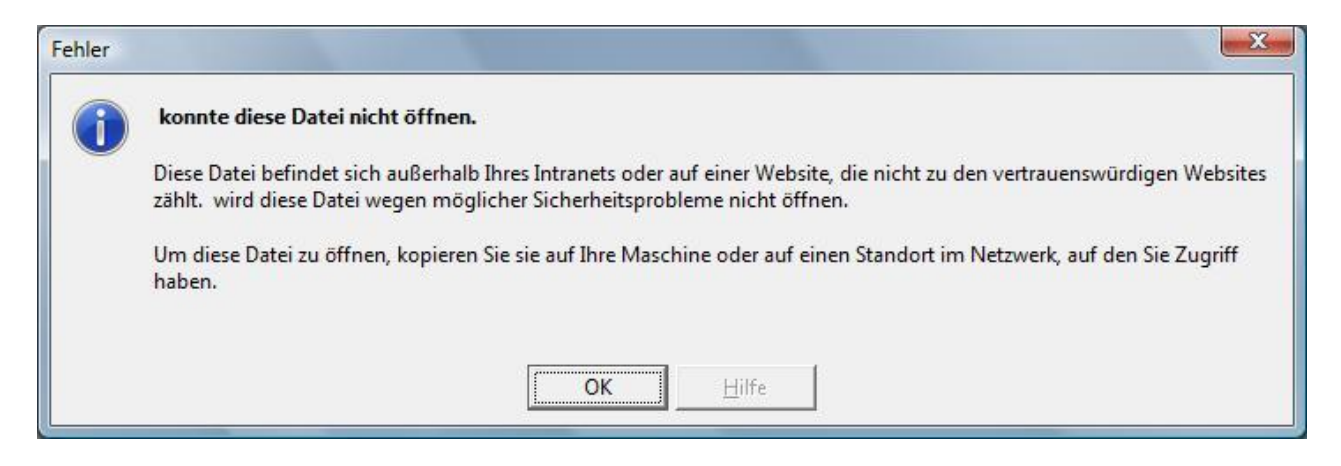

Da das Access-Runtime Module auf die Einstellungen des Internet-Explorers zugreift, müssen dort die Intranet Optionen umgestellt werden.

Rufen Sie den Internet Explorer auf und wählen dort "Extras - Internetoptionen -Sicherheit."

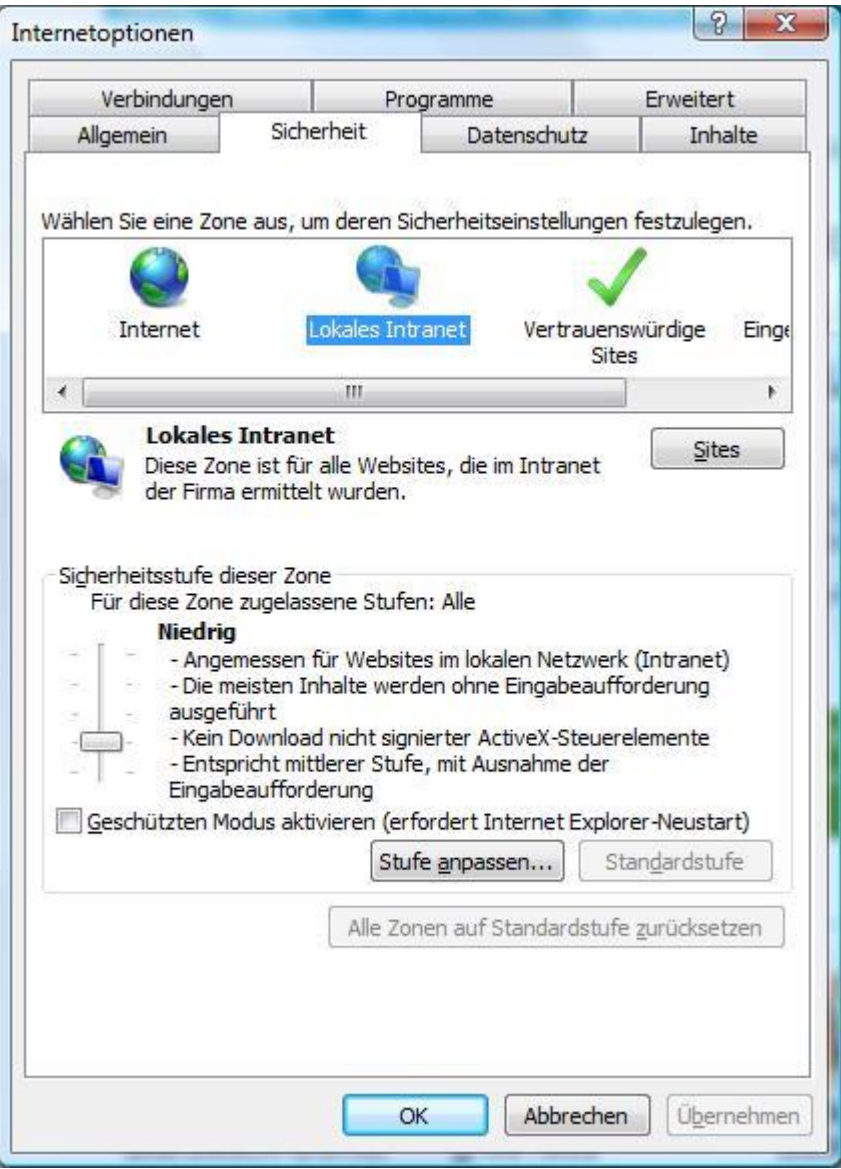

Dort auf "Lokales Intranet" und die Schaltfläche "Sites".

Das Häkchen bei "Intranetnetzwerke automatisch ermitteln" rausnehmen,

stattdessen die anderen drei Häkchen setzen. Jetzt kann die T-Winfakt xp wieder aufgerufen werden.

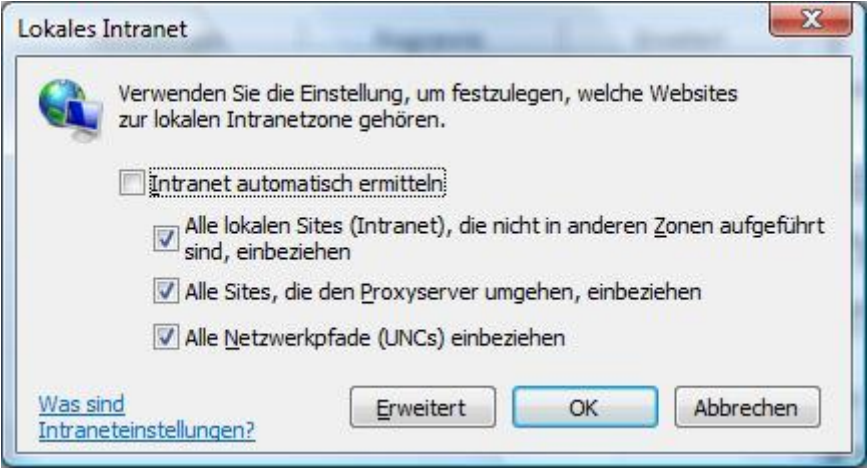

## **Updates, die per eMail geschickt werden**

Wird ein Update (TWinfakt.mde oder TWinfaktUpdate.mde) als ZIP Datei gemailt, wird bei neueren Windows Systemen nach dem Download der Zugriff darauf von Windows erst einmal geblockt. Die ZIP-Datei kann zwar entpackt und die alte TWinfakt.mde mit der neuen Datei ersetzt werden, aber beim Aufruf der Faktura kommt dann folgende Fehlermeldung:

*Die Datei befindet sich außerhalb des Intranets oder auf einer nicht vertrauenswürdigen website.......*

Dazu muss entweder vor dem Entzippen die ZIP Datei oder nach dem Entzippen die TWinfakt.mde bzw. TWinfaktUpdate.mde Datei entblockt werden. Dazu klicken Sie die Datei (Update\*\*\*\*\*\*\*.zip oder entpackte TWinfakt.mde/TWinfaktUpdate.mde) mit der rechten Maustaste an, klicken auf Eigenschaften und dann unten bei "Sicherheit" auf Zulassen. Danach auf Übernehmen und OK. Jetzt wird der Zugriff erlaubt und die Faktura kann wieder aufgerufen werden.

## **Start der T-Winfakt**

Windows 7: Starten Sie die Faktura über "Start / Alle Programme / Programmgruppe T-Winfakt xp öffnen / T-Winfakt xp".

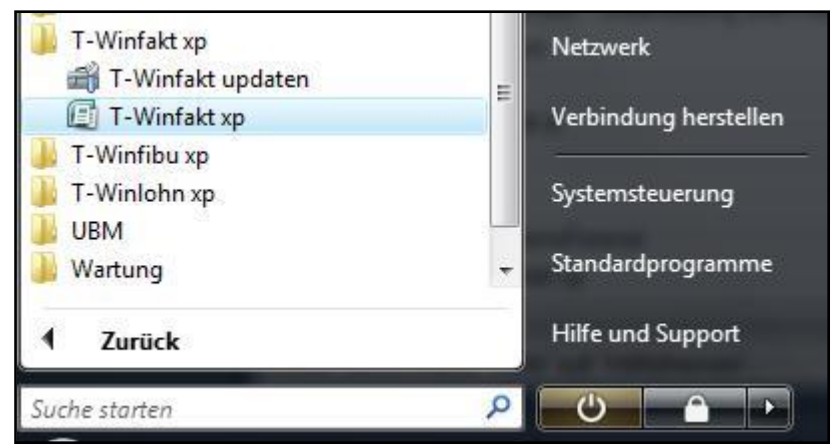

Windows 10: Klicken Sie auf das Windows Symbol links unten, im Manü auf einen Buchstaben, um alle aufzurufen, dort auf T, und es erscheint da T-Winfakt Menü. Dieses öffnen und T-Winfakt xp anklicken.

Für einen einfacheren Aufruf, kopieren Sie diesen auf den Desktop. Dazu klicken Sie den Eintrag "T-Winfakt xp" mit der rechten Maustaste und senden ihn auf den Desktop. Unter Windows 10 ziehen Sie mit gedruckter linker Maustasten den Aufruf auf den Desktop.

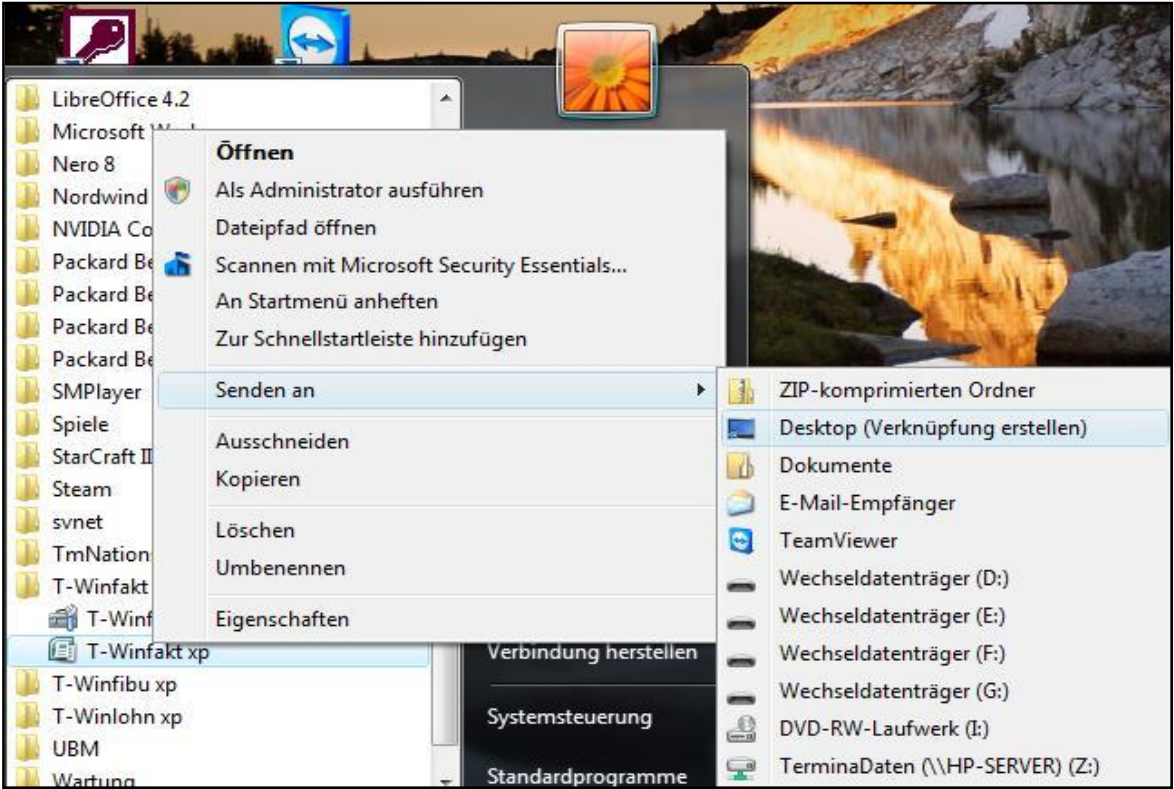

Ein einfacher Klick in der Programmgruppe, bzw. ein Doppelklick auf dem Desktop startet die T-Winfakt mit der Mandantenauswahl.

**WICHTIG!** Die T-Winfakt xp darf auf einem PC auch nur **einmal** geöffnet werden, da es sonst zu Datenkonflikten kommen kann.

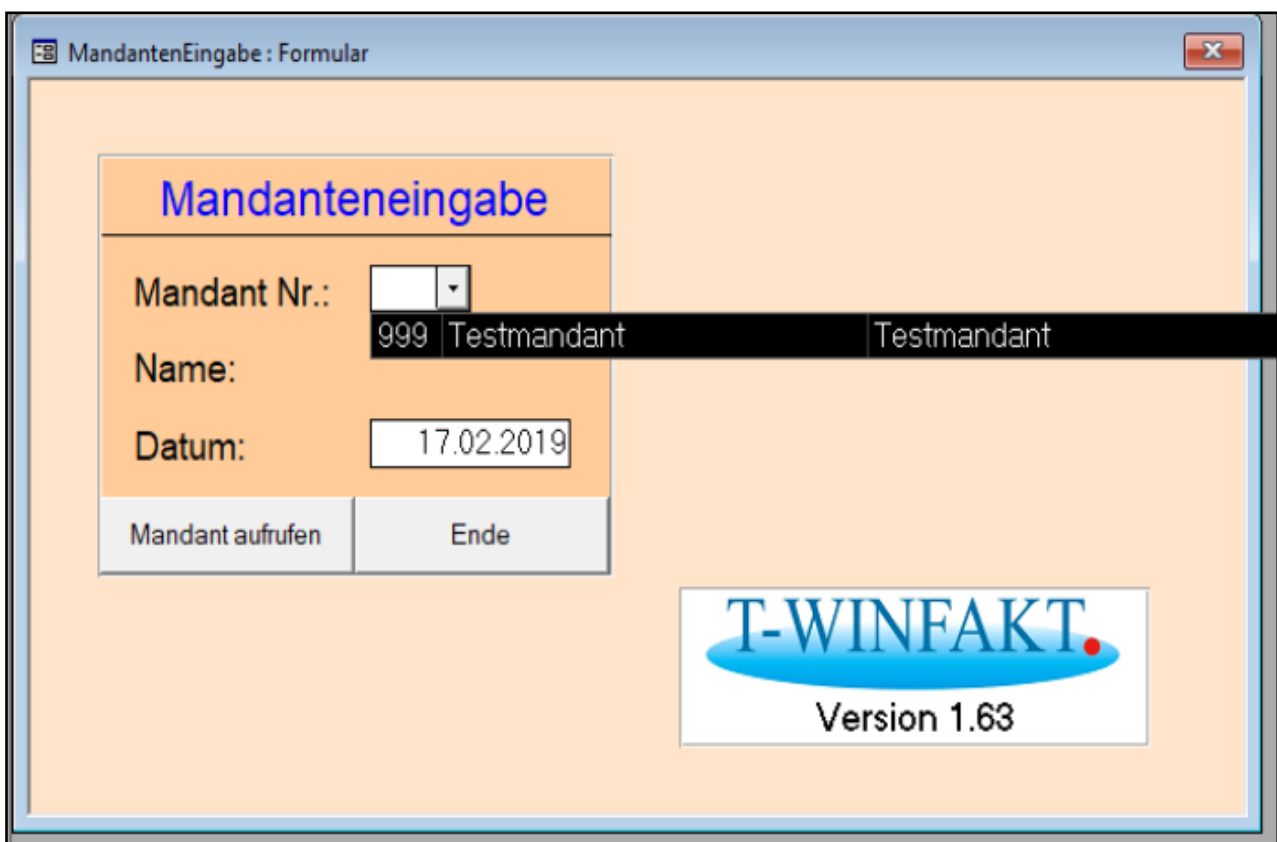

Es ist der "Testmandant 999 Faktdat" vorinstalliert. Wählen Sie diesen an und gehen mit der Schaltfläche "Mandant aufrufen" weiter.

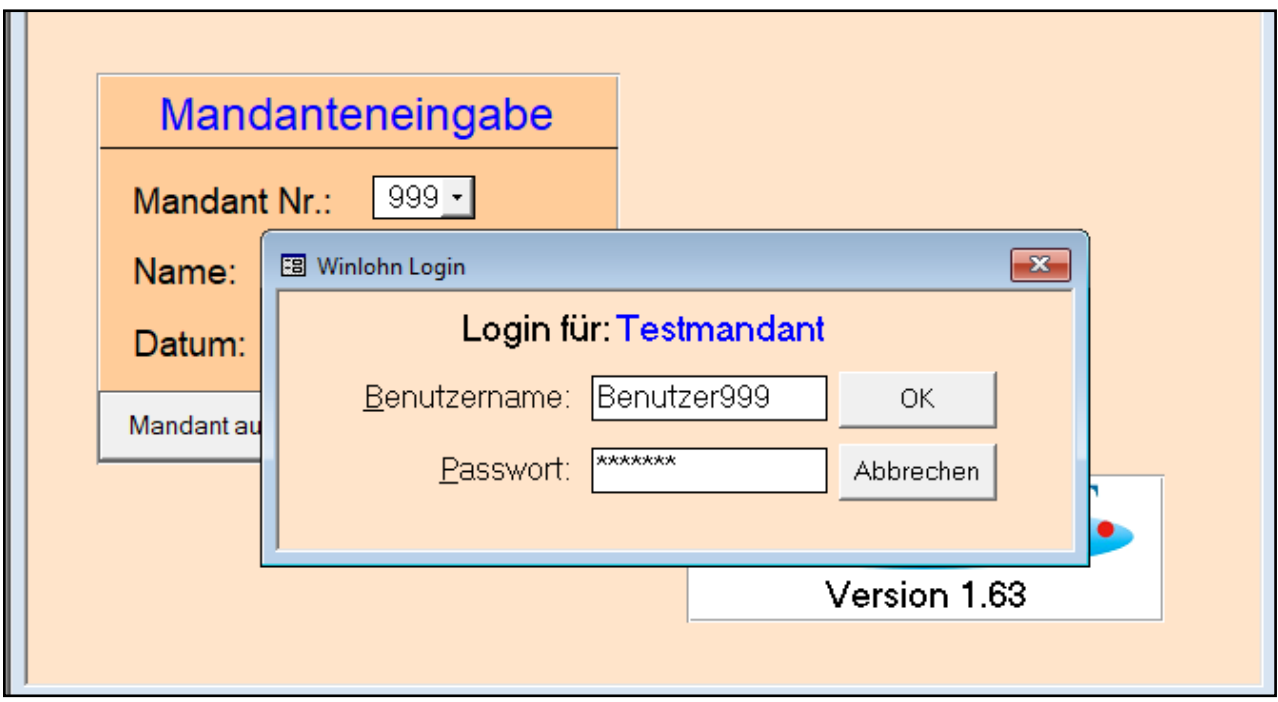

Die Benutzerkennung für den Testmandanten sind:

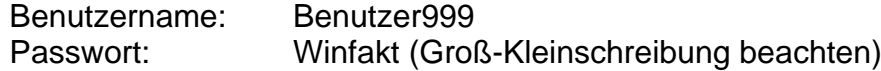

Danach wird das Hauptmenü aufgerufen.

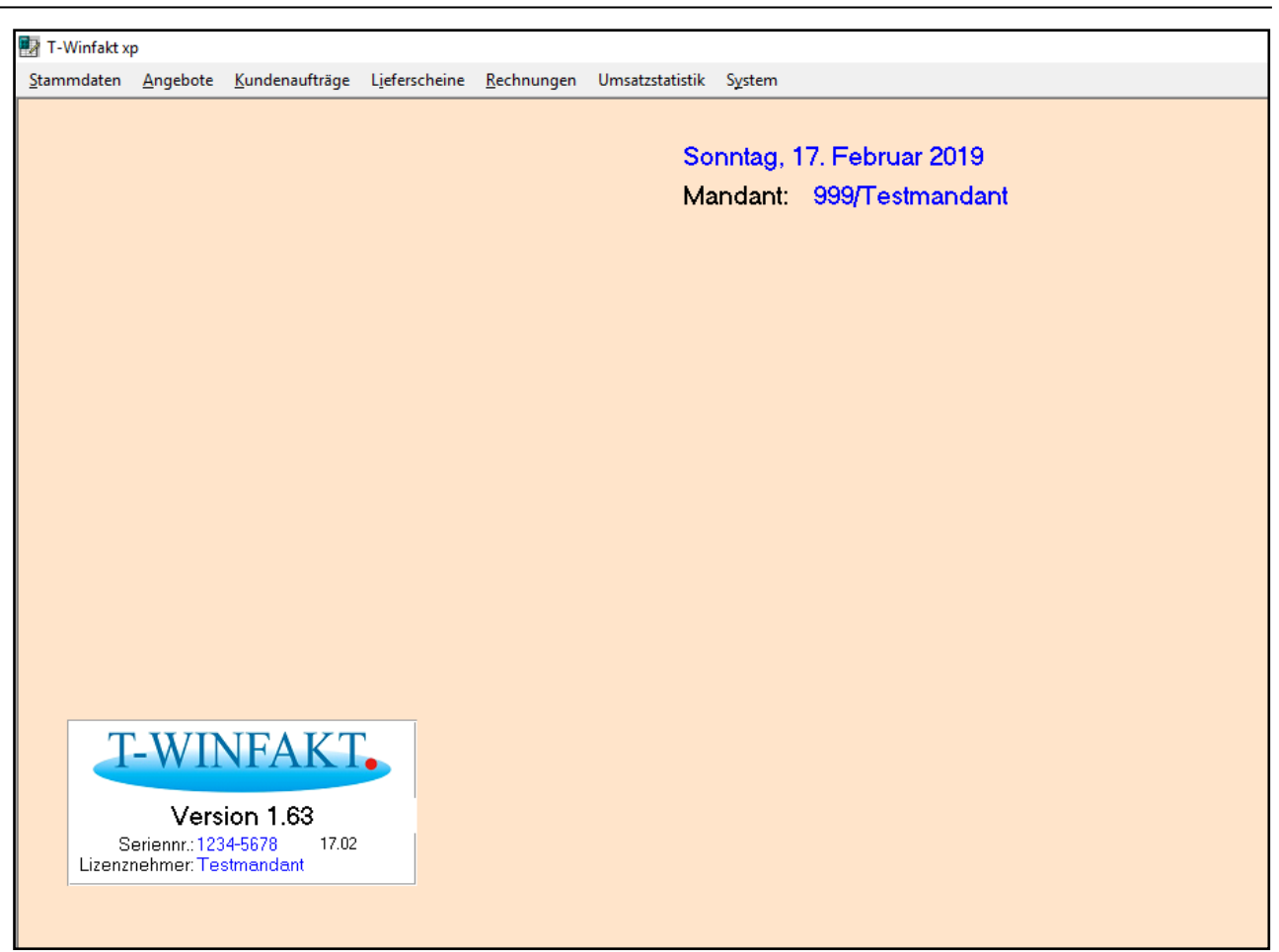

Legen Sie im Menüpunkt System / Mandantenverwaltung einen Arbeitsmandanten an. Nummer und Name können Sie frei vergeben (wie in T-Winlohn / T-Winfibu). Wechseln

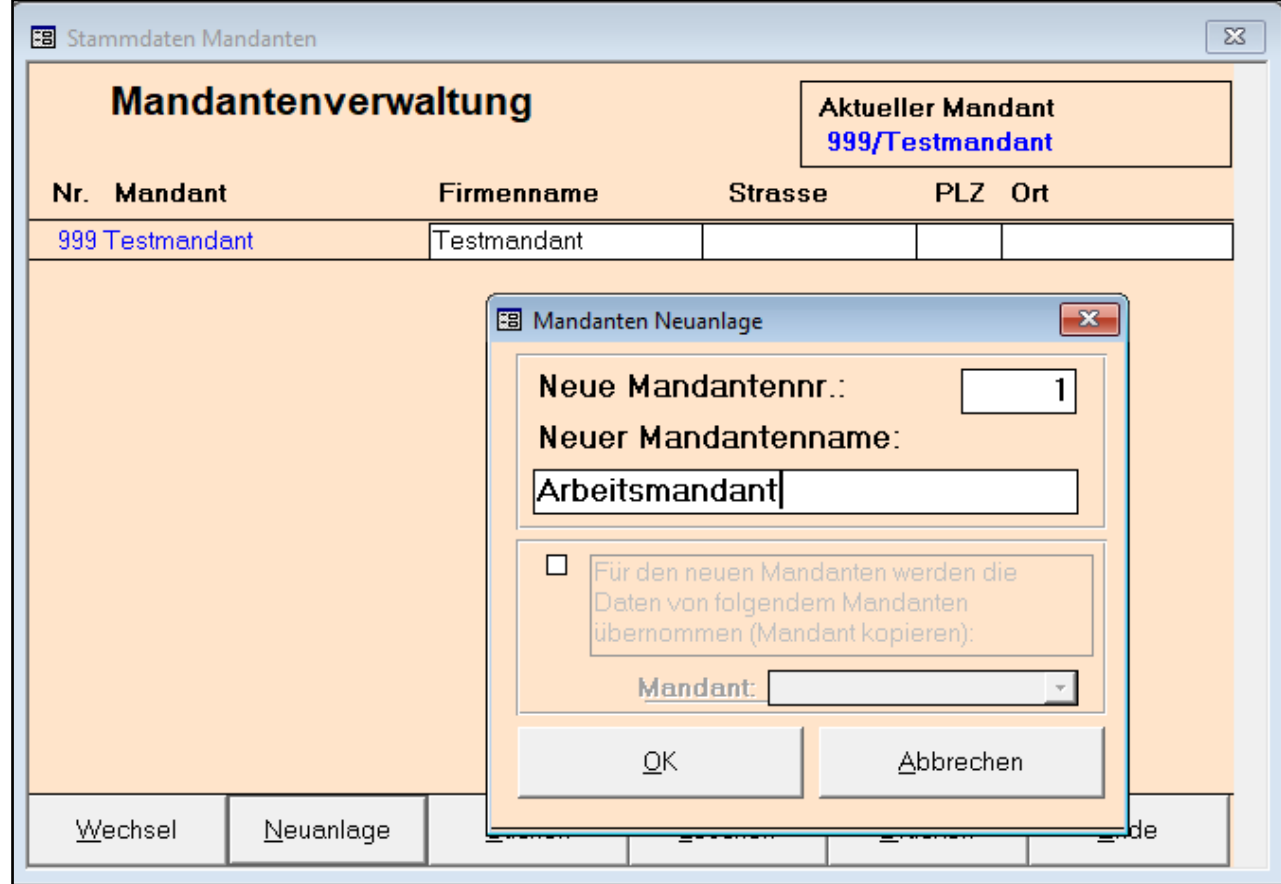

Sie zum Arbeitsmandanten (Benutzer+Mandantennummer / Passwort "Winfakt") und erfassen dort die Stammdaten. Natürlich können Sie auch den Testmandanten verwenden.

Im Menüpunkt "System / Benutzerverwaltung" können weitere Benutzer für diesen Mandanten angelegt und natürlich auch der Standartbenutzer gelöscht werden.

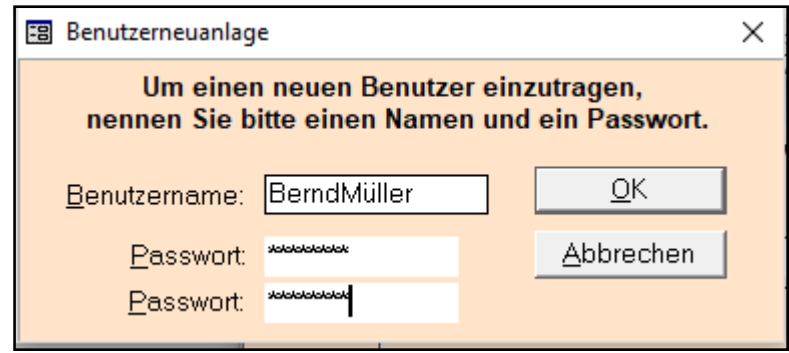

Über den Menüpunkt "Stammdaten / Firmenstamm & Grundeinstellungen" ist es zudem möglich, alle Menüpunkte übersichtlich auf dem Hauptformular anzuzeigen. Die Programmpunkte lassen sich so schneller aufrufen.

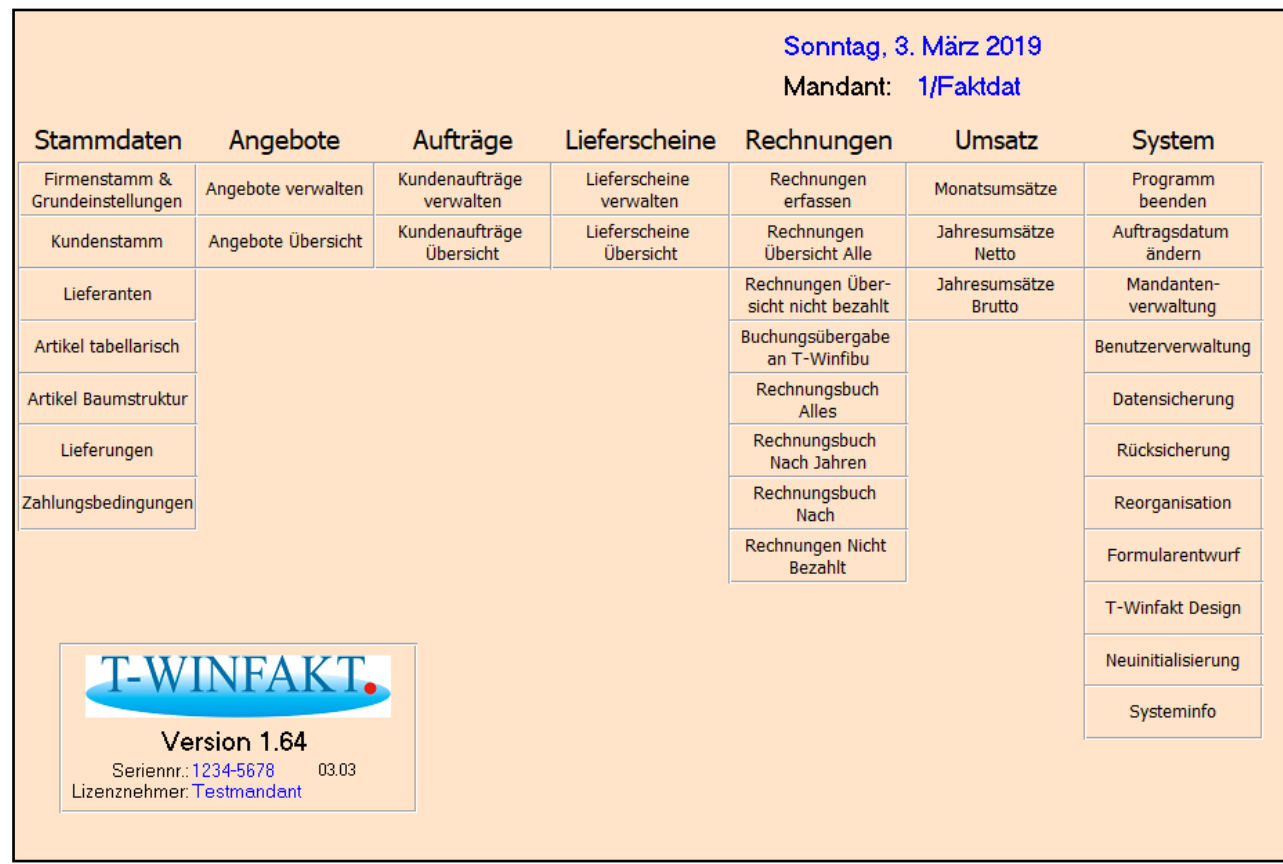

Dies ist auch von Vorteil, wenn die T-Winfakt mit einem neueren Access Runtimesystem (z.B. Access 2016) betrieben wird, da das Hauptmenü dort anders dargestellt wird. Die Einstellung dazu ist im Menüpunkt "Firmenstamm & Grundeinstellungen". Das Menüband kann dann bei neueren Access Versionen auch reduziert werden. Dies funktioniert über einen Rechtsklick im Menüband und dann auf "Menüband reduzieren". Um das Menüband wieder einzuschalten, muss über den Menüpunkt "Add-Ins" dort das

Menüband rechts angeklickt und die Option "Menüband reduzieren" wieder ausgeschaltet werden.

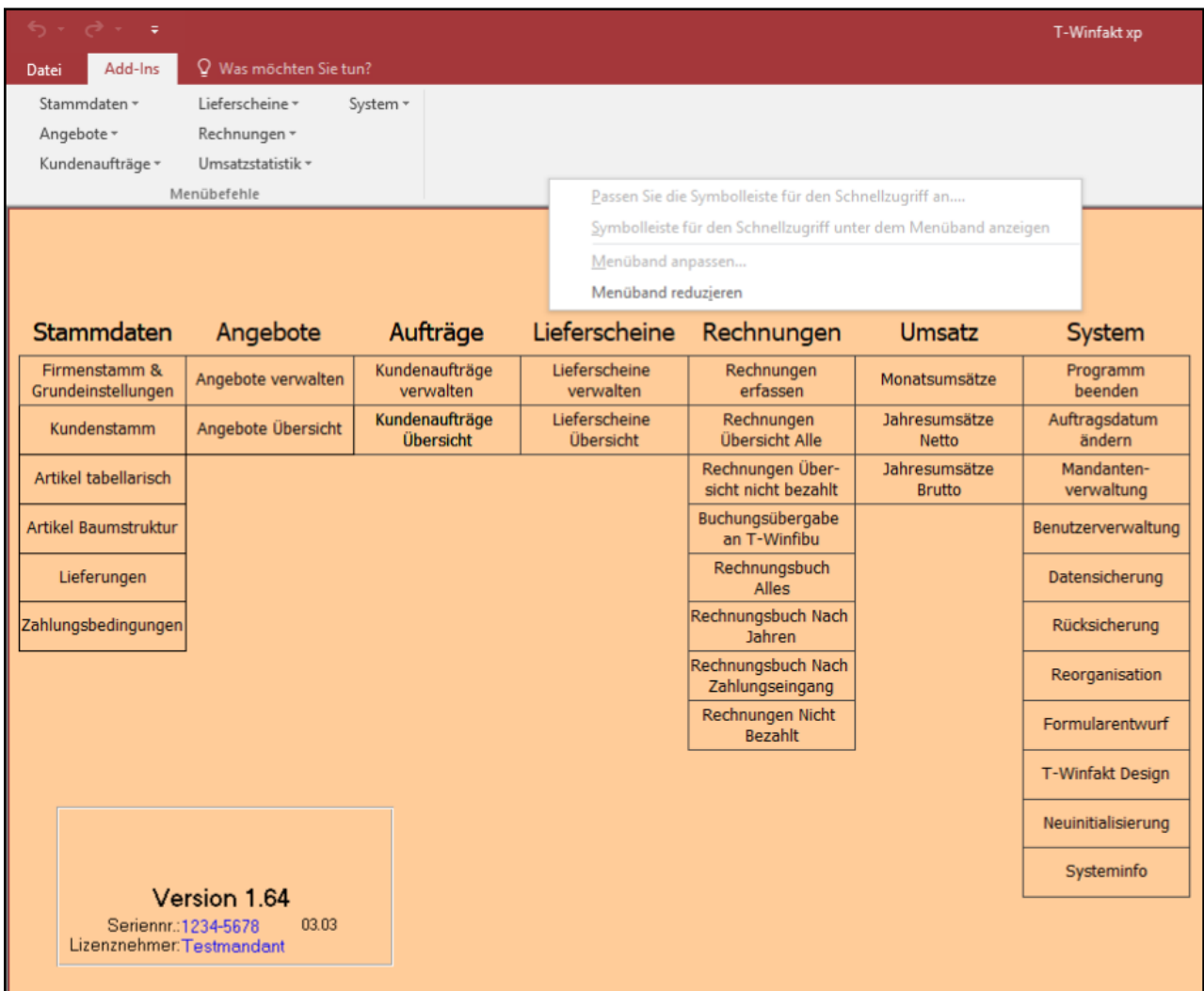

Ein reduziertes Menüband hat den optischen Vorteil, dass die einzelnen Formulare beim Öffnen und Schließen nicht mehr "rauf und runter springen".

## **Stammdaten**

In den Stammdaten werden sämtliche Daten erfasst, die in der Fakturierung ständig benötigt werden. Dazu zählen Firmenstamm, Kunden, Artikel, Lieferungen und Zahlungsbedingungen.

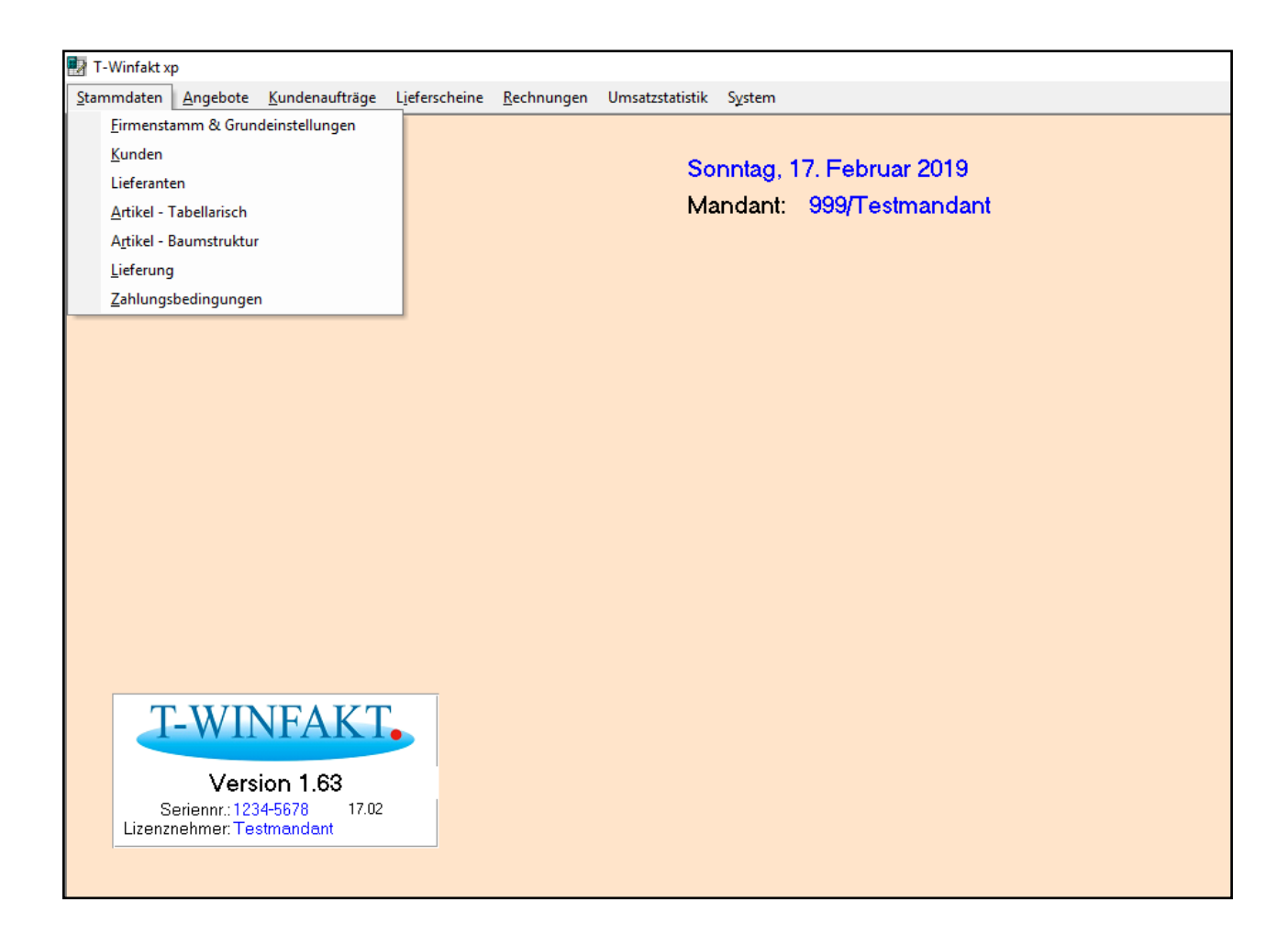

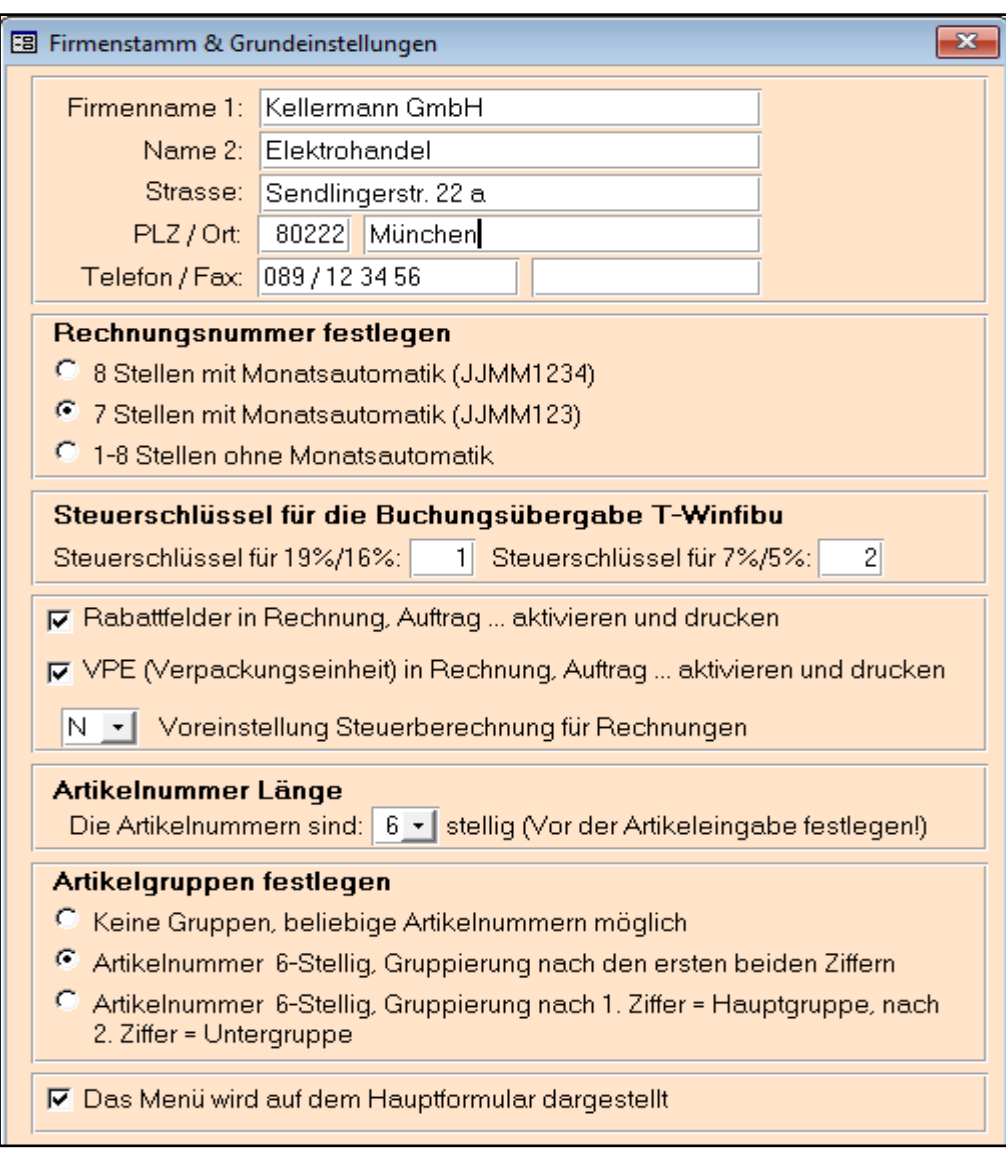

## Firmenstamm & Grundeinstellungen

## **Firmenadresse**

Hier wird die postalische Adresse, Telefon und Telefax des Mandanten hinterlegt.

## **Rechnungsnummer festlegen**

Länge und Funktion der Rechnungsnummer (auch Nummer der Angebote / Aufträge und Lieferscheine)

*8 Stellen mit Monatsautomatik:* Die linken 4 Stellen stehen für Jahr und Monat, die rechten 4 für die laufende Rechnungsnummer. Bei einem Monatswechsel wird der Monat automatisch erhöht (z.B. von 19020011 letzte Februarrechnung auf 19030012 erste Märzrechnung). **Zu beachten ist**, dass bei einem Jahreswechsel die erste Rechnungsnummer für das neue Jahr manuell zu vergeben ist (z.B. 20010001 für das Jahr 2020).

*7 Stellen mit Monatsautomatik:* Die linken 4 Stellen stehen für Jahr und Monat, die rechten 3 für die laufende Rechnungsnummer. Bei einem Monatswechsel wird der Monat automatisch erhöht (z.B. von 1902011 letzte Februarrechnung auf 1903012 erste Märzrechnung). **Zu beachten ist**, dass bei einem Jahreswechsel die erste Rechnungsnummer für das neue Jahr manuell zu vergeben ist (z.B. 2001001 für das Jahr 2020).

*1 - 8 Stellen ohne Monatsautomatik:* Die Rechnungsnummer wird von der vorgegebenen Nummer immer um 1 hochgezählt.

## **Steuerschlüssel für Buchungsübergabe T-Winfibu**

Buchen Sie mit der T-Winfibu und übergeben die Rechnungen aus T-Winfakt an T-Winfibu, erfassen Sie hier die verwendeten Steuerschlüssel in der T-Winfibu für 19% und 7% MwSt. *Zu beachten:* In der Zeit vom Juli bis Dezember 2020 gilt eine temporäre MwSt-Senkung auf 16% bzw. 5%. Bei der Rechnungserstellung mit einem Rechnungsdatum in diesem Zeitraum wird automatisch die geringere MwSt gerechnet und ausgewiesen.

## **Rabattfelder aktivieren**

Über dieses Optionsfeld werden die Rabattfelder in Rechnung, Angebot, Auftrag und Lieferschein aktiviert bzw. deaktiviert und entsprechend gedruckt.

## **VPE (Verpackungseinheit) aktivieren**

Über dieses Optionsfeld wird die Verpackungseinheit in Rechnung, Angebot, Auftrag und Lieferschein aktiviert bzw. deaktiviert und entsprechend gedruckt.

## **Voreinstellung Steuerberechnung**

Legen Sie hier fest, ob eine neue Rechnung netto, brutto oder steuerfrei erfasst wird. Das kann bei jeder Rechnung aber geändert werden.

## **Artikelnummer Länge**

Die Länge der Artikelnummer kann 6 oder 8 Stellen haben. Dieses muss vor der Erfassung der Artikel hier festgelegt werden. Die Länge der Artikelnummer hat besondere Auswirkungen bei der Gruppierung (Druck Artikelstamm mit Gruppierung, Artikelstamm – Baumstruktur).

## **Artikelgruppen festlegen**

- Keine Gruppen, beliebige Artikelnummern möglich (z.B. 1 bis 999999).
- Artikelnummer 6-Stellig, Gruppierung nach den ersten beiden Ziffern. Die Artikelnummer muss 6 Stellen haben, die Gruppierung erfolgt nach den ersten beiden Ziffern. Gruppen sind demnach 100000,110000,120000 bis 990000. Untergeordnete Artikel zu Gruppe 100000 sind 100001 bis 109999, zu 990000 – 990001 bis 999999. Jeder Artikel muss eine übergeordnete Gruppe haben. In der Artikelliste wird die Gruppe fett und nur mit Bezeichnung gedruckt, die Artikel eingerückt mit den Artikeldaten.
- Artikelnummer 6-Stellig, Gruppierung nach 1. Ziffer = Hauptgruppe, nach 2. Ziffer = Untergruppe. Die Artikelnummer muss 6 Stellen haben. Die 1. Ziffer definiert die 9 möglichen Hauptgruppen (100000, 200000 bis 900000), die 2. Stelle die jeweils 9 Untergruppen einer Hauptgruppe (zu Hauptgruppe 100000 die Untergruppen 110000, 120000 bis 190000).

Jeder Artikel muss eine übergeordnete Gruppe und diese eine übergeordnete Hauptgruppe haben.

In der Artikelliste werden die Gruppen fett und nur mit Bezeichnung gedruckt, die Artikel eingerückt mit den Artikeldaten.

Speziell für die Verwaltung der Artikel mit Artikelgruppen gibt es eine zweite Artikelverwaltung mit Baumstruktur.

## **Menü im Hauptformular darstellen**

Alle Menüpunkte werden zusätzlich zum Hauptmenü / Untermenü auf dem Hauptformular angezeigt und können so übersichtlicher aufgerufen werden.

## **Kundenstamm**

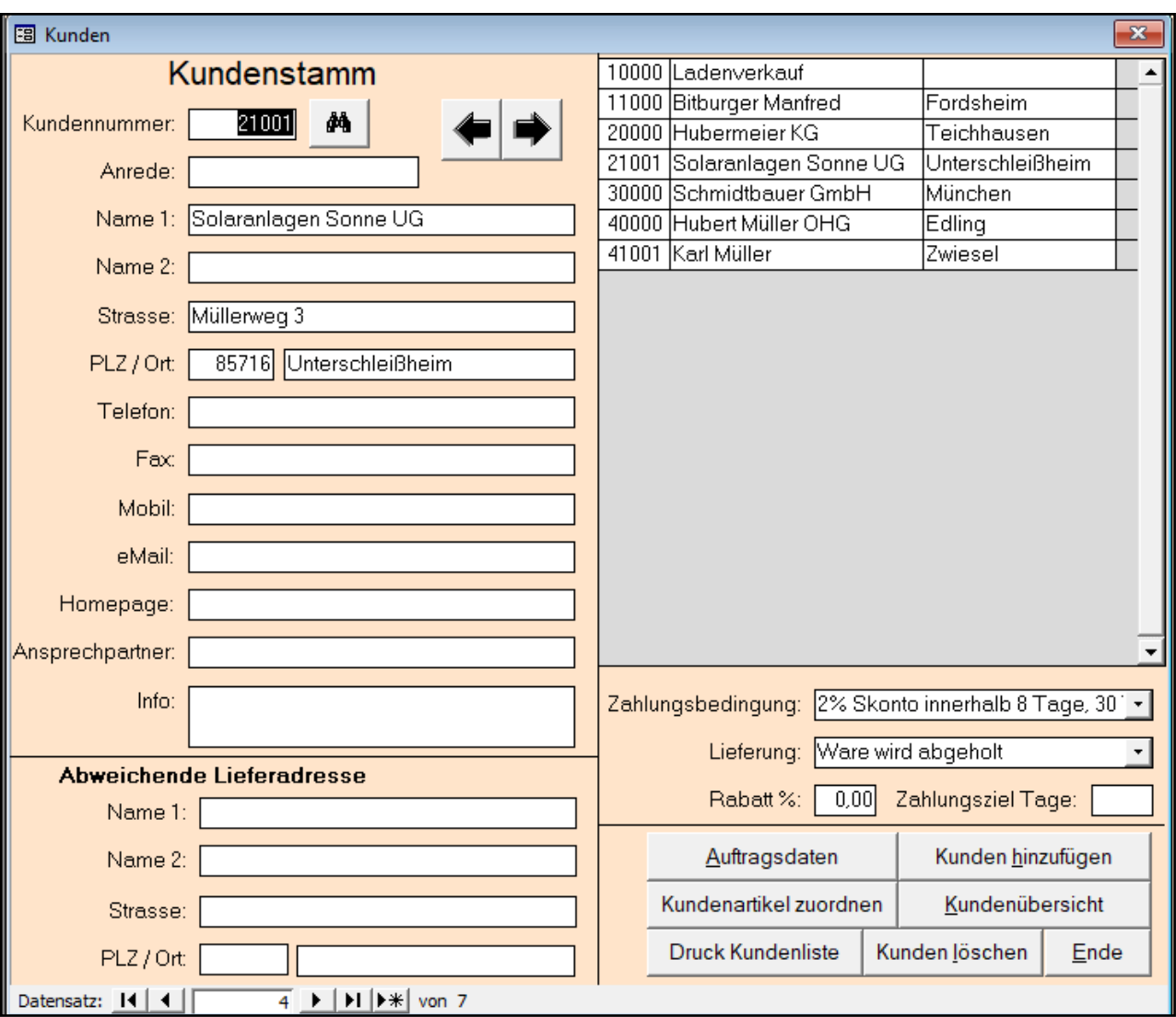

## **Kundennummer**

Geben Sie die Kundennummer ein, die sie aufrufen oder neu anlegen wollen. Ist der Kunde vorhanden, wird der Datensatz aufgerufen. Ist er nicht vorhanden, können Sie ihn mit dieser Nummer neu anlegen.

## **Adresse und weitere Stammdaten**

Die Felder der Adresse wird in Angebote, Aufträge, Lieferungen und Rechnungen übernommen.

## **Abweichende Lieferadresse**

Ist hier eine Adresse erfasst, wird diese in den Lieferschein übernommen.

#### **Zahlungsbedingung, Lieferung, Rabatt**

Voreinstellungen des Kunden für die Erfassung von Angeboten, Rechnungen …

#### **Kleine Kundenübersicht**

Auflistung aller erfassten Kunden, die über einen Klick aufgerufen werden.

## **Kundenübersicht (Schaltfläche)**

Auflistung aller erfassten Kunden in einem neuen Formular. Ein Kunde kann über einen Doppelklick aufgerufen werden.

## **Auftragsdaten**

Eine Übersicht aller vom Kunden erworbenen Artikel, Rechnungen und Jahresumsätze

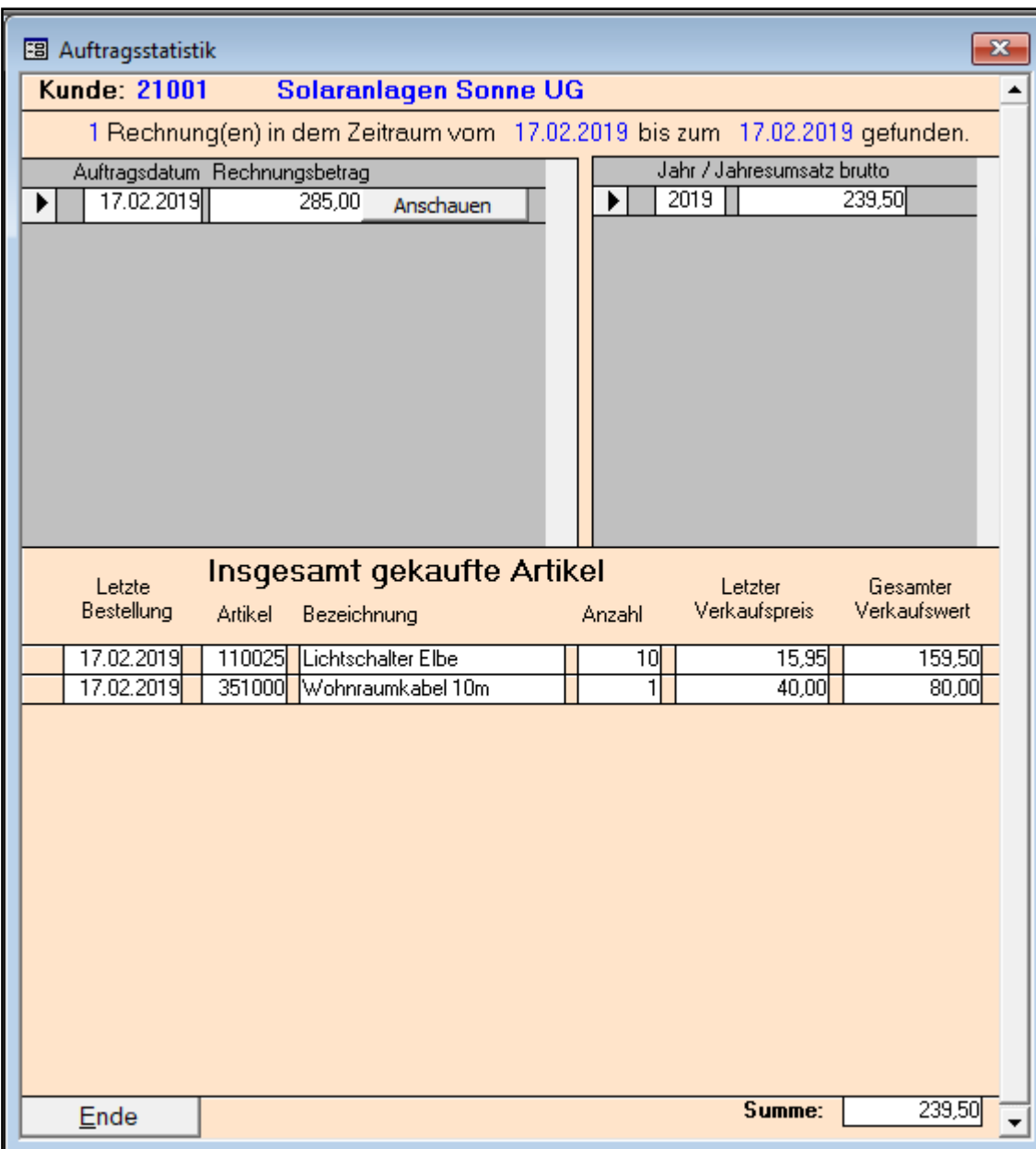

#### **Kundenartikel zuordnen**

Hier können einem Kunden Artikel mit einem speziellen Preis zugeordnet und dazu eine Kundenpreisliste gedruckt werden. Bitte beachten, dass dieses **nicht** für Unterartikel möglich ist.

#### **Druck Kundenliste**

Der Druckbereich kann ausgewählt und nach Kundennummer, Name oder Ort sortiert werden. Beim Aufruf werden alle verfügbaren Drucker incl. Bildschirmdruck angezeigt. Der im Windows definierte Standarddrucker ist vorausgwählt.

## **Lieferanten**

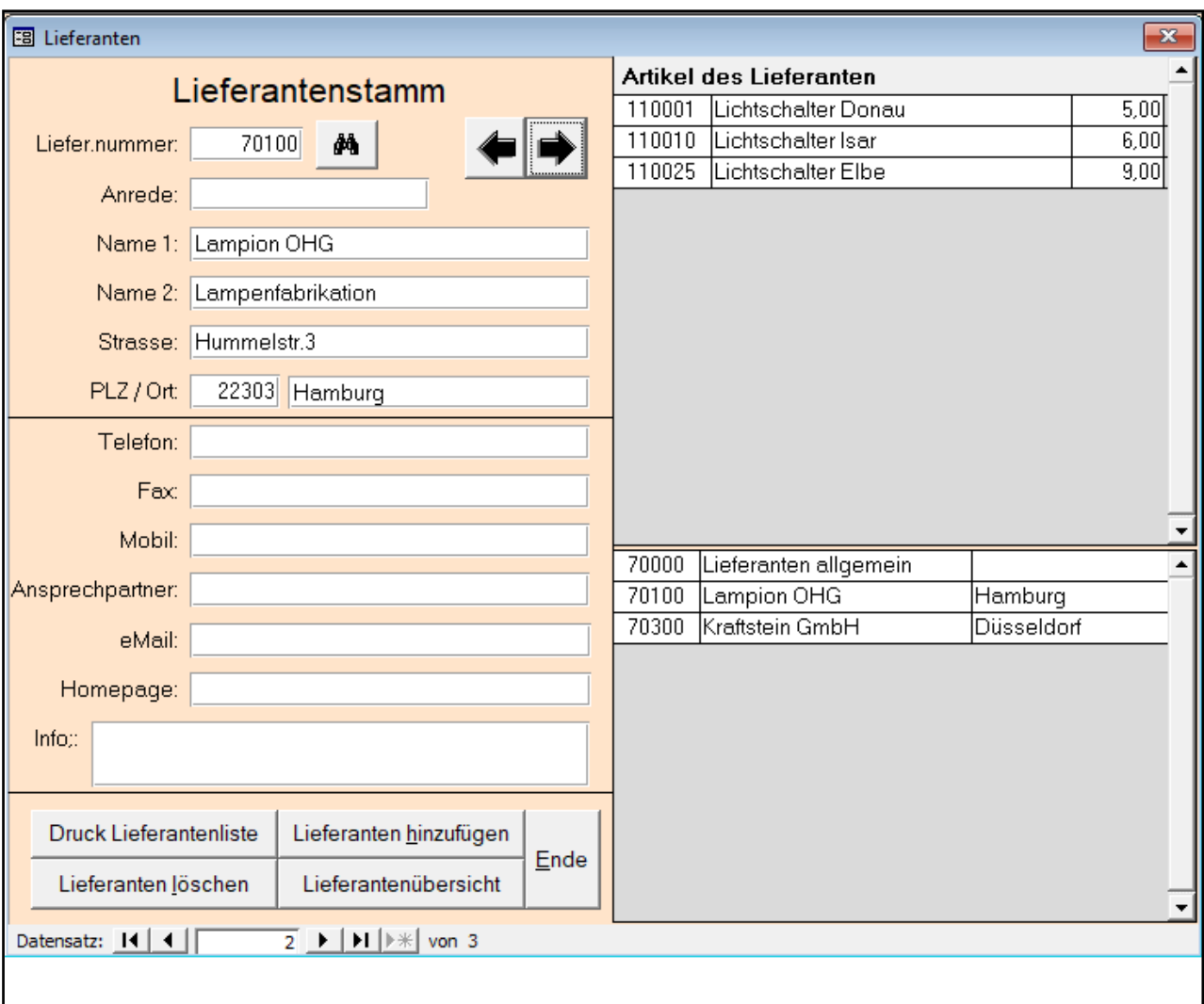

## **Liefernummer**

Geben Sie die Nummer des Lieferanten ein, die sie aufrufen oder neu anlegen wollen. Ist der Lieferant vorhanden, wird der Datensatz aufgerufen. Ist er nicht vorhanden, können Sie ihn mit dieser Nummer neu anlegen.

## **Adresse**

Adress- und weitere Datenfelder des Lieferanten

## **Artikel des Lieferanten**

Im Artikelstamm können Sie jedem Artikel einem Lieferanten zuordnen. Diese werden dann hier rechts oben aufgelistet.

## **Lieferantenübersicht**

Auflistung aller erfassten Lieferanten, die über einen Klick aufgerufen werden.

## **Artikel tabellarisch**

In diesem Formular werden unabhängig einer voreingestellten Gruppenstruktur, die Artikel in einer tabellarischen Form verwaltet.

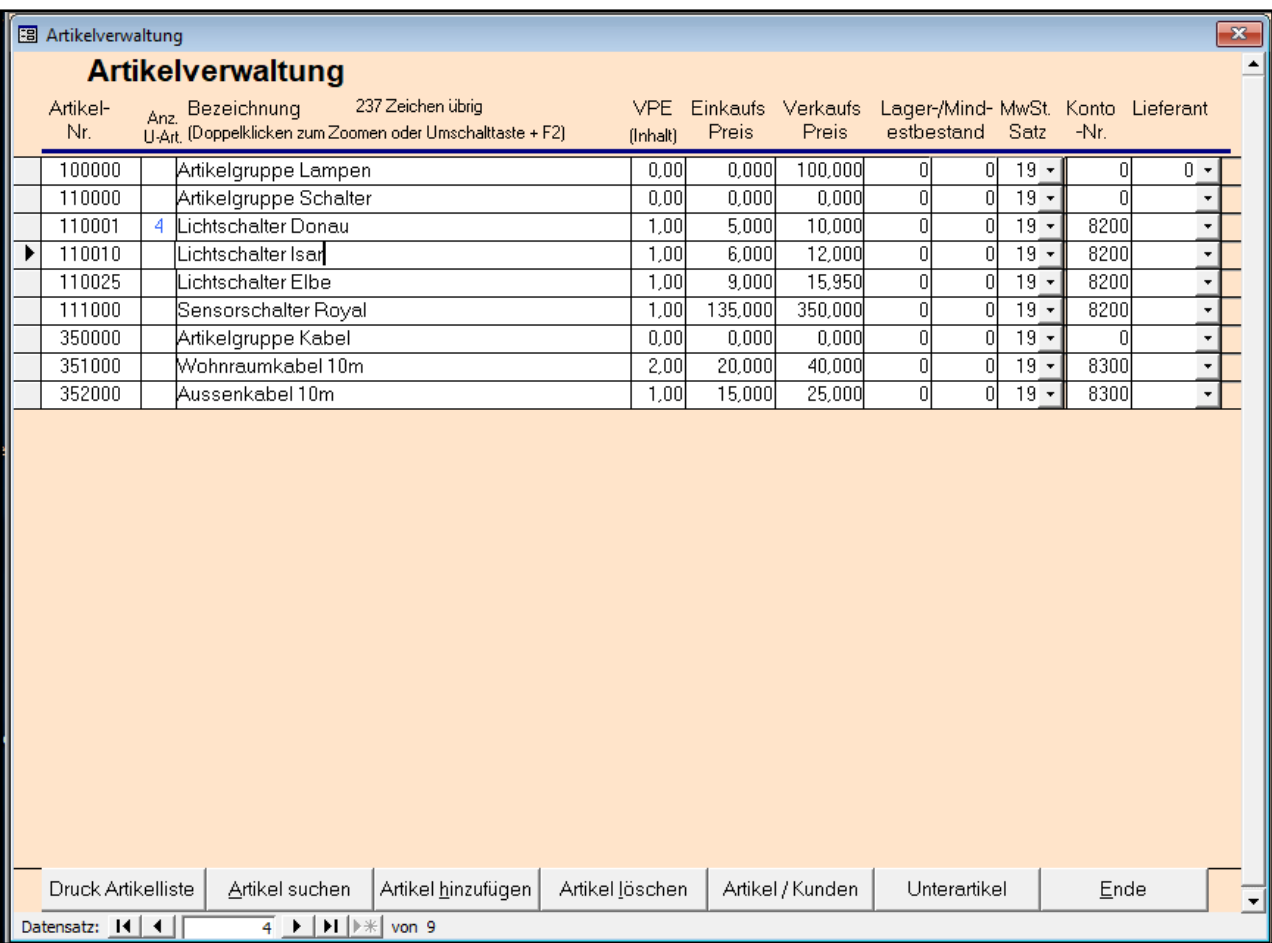

## **Artikelnummer**

Geben Sie die Artikelnummer ein, die sie aufrufen oder neu anlegen wollen. Ist der Artikel vorhanden, wird zu diesem gesprungen. Ist er nicht vorhanden, können Sie ihn mit dieser Nummer neu anlegen. **Beachten Sie** die Voreinstellung der Artikelnummer 6 oder 8-stellig in "Firmenstamm & Grundeinstellungen".

Wenn Sie mit Gruppen arbeiten, sollten den Gruppen keine weiteren Daten außer dem Gruppennamen zugeordnet werden, da diese nicht für die Rechnungserfassung gedacht sind, sondern die der Gruppe untergeordneten Artikel. Im Bespiel ist "110000" die Gruppe und "110001, 110010 und 110025" die untergeordneten Artikel. Die Artikelliste entsprechend gruppiert.

## **Unterartikel**

In der zweiten Spalte steht die Anzahl angelegter Unterartikel zu diesem (Haupt)artikel. Über einen Doppelklick in der Spalte (Anz U-Art.) oder über die Schaltfläche rufen sie das Formular zur Verwaltung auf.

Unterartikel sind praktisch, wenn ein es einen Artikel in verschiedenen Ausführungen gibt. In diesem Fall ein Lichtschalter in verschiedenen Farben. Jedem Unterartikel kann ein eigener Einkaufs- und Verkaufspreis zugeordnet werden.

Die Bestandsveraltung ist zurzeit nur manuell zu verwalten.

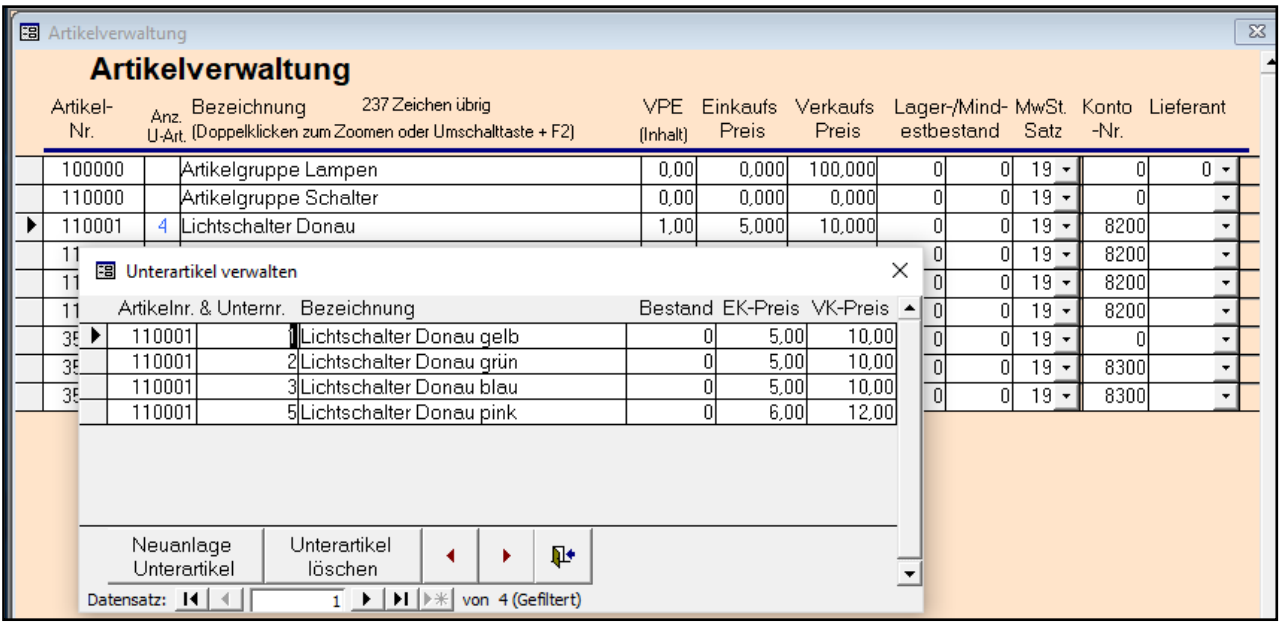

## **VPE (Verpackungseinheit)**

Anzahl der Artikel in einer Verpackungseinheit. Ist keine erfasst, wird bei der Rechnungserfassung 1 genommen. Bei der Rechnungserfassung wird die Anzahl der Artikel dann mit der VPE multipliziert.

## **Einkaufspreis**

Hinterlegung einen optionalen Einkaufspreises. Keine weiteren Auswertungen.

## **Verkaufspreis**

Der Verkaufspreis wird bei der Rechnungserfassung genommen, kann aber überschrieben werden. Er gilt auch bei einer VPE größer 1 für einen einzelnen Artikel der VPE.

## **Lagerbestand**

Erfassung von Lager- und Mindestbestand. Ist der Mindestbestand größer 0, wird der Lagerbestand bei der Verbuchung der Rechnungsposten entsprechend vermindert.

## **MwSt Satz**

Einstellung des Mehrwertsteuersatzes für diesen Artikel (19%, 7% oder steuerfrei). Wird von Juli bis Dezember 2020 automatisch auf 16% und 5% geändert.

## **Konto-Nr**

Für die Übergabe der Rechnungen in die T-Winfibu, muss das Fibukonto (Erlöskonto) erfasst werden.

## **Lieferant**

Zuordnung des Artikels an einen Lieferanten.

## **Arikel / Kunden (Schaltfläche)**

Auflistung, welche Kunden diesen Artikel gekauft haben.

## **Artikel Baumstruktur**

In diesem Formular werden abhängig einer voreingestellten Gruppenstruktur, die Artikel in einer tabellarischen Form verwaltet.

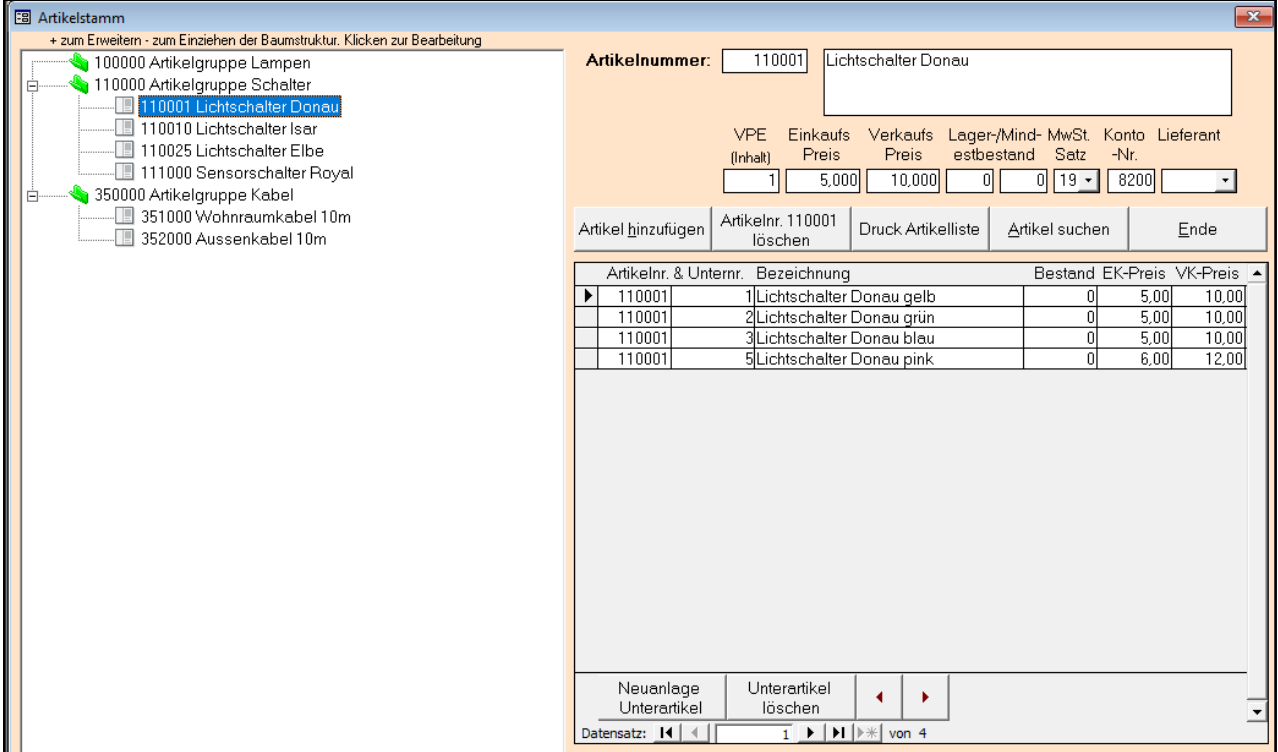

Im linken Bereich werden Gruppen und Artikel in einer Baumstruktur angezeigt. Ein Doppelklick auf eine Gruppe öffnet oder schließt die untergeordneten Artikel. Ein Klick auf den Artikel zeigt rechts alle Datenfelder sowie evtl. zugeordnete Unterartikel an.

Beim Öffnen wird die Gruppenstruktur überprüft, und fehlerhafte Positionen angezeigt. Fehlende Gruppen oder falsche Positionen können evtl. in der tabellarischen Ansicht besser korrigiert werden.

## Lieferungen und Zahlungsbedingungen

In diesem Formularen werden die Lieferungs- und Zahlungsbedingungen verwaltet.

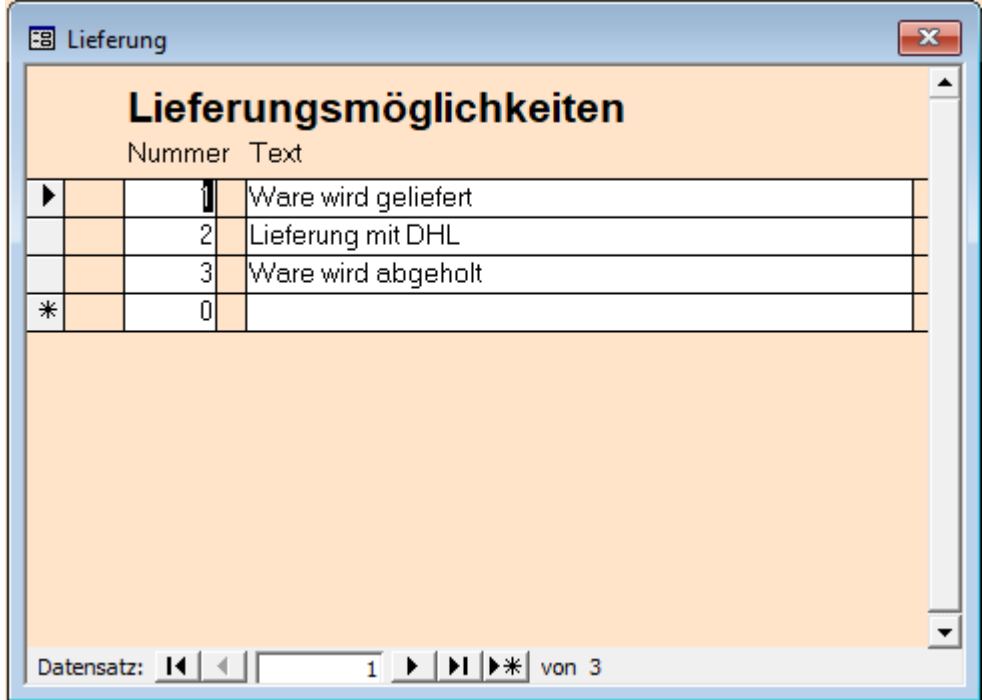

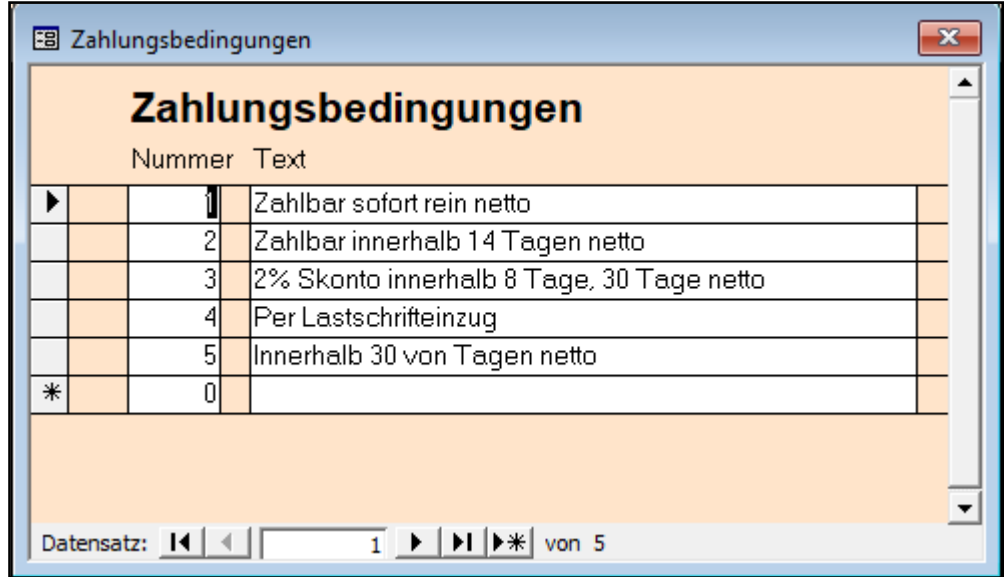

## Rechnungen

In diesem Menü befinden sich die Programmpunkte, um Rechnungen zu erfassen und zu drucken. Des weiteren gibt es verschieden Listen und Auswertungen sowie eine Übergabe in die T-Winfibu.

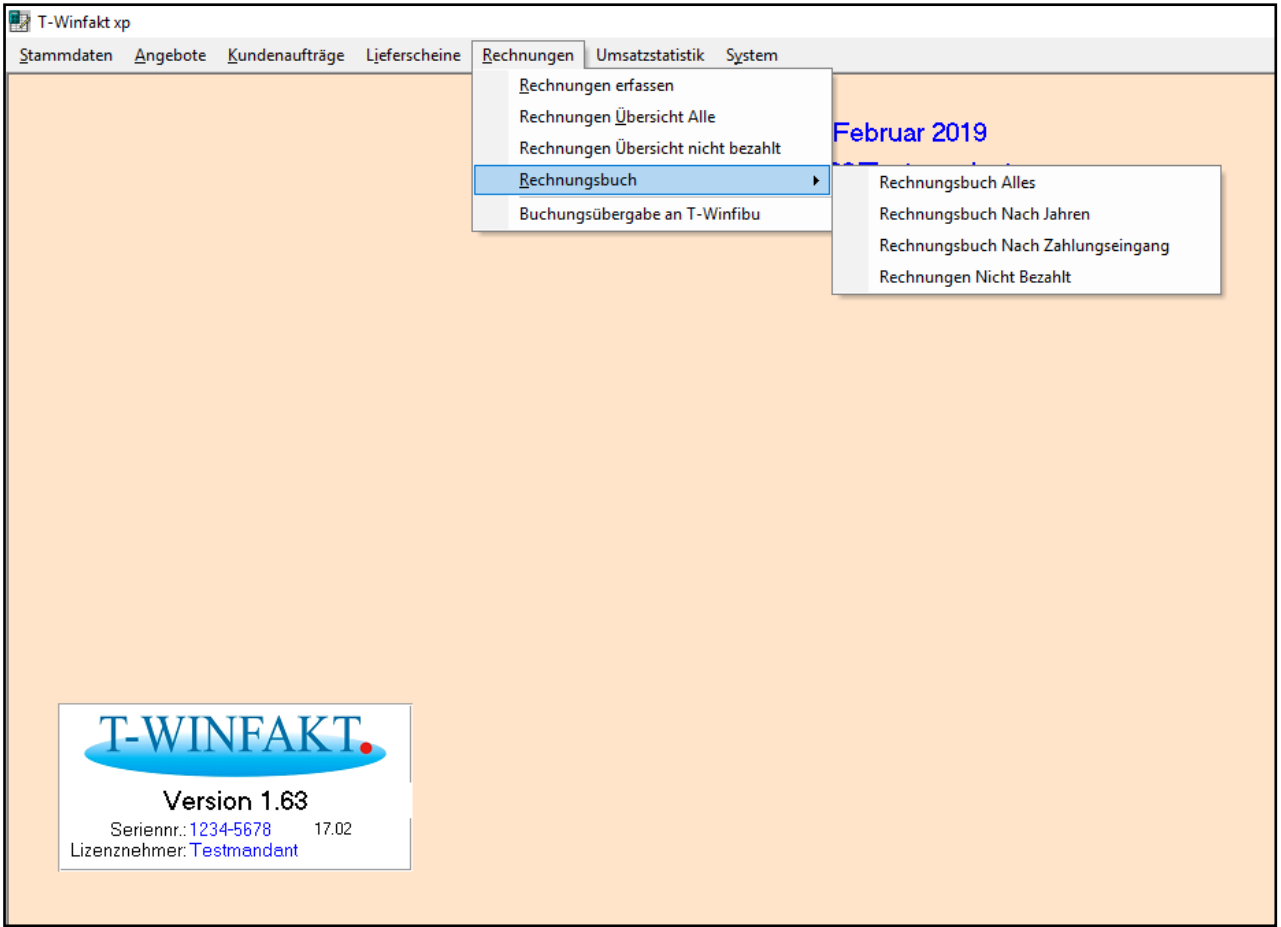

## **Rechnungen erfassen**

Die Rechnungserfassung wird zuerst beschrieben, und gilt in vielen Bereichen für die Erfassung von Angeboten, Aufträgen und Lieferscheinen.

In diesem Programmpunkt werden die Rechnungen erfasst und gedruckt. Eine Rechnung kann auch aus Angeboten, Aufträgen oder Lieferscheinen erstellt werden.

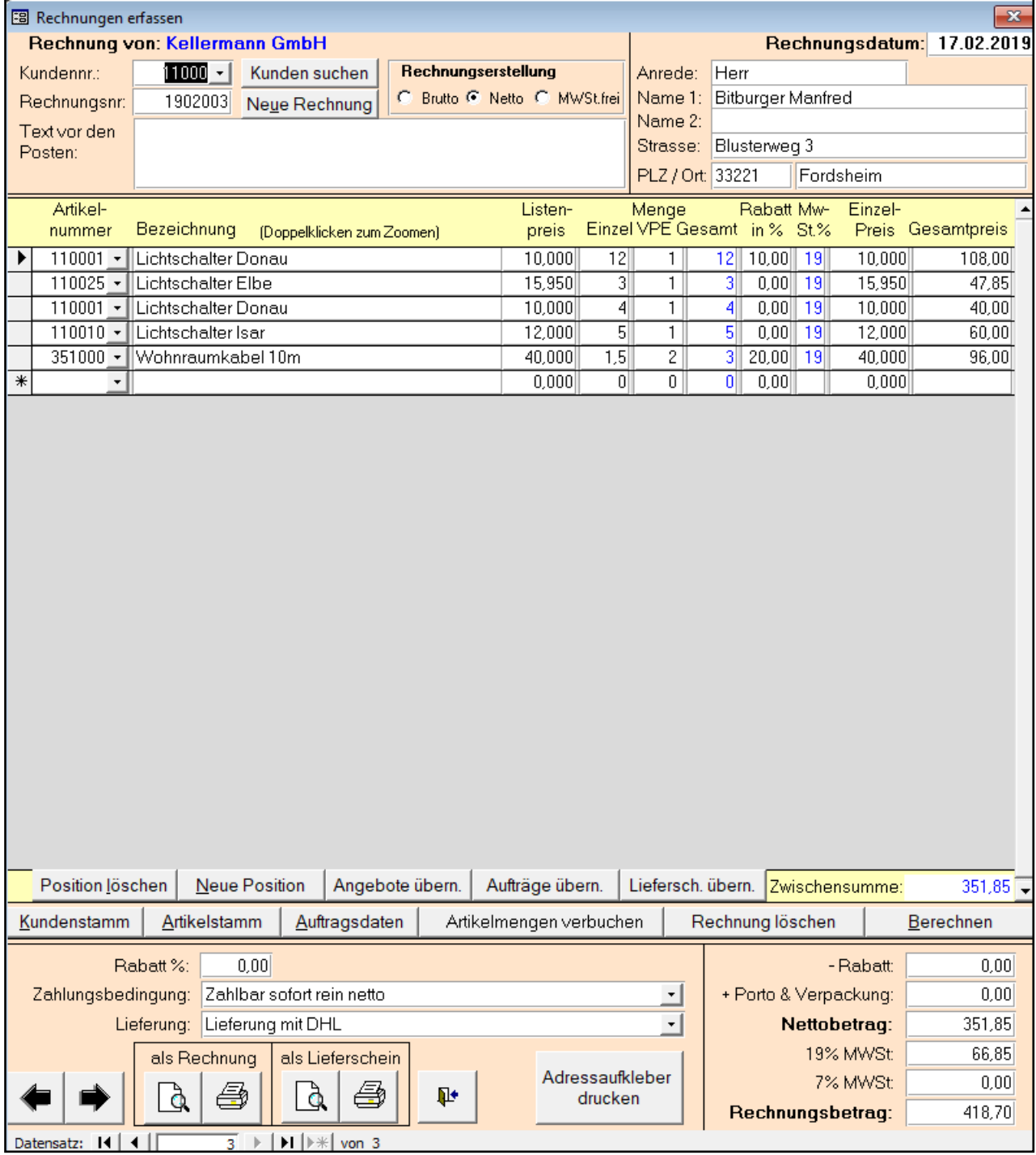

## **Rechnungsdatum**

Wird mit dem Faktura-Tagesdatum vorbelegt. Dieses kann beim Mandantenaufruf und im Menü System geändert werden.

#### **Kundennummer**

Eingabe oder Auswahl über das Listenfeld. Über die Schaltfläche "Kunden suchen" kann der Kundenstamm nach verschiedenen Kriterien durchsucht werden.

#### **Rechnungsnummer / Neue Rechnung**

Über die Schaltfläche wird eine neue Rechnung erstellt. Die neue Rechnungsnummer wird entsprechend den Einstellungen im Firmenstamm gebildet. Sie kann überschrieben werden. Dabei ist dann aber zu beachten, dass die Rechnungsnummer noch nicht existiert.

#### **Rechnungsnummer beim Jahreswechsel**

Nach einem Jahreswechsel ist die erste Rechnungsnummer für das neue Jahr manuell zu vergeben (z.B. 2001001 für das Jahr 2020 – bei Einstellung 7-stellig mit Monatsautomatik, 20 für das Jahr 2020, 01 für Januar, 001 für die 1. Rechnung im Jahr).

#### **Rechnungserstellung**

Einstellung, ob die Rechnungsposten incl. MwSt. (brutto), ohne MwSt. (netto) oder ohne MwSt. erfasst werden. Kann im Firmenstamm vorgewählt werden.

#### **Rechnungsadresse**

Wird aus dem Kundenstamm übernommen, kann abgeändert werden.

#### **Text vor den Posten**

Ein beliebiger Text, der auf der Rechnung vor den Rechnungsposten gedruckt wird.

## **Erfassung der Rechnungsposten**

#### **Artikelnummer**

Auswahl des Artikels mit allen Voreinstellungen aus dem Artikelstamm.

Durch direkte Eingabe der Artikelnummer,

Auswahl über das Listenfeld,

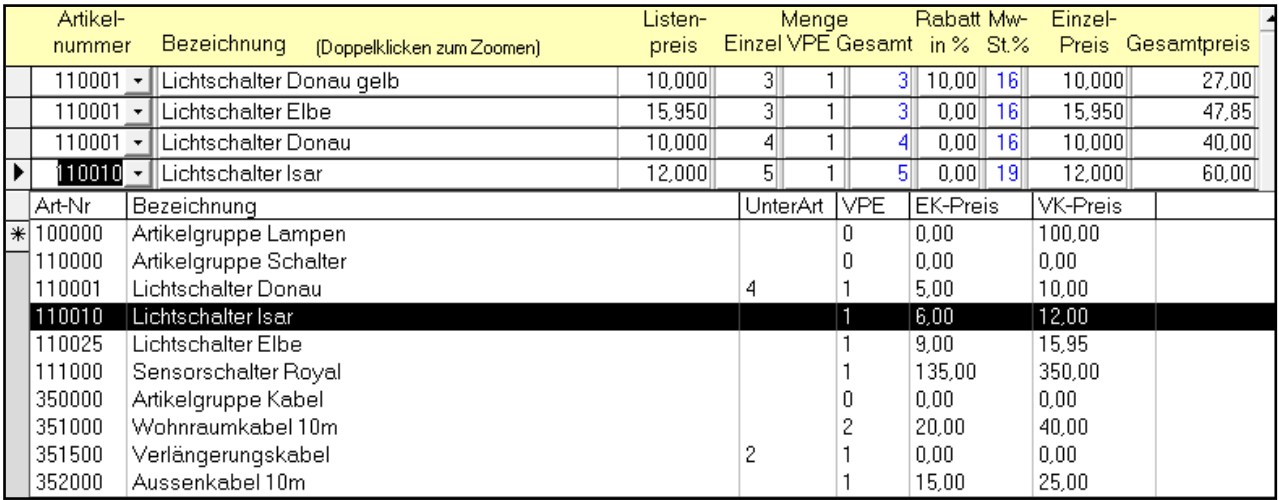

oder Eingabe eines Suchttextes im Feld "Artikelnummer" und Return. Darauf werden alle Artikel aufgelistet, die den Suchtext in der Bezeichnung haben.

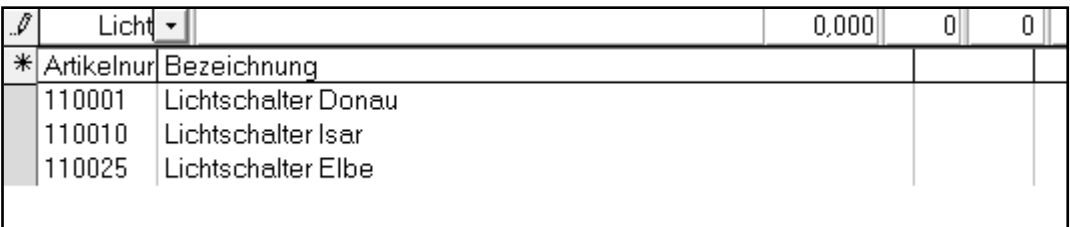

## **Unterartikel**

Sind für den Artikel Unterartikel angelegt, werden diese zur weiteren Auswahl gelistet.

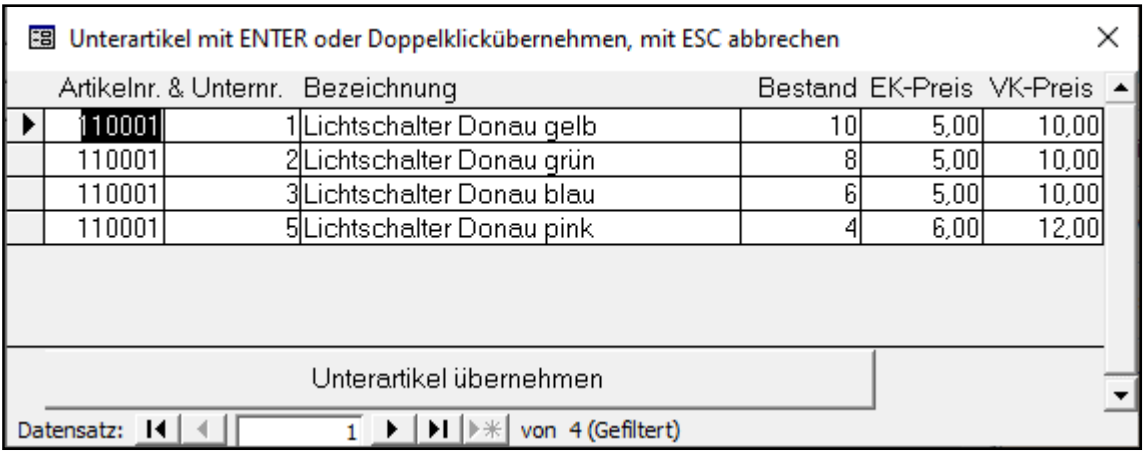

## **Bezeichnung**

Artikelbezeichnung aus dem Artikelstamm. Mit einem Doppelklick kann diese in einem Zoomfenster besser editiert werden (Strg und Return für einen Zeilenwechsel)

## **Listenpreis**

Aus dem Artikelstamm – nicht editierbar.

## **Menge**

Die Gesamtmenge errechnet sich aus der im Artikelstamm hinterlegten Verpackungseinheit (VPE) und der erfassten Menge. Wobei der Druck der Verpackungseinheit auf der Rechnung im Firmenstamm deaktiviert werden kann.

## **Rabatt**

Ein Rabatt nur für diesen Artikel. Kann im Artikelstamm hinterlegt, und im Firmenstamm auch deaktiviert werden.

#### **MwSt%**

Im Artikelstamm hinterlegter Mehrwertsteuersatz für den Artikel. Dieser kann 19% oder 7% sein, und wird im Rechnungsfuß getrennt ausgewiesen.

*Sonderregelung während der Corona Mehrwertsteuersenkung*: Im Zeitraum Juli bis Dezember 2020 werden die Mehrwertsteuersätze automatisch auf 16% und 5% gesenkt, sofern das Tagesdatum in diesem Zeitraum ist. Sollten Sie eine ältere Rechnung mit anderem Steuersatz korrigieren (z.B. aus dem Juni mit 19% MwSt) müssen Sie dafür das Tagesdatum anpassen.

## **Einzelpreis / Gesamtpreis**

Berechnet wird Verpackungseinheit (Inhalt) x Menge x Einzelpreis = Gesamtpreis

## **Schaltflächen**

**Position löschen –** Löscht die aktive Rechnungsposition (Dreieck im ganz linken Feld).

**Neue Position –** Geht zur Neueingabe einer Artikelnummer (Stern im ganz linken Feld).

**Angebote / Aufträge / Lieferscheine übernehmen –** Übernahme von erfassten und noch nicht übernommenen Angeboten, Aufträgen oder Lieferscheinen. Dazu wird eine Auswahl angezeigt, mit einer Vorschau- und Übernahmefunktion.

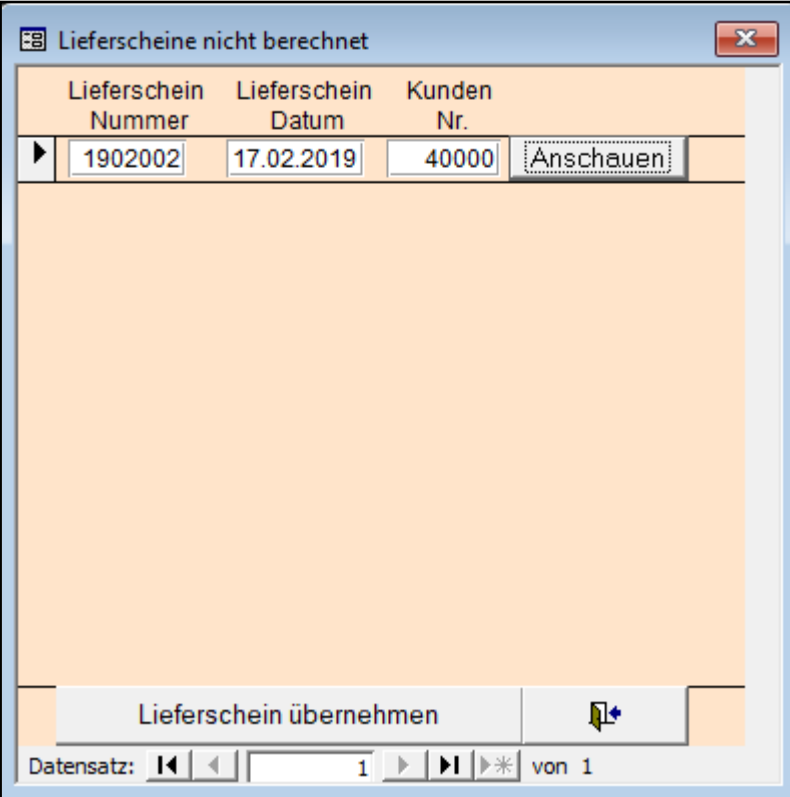

Sollten Sie aus Versehen einen falschen Lieferschein übernommen haben, können Sie das folgendermaßen korrigieren. Löschen Sie die Rechnungsposten aus dem falsch übernommenen Lieferschein. Gehen Sie in das Menü "Lieferscheine / Lieferscheine Übersicht" und überschreiben die "bezogene Rechnung" mit 0 und löschen das "Rechnungsdatum". Jetzt kann der Lieferschein erneut übernommen werden.

**Kundenstamm –** Aufruf des Kundenstamms.

**Artikelstamm –** Aufruf des Artikelstamms (tabellarisch)

**Auftragsdaten –** Ein Fenster wird geöffnet, in dem alle für den Kunden berechneten Artikel gelistet werden. Diese können mit Doppelklick in die Rechnung übernommen werden.

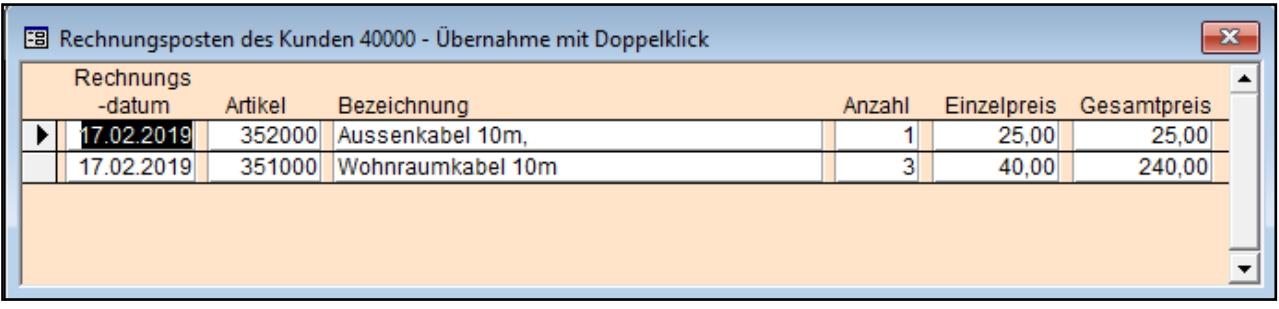

**Artikelmengen verbuchen –** In der Rechnungserfassung kann über die Schaltfläche "Artikelmengen verbuchen" die in den Rechnungsposten erfassten Artikelmengen verbucht werden. Es werden nur Artikel verbucht, die im Artikelstamm einen

Mindestbestand (größer 0). So können Artikel z.B. Arbeitslohn von Bestandsveränderungen<br>ausgeschlossen werden. ausgeschlossen<br>Nach der Verbuchung informiert eine Meldung, wie viele Artikel verbucht / nicht<br>verbucht wurden. Danach verbucht wurden. wird die Rechnung gesperrt, die Rechnungsposten können nicht mehr geändert werden.

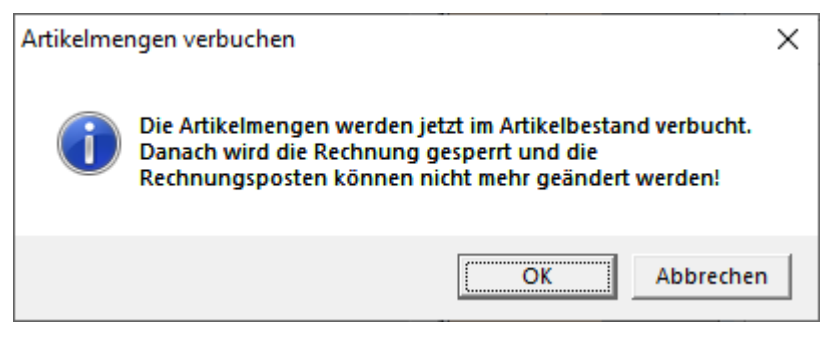

. **Rechnung löschen –** Eine falsch erfasste Rechnung, die noch nicht verbucht wurde, kann über diese Schaltfläche gelöscht werden.

**Berechnen –** Die Felder im Rechnungsfuß werden neu berechnet.

**Pfeiltasten links rechts –** Durchblättern der Rechnungen, auch unten in den Datensatzschaltflächen möglich.

**Drucken –** Druck der Rechnung auf dem Bildschirm oder Standarddrucker. Die Rechnung kann auch als Lieferschein gedruckt werden.

## **Rechnungsfuß**

**Rabatt % –** Rabatt in Prozent der von der Zwischensumme abgezogen wird. Kann im Kundenstamm hinterlegt werden.

**Zahlungsbedingung & Lieferung –** Wird in den Stammdaten angelegt, und kann im Kundenstamm jeden Kunden individuell zugeordnet werden.

## **Rechnungen Übersicht Alle**

In dieser Übersicht werden alle, jemals erfassten Rechnungen aufgelistet. Ein Doppelklick zeigt die Rechnung am Bildschirm an.

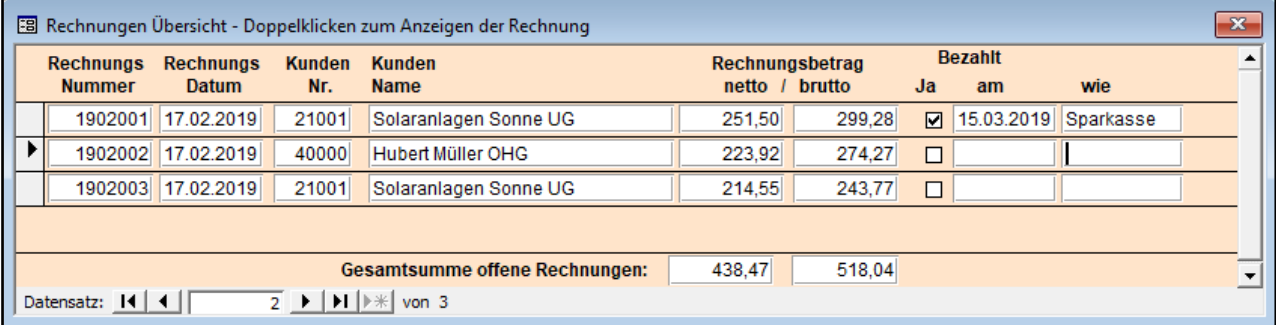

## **Rechnungen Übersicht Nicht bezahlt**

In dieser Übersicht alle nicht bezahlten Rechnungen aufgelistet. Ein Doppelklick zeigt die Rechnung am Bildschirm an. Sobald eine Rechnung mit "Ja" bei "Bezahlt" markiert wird, erscheint diese nicht mehr in dieser Auflistung.

## **Rechnungen an Fibu übergeben**

Über diese Schnittstelle können die Rechnungen an die T-Winfibu übergeben werden. Sie werden über die allgemeine Importschnittstelle der T-Winfibu eingelesen. Der Name der Übergabedatei ist immer "TWINBUCH" gefolgt von der Mandantennummer in der T-Winfibu.

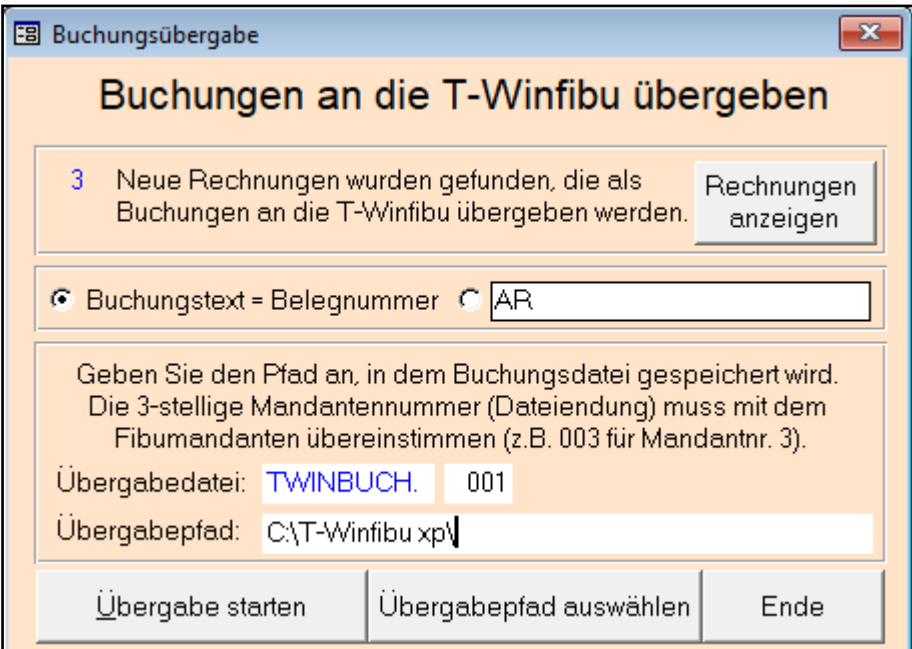

Diese muss mit führenden Nullen aufgefüllt werden (TWINBUCH.001 für Mandant 1). Die Anzahl der neu erfassten und noch nicht übergebenen Rechnungen wird oben angezeigt. Über die Schaltfläche können Sie diese auflisten für die Übergabe neu zuordnen oder entfernen. Als Buchungstext ist die Belegnummer der Rechnung oder ein freier Text für allen Rechnungen möglich. Übergabepfad kann direkt erfasst oder über die Schaltfläche gewählt werden.

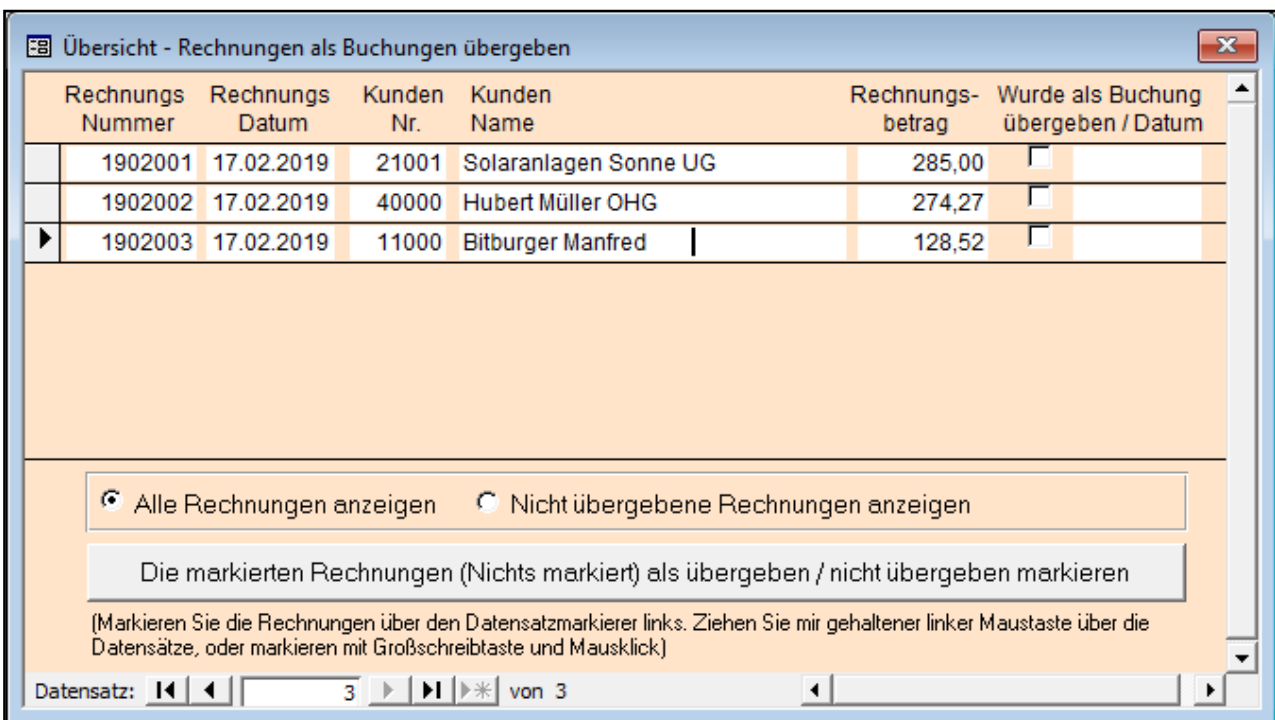

In diesem Beispiel sind 3 neue Rechnungen vorhanden, die noch nicht übergeben wurden.

Es können alle Rechnungen oder nicht übergebene Rechnungen aufgelistet werden. Sie können einzelne Rechnungen als "übergeben / Nicht übergeben" markieren, in dem Sie das Feld ankreuzen. Sollen mehrere Rechnungen markiert werden, ziehen Sie mit gehaltener linker Maustaste links über die Datensatzmarkierer und dann auf die untere Schaltfläche.

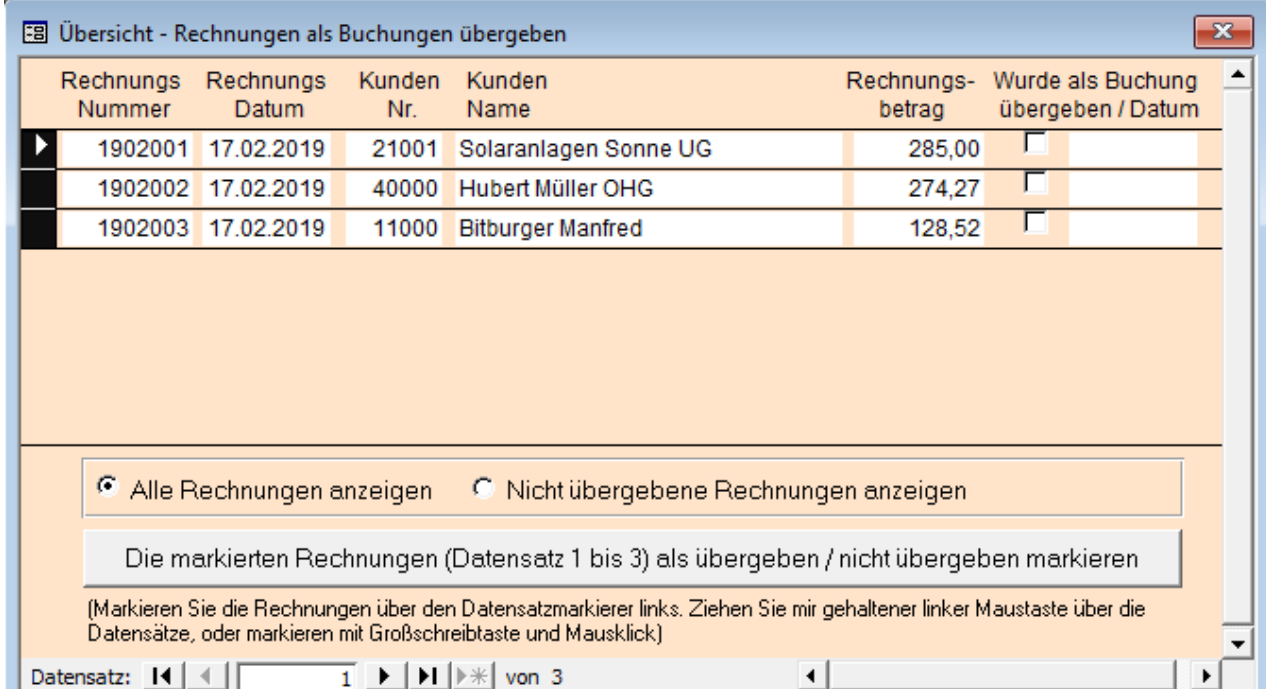

## **Rechnungsbücher**

Es stehen 4 verschiedene Rechnungsbücher zur Auswahl. Diese werden jeweils auf dem Bildschirm dargestellt und können dann über den Menüpunkt "Datei / Drucken" ausgedruckt werden.

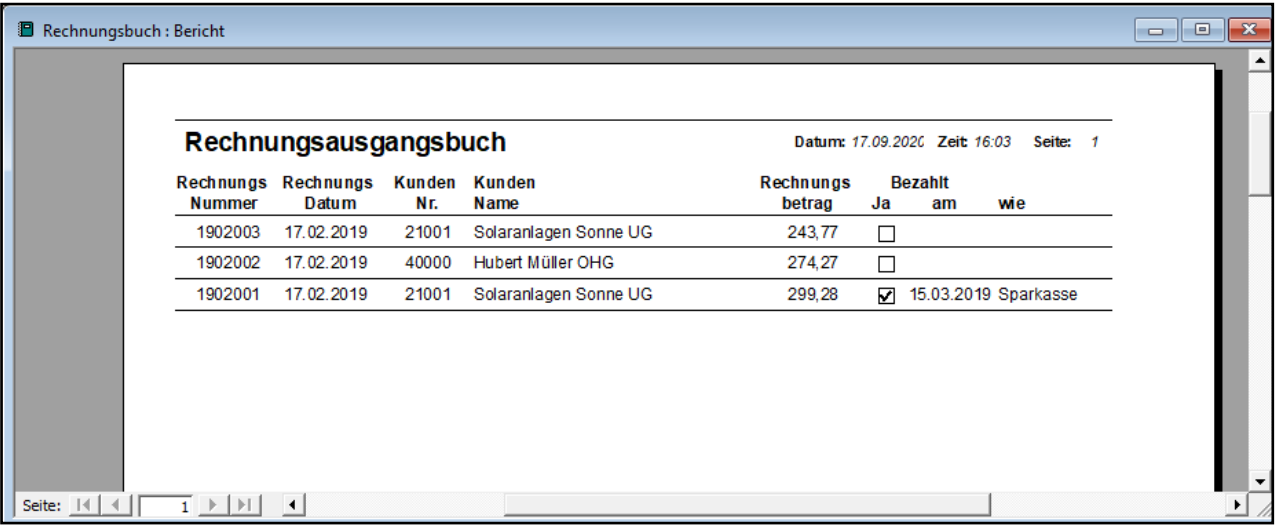

## **Angebote**

## **Angebote verwalten**

Die Erfassung der Angebote entspricht weitgehend der Rechnungserfassung.

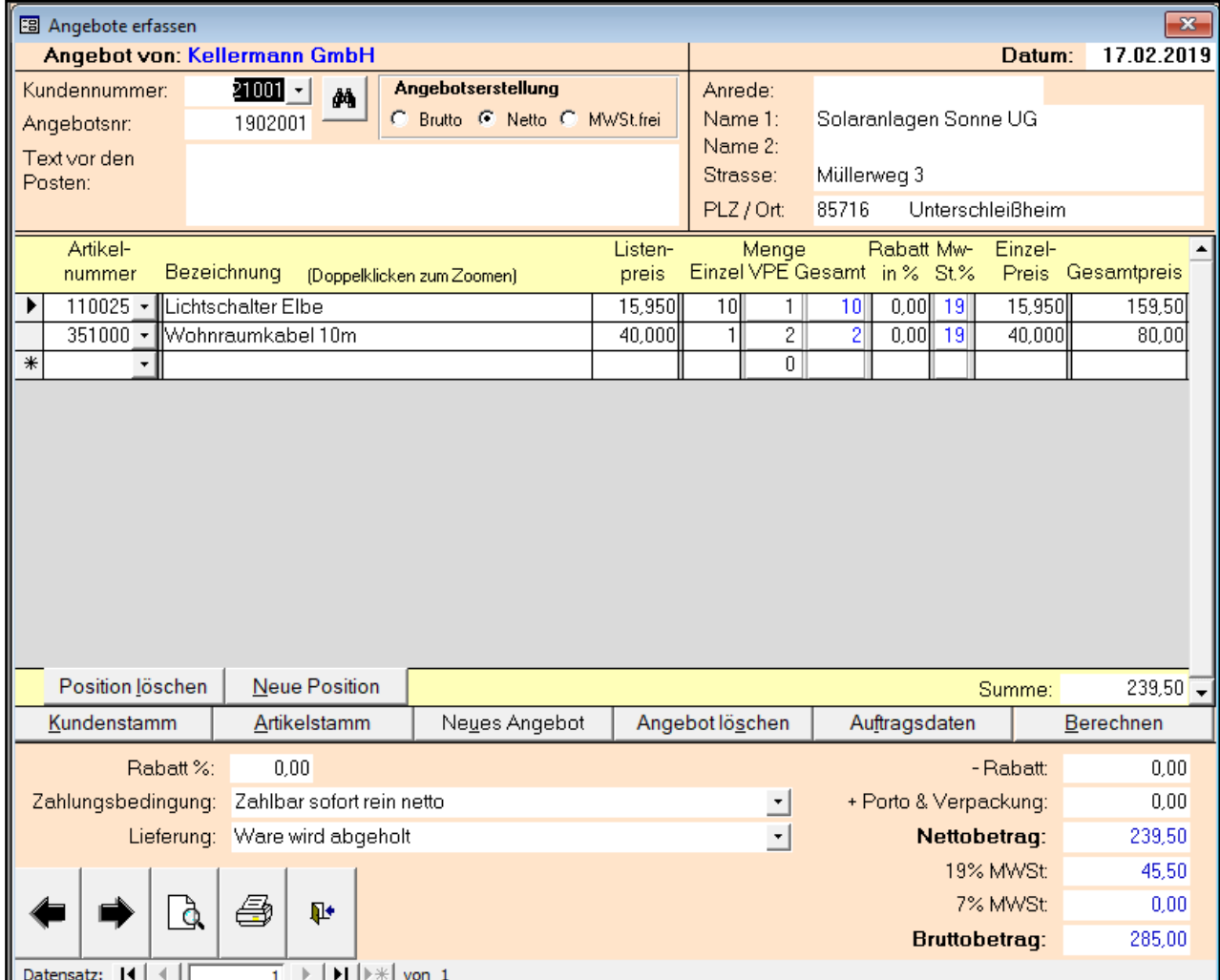

## **Angebote übersicht**

Dort werden alle Angebote sowie bezogene Aufträge / Lieferscheine / Rechnungen aufgelistet. Mit Doppelklick können diese aufgerufen werden.

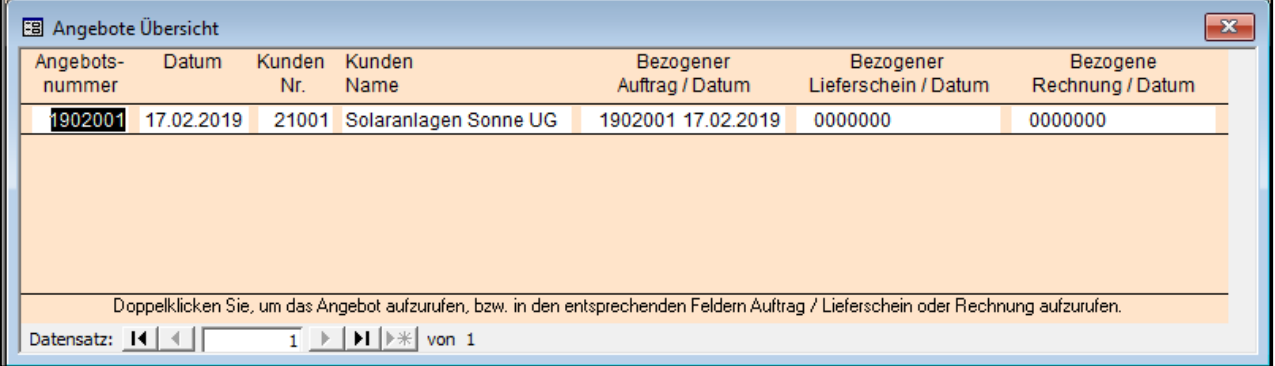

## **Aufträge**

## **Kundenaufträge verwalten**

Die Erfassung der Aufträge entspricht weitgehend der Rechnungserfassung. Es können über die Schaltfläche Angebote in den Kundenauftrag übernommen werden. Zusätzlich zum Kundenauftrag kann auch eine Auftragsbestätigung gedruckt werden. Der Ausdruck ist mit oder ohne Preise möglich. Der Stellschein ist eine Übersicht, um z.B. im Lager die Ware zusammenzustellen.

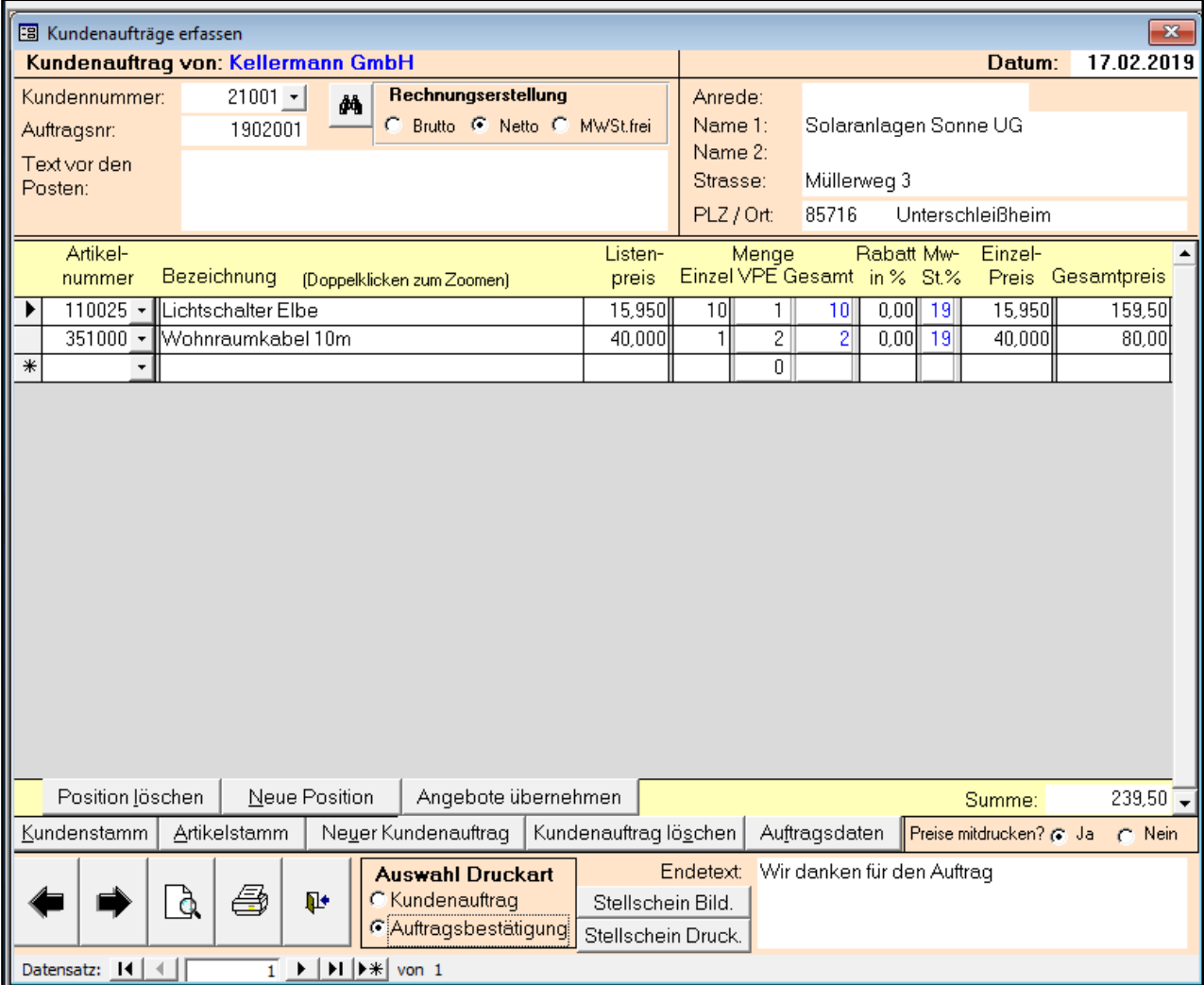

## **Kundenaufträge übersicht**

Dort werden alle Kundenaufträge sowie bezogene Lieferscheine / Rechnungen aufgelistet. Mit Doppelklick können diese aufgerufen werden.

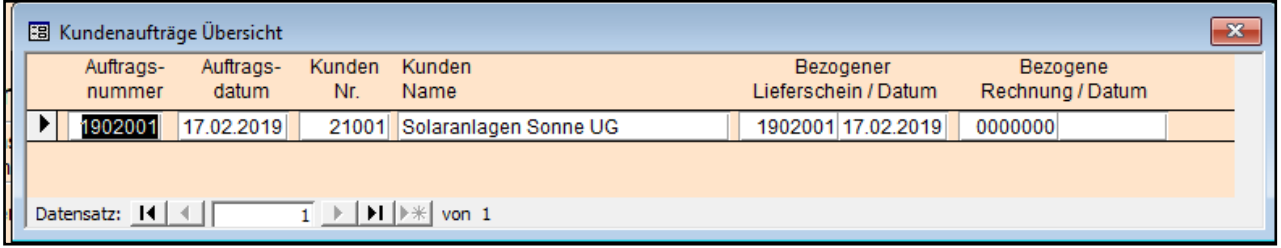

## Lieferscheine

## **Lieferscheine verwalten**

Die Erfassung der Lieferscheine entspricht weitgehend der Rechnungserfassung. Es können über die Schaltfläche Angebote und Kundenaufträge in den Lieferschein übernommen werden.

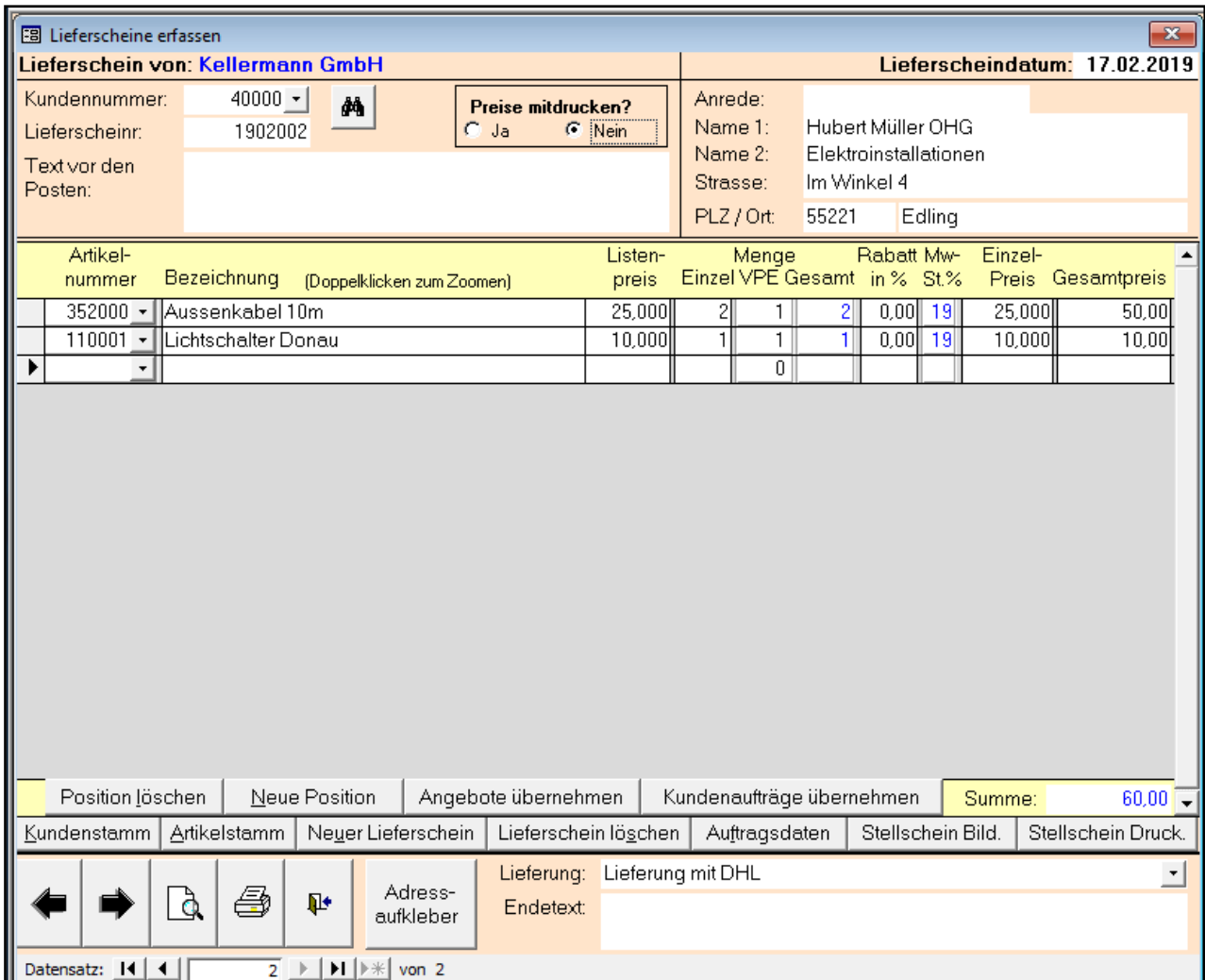

## **Lieferscheine übersicht**

Dort werden alle Lieferscheine sowie bezogene Rechnungen aufgelistet. Mit Doppelklick können diese aufgerufen werden.

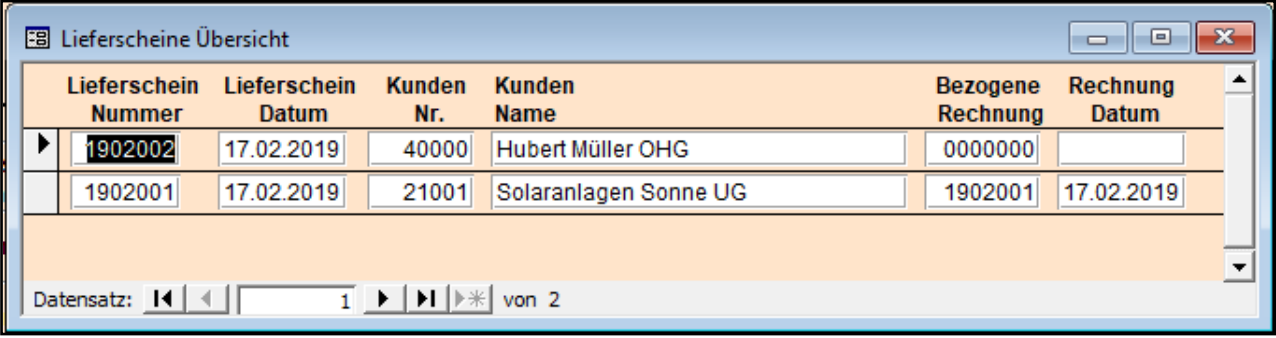

## **Umsatz**

## **Monats- Jahresumsätze**

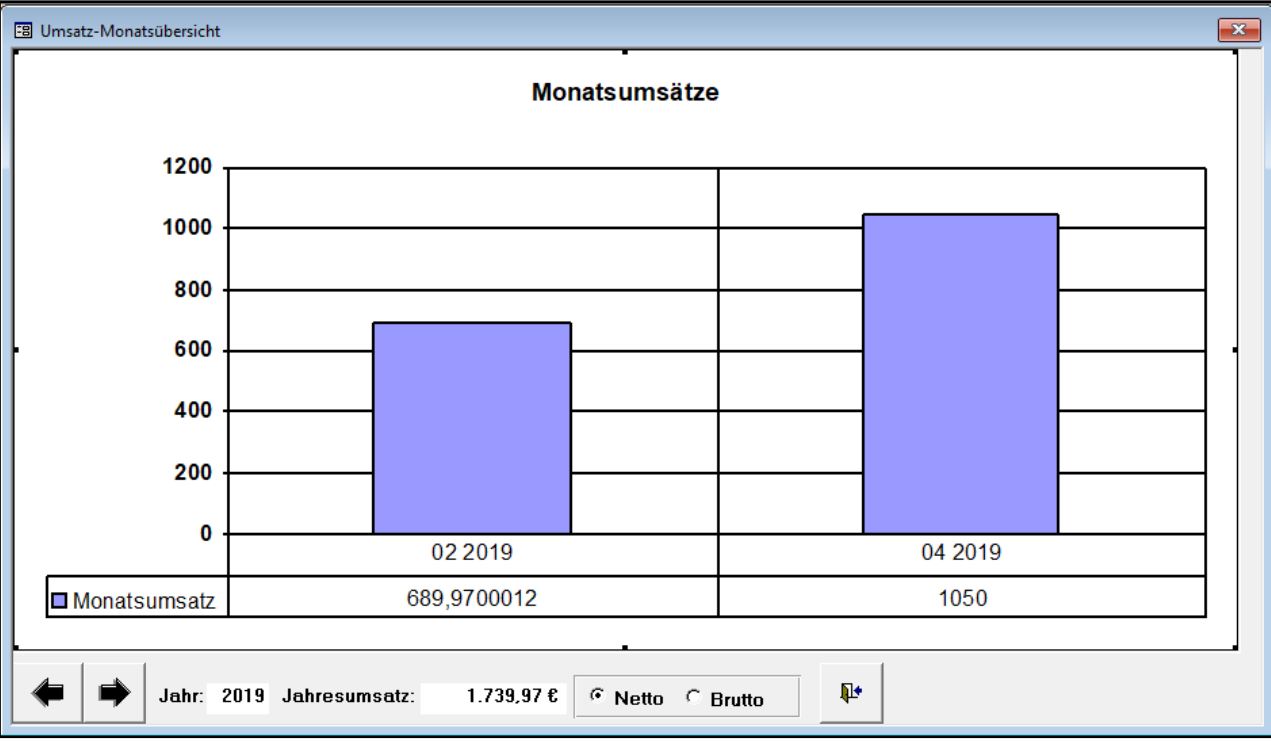

Eine grafische Darstellung der Monats- und Jahresumsätze.

Es wird oft zusätzlich eine Tabelle mit den Monatswertenangezeigt. Diese kann weggeklickt werden. Sollte die Grafik nicht angezeigt werden, versuchen Sie diese mit einem Klick in das weiße Feld neu aufzubauen. Die Darstellung der Jahresumsätze ist erst ab 2 Jahren möglich.

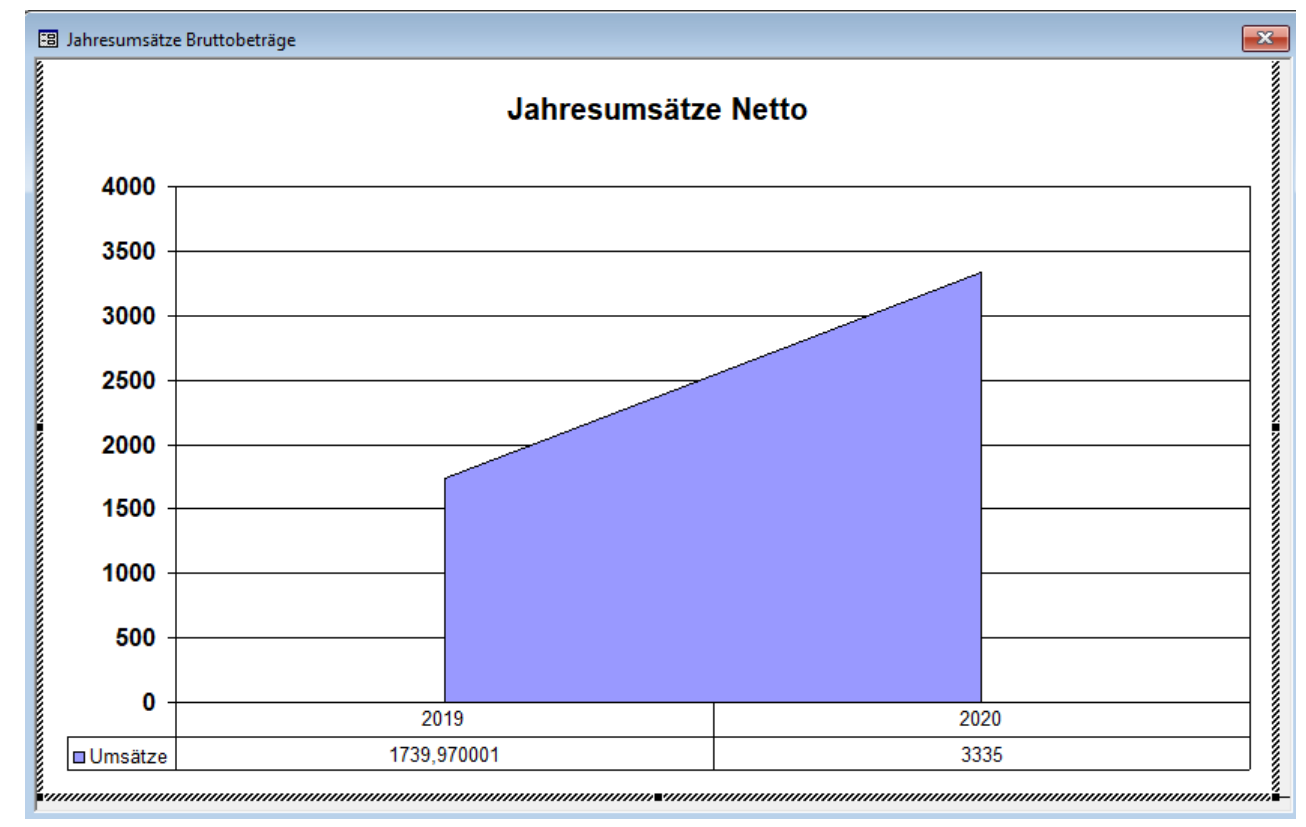

## Systemverwaltung

In diesem Menü befinden sich die Programmpunkte, die System und Daten der T-Winfakt betreffen. Sie verwalten hierüber die Mandanten und Benutzer, sichern, reorganisieren, und richten das Design und Formulare ein.

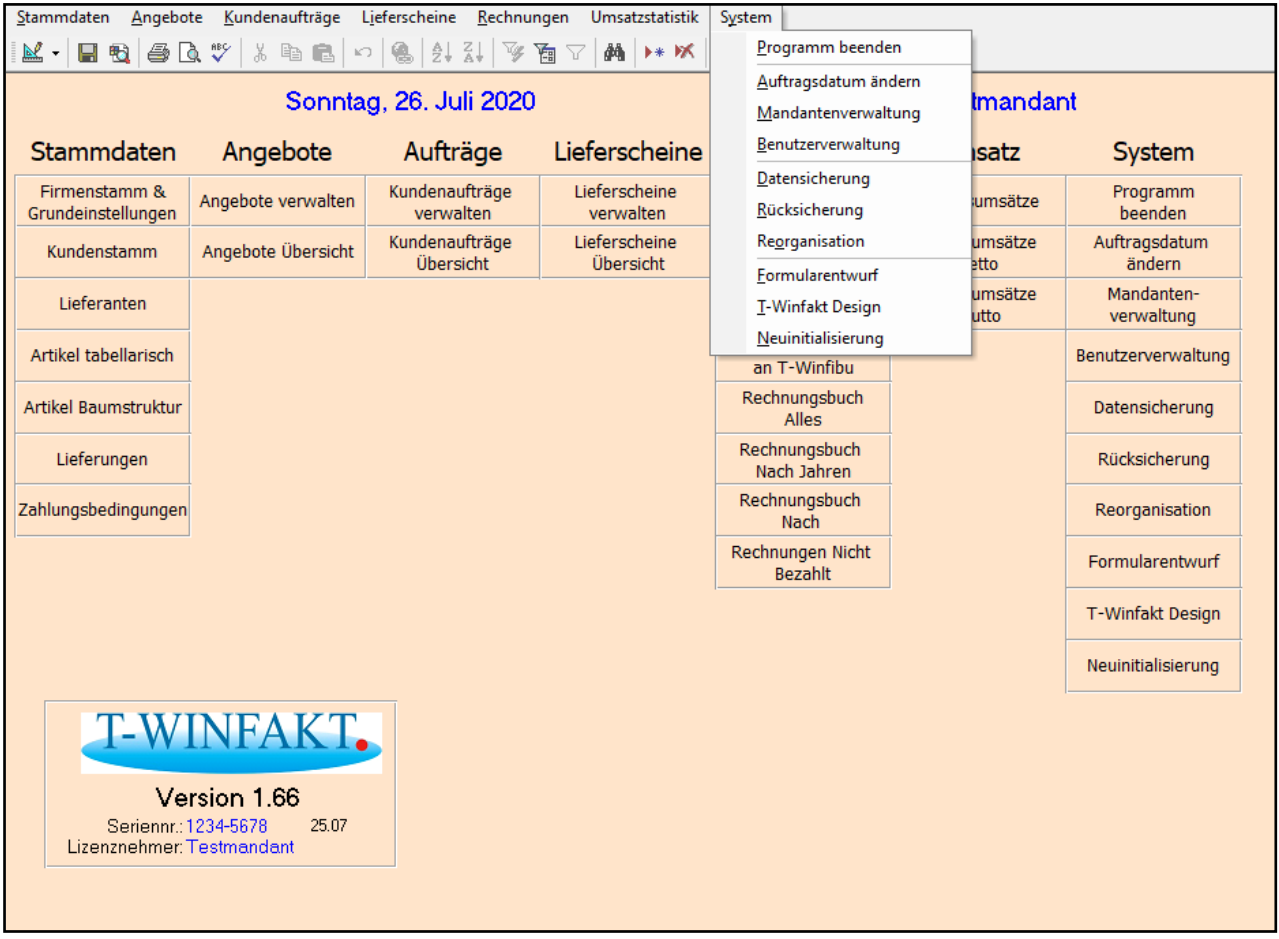

## **Programm beenden**

## **Aufruf über die Menüleiste** *System / Ende*

Durch Aktivieren dieses Programmpunkts verlassen Sie die T-Winfakt und kehren zur Windows-Oberfläche zurück.

Beim Verlassen der T-Winfakt erscheint eine Meldung, ob Sie eine Datensicherung durchführen wollen.

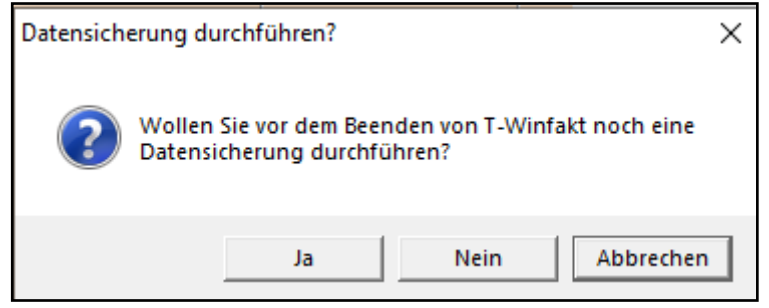

## Mandantenverwaltung

## **Aufruf über die Menüleiste** *System / Mandantenverwaltung*

In der Mandantenverwaltung können Sie Mandanten anlegen, suchen, löschen oder wechseln. Folgende Eingabemaske wird im Menüpunkt "System/Mandantenverwaltung" aufgerufen.

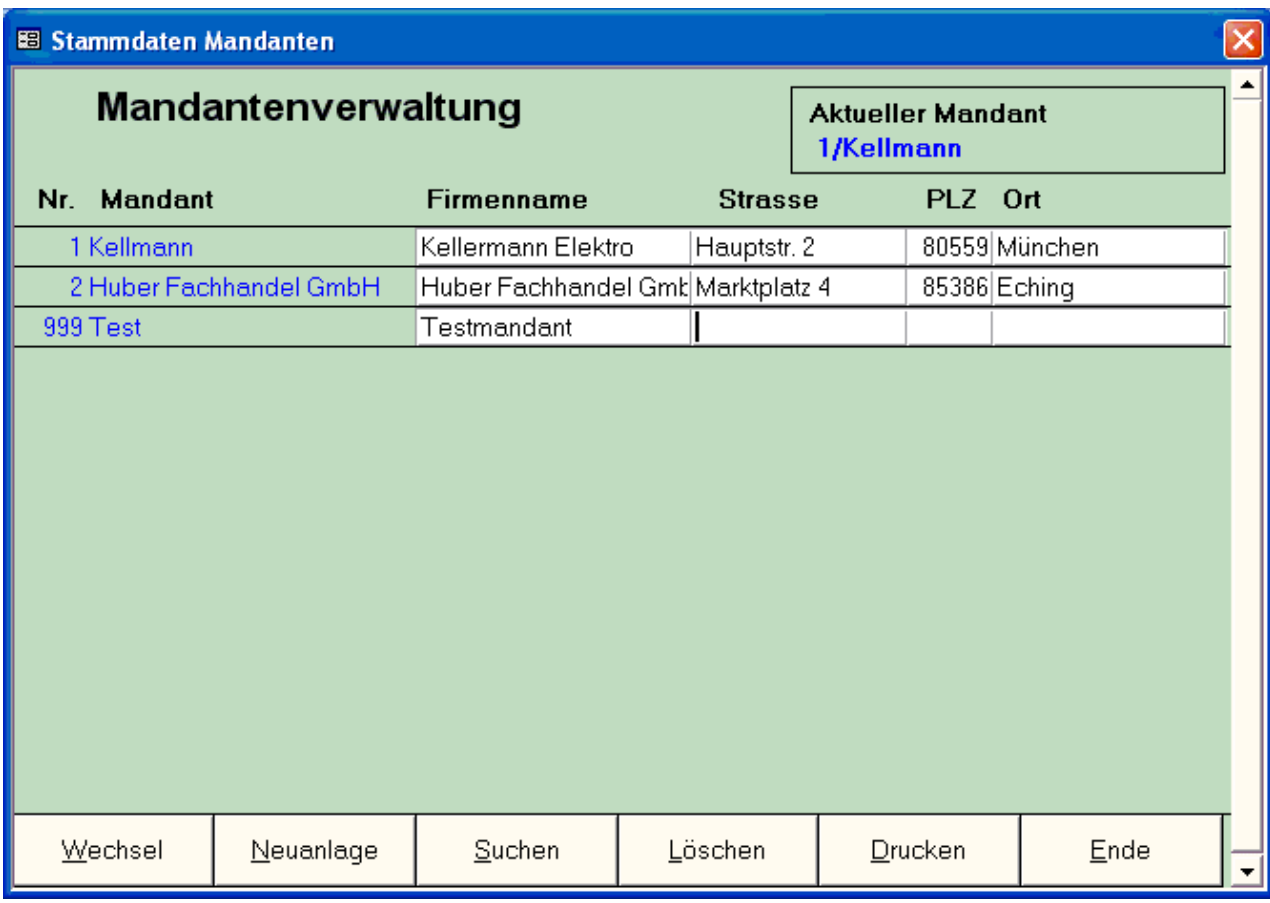

Aus der Übersicht ist zu erkennen, dass in der Fibu die Mandanten Nr.1 Kellmann, 2 Huber Fachhandel GmbH und 999 Test angelegt sind.

## **Mandanten Wechsel**

Zum Wechseln des Mandanten muss der Cursor in irgendeinem Feld des gewünschten Mandanten stehen. Nach Betätigen der Taste "Wechsel" werden Sie gefragt, ob Sie auch wirklich zum ausgewählten Mandanten wechseln wollen.

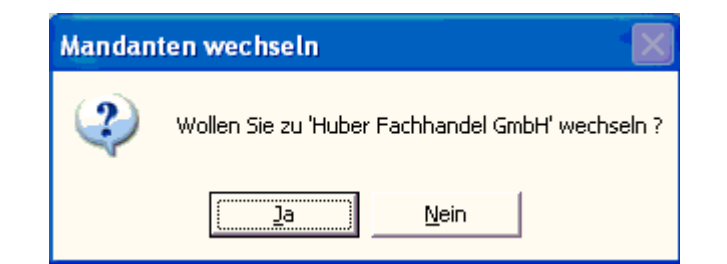

Nach Drücken der Taste "Ja" erscheint folgendes Loginfenster:

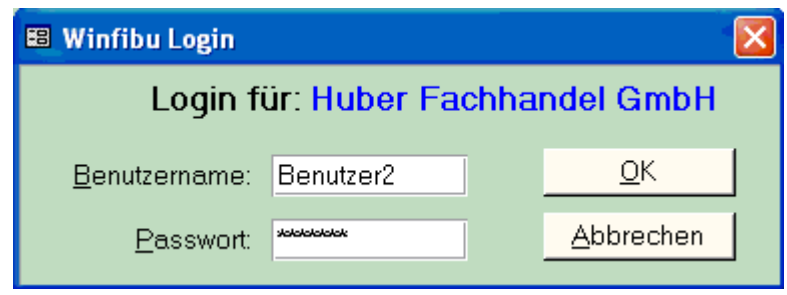

Nach erfolgreicher Berechtigungs- und Passwortüberprüfung wird in den ausgewählten Mandanten gewechselt.

**Beachte:** Jeder Benutzer kann nur zu denjenigen Mandanten wechseln, für die er auch eine gültige Benutzerkennung hat. Wurden **3 Fehleingaben** hintereinander gemacht, wird die Faktura geschlossen.

## **Mandanten Neuanlage**

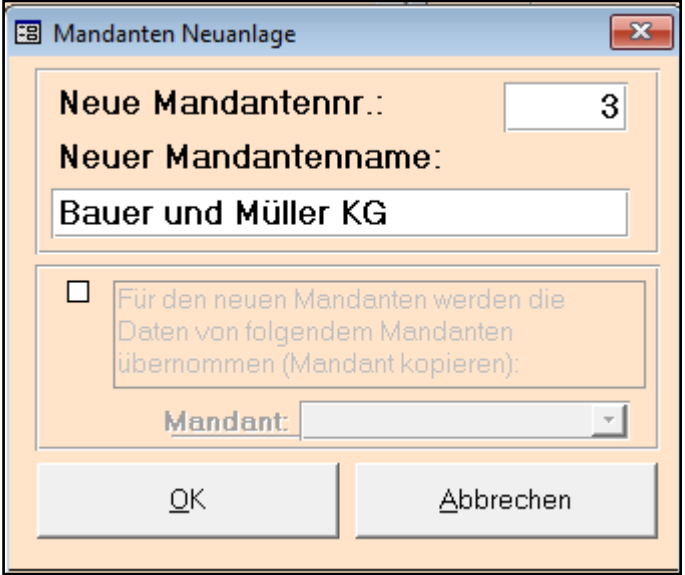

Mit einem Mausklick auf den Button "Neuanlage" können Sie einen neuen Mandanten anlegen. Es öffnet sich folgende Eingabemaske:

#### **Neuer Mandant-Nr.:**

Hier wird die gewünschte Mandantennummer eingegeben; wurde die neue Nummer früher schon vergeben erscheint eine Fehlermeldung, und das Feld Mandant-Nr. ist wieder leer für eine Neueingabe.

#### **Neuer Mandant-Name**:

Der Firmenname Ihres neuen Mandanten ( max. 30 Stellen). Dieser Name mit der Dateiendung mdb wird der Dateiname (hier Bauer und Müller KG.mdb).

#### **Vorlage Mandant:**

Falls Sie sich einen Mustermandanten aufgebaut haben, besteht hier nun die Möglichkeit, diesen als Vorlage für den neu anzulegenden Mandanten anzugeben.

Nach dem Drücken der OK-Taste erscheint eine Meldung mit den von Ihnen vorher eingestellten Merkmalen:

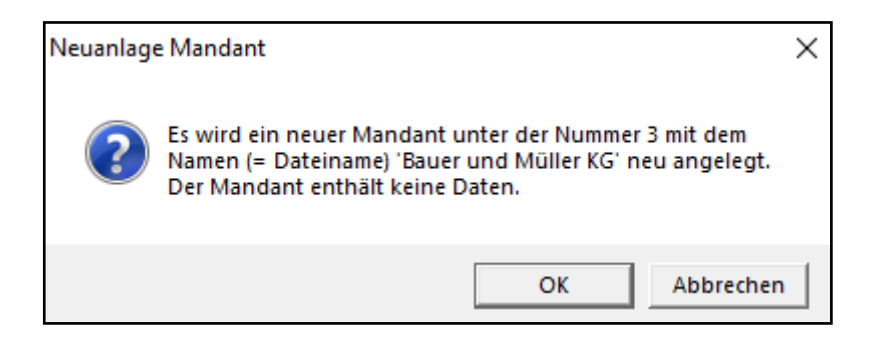

Bei Bestätigung mit der Taste "OK" wird Ihr neuer Mandant mit den vorher ausgewählten Eigenschaften und der Standard-Zugriffsberechtigung angelegt. Benutzer = Benutzer + Mandantennummer (im Bsp. Benutzer3), das Passwort lautet nach Neuanlage immer Winfibu. Nach erfolgreicher Neuanlage erscheint einer Bestätigung

In unserem Beispiel sehen Sie den neuangelegten Mandanten an 3. Position.

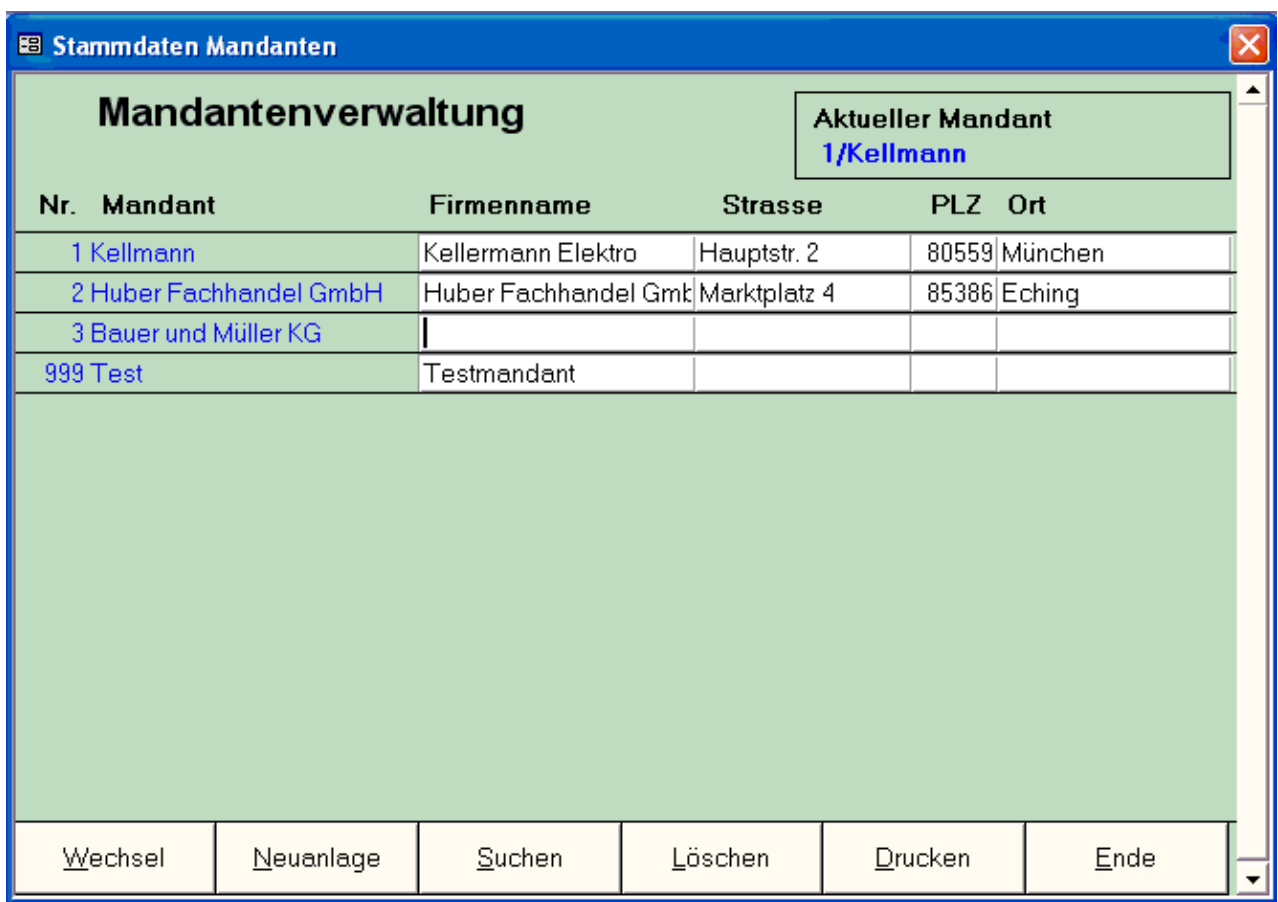

In den Feldern "Firma, Straße, PLZ und Ort" lassen sich Firmenname und Adresse erfassen. Diese werden dann in den Firmenstamm übernommen. Sie können diese Angaben aber auch später, nach dem Wechsel zum neuen Mandanten, in dessen Firmenstamm erfassen.

Zum neuangelegten Mandanten können Sie wechseln, indem Sie den Cursor in ein Feld des neuen Mandanten setzen und den Button "Wechsel" betätigen. Nach dem Wechsel können Sie dann im neuen Mandanten Benutzerrechte vergeben. (Vgl. Kapitel Benutzerverwaltung)

## **Mandanten Löschen**

Mit dieser Funktion werden Mandanten mit den gesamten Daten unwiderruflich gelöscht Nach Betätigen des Buttons "Löschen" erscheint folgende Warnmeldung.

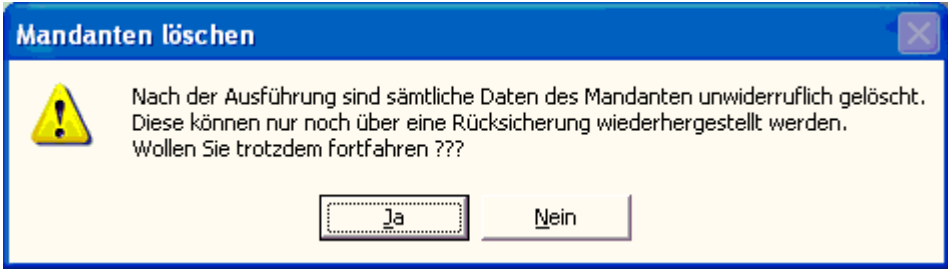

Nach Betätigung des Buttons "Ja" erscheint eine weitere Warnmeldung über die Löschung aller Zugriffsberechtigungen auf den Mandanten.

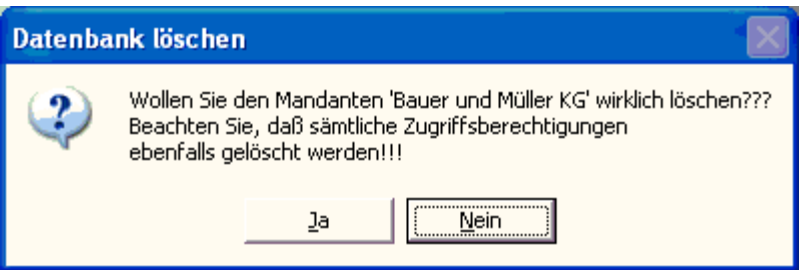

Sie können diesen Mandanten jedoch nur löschen, wenn Sie eine Zugriffsberechtigung auf diesen Mandanten besitzen. Diese müssen Sie im folgenden Fenster mit dem entsprechenden Passwort eingeben und "Löschen" anklicken.

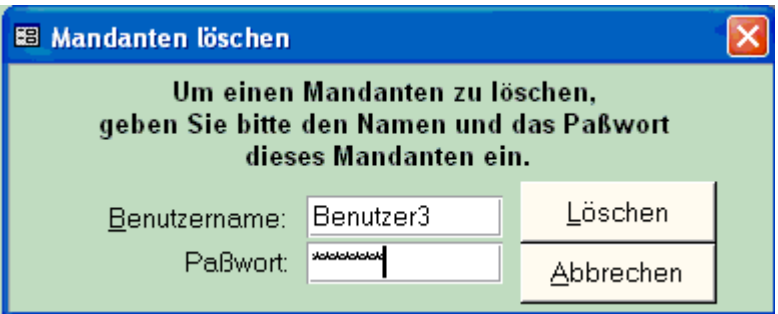

Folgende Schlussmeldung bestätigt der erfolgreichen Löschung.

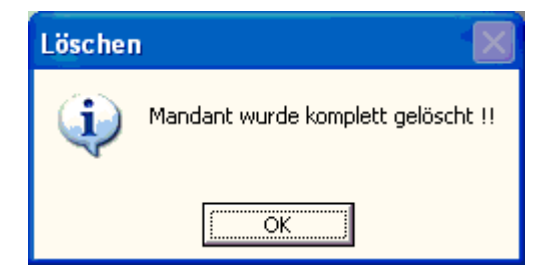

## **Benutzerverwaltung**

## **Aufruf über die Menüleiste** *System / Benutzerverwaltung*

Mit Anlage eines Mandanten wird als Standard der Benutzerxxx (xxx steht für die Mandantennummer) mit dem Passwort "Winfakt" angelegt. Über die Benutzerverwaltung können Sie nun für jeden Mandanten echte Benutzer mit Passwort hinterlegen, die auf den Mandanten Zugriff haben sollen. Gleichzeitig können dort auch nach Bedarf Benutzer wieder gelöscht werden. Soll ein Benutzer mehrere Mandanten bearbeiten können, so muß dieser in den verschiedenen Mandanten separat angelegt werden. Nach Vergabe der Benutzerrechte sollte aus Sicherheitsgründen der allgemeine Benutzerxxx gelöscht werden.

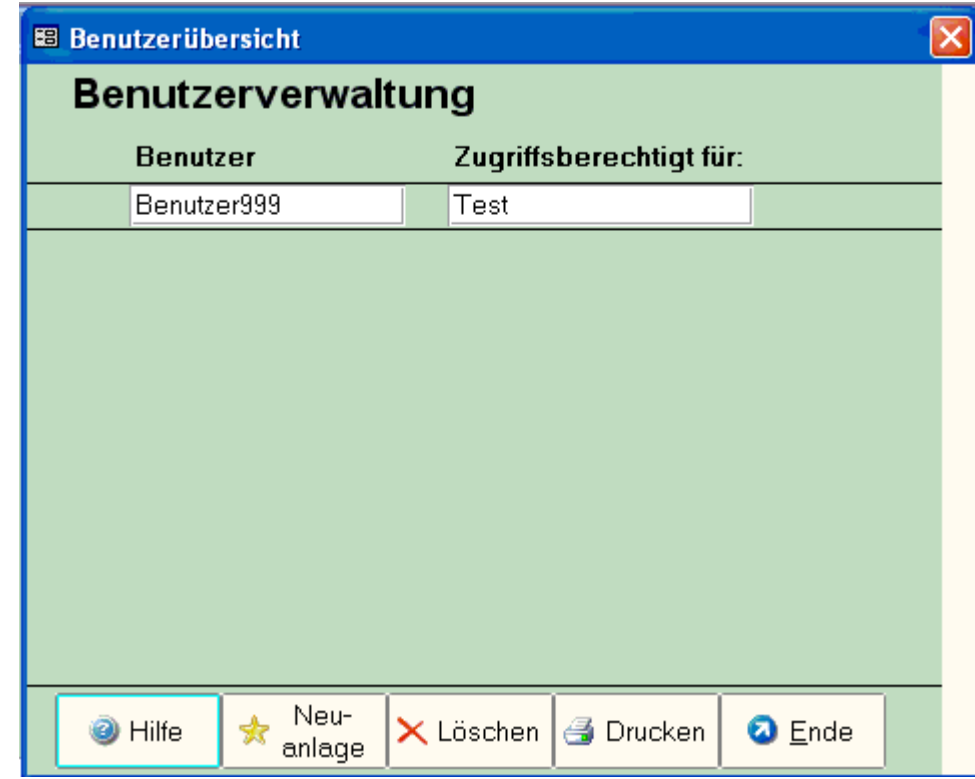

## **Neuanlage**

Über diesen Button können Sie zu dem Mandanten indem Sie sich gerade befinden die jeweiligen Benutzer anlegen. Nach Drücken dieses Buttons öffnet sich folgendes Fenster:

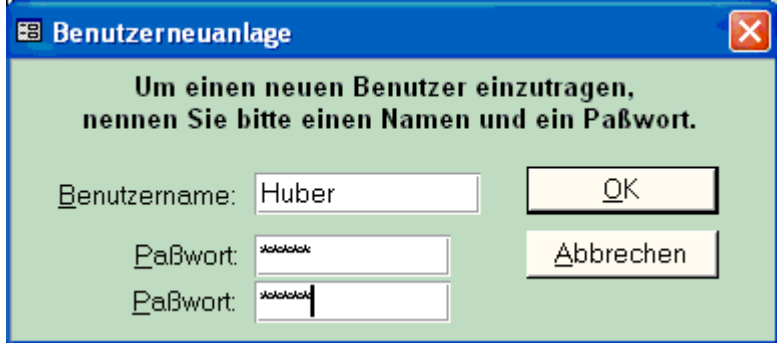

Im Feld Benutzername geben Sie den entsprechenden Namen (max. 30 Stellen) ein. Dann vergeben Sie für den Benutzer ein Passwort, das Sie im 2. Passwortfeld noch mal bestätigen müssen.

Bei einer Fehleingabe im 2. Passwortfeld erscheint eine Fehlermeldung, dass das Passwort nicht korrekt sei.

Die erfolgreiche Neuanlage eines Benutzers wird mit folgender Meldung bestätigt:

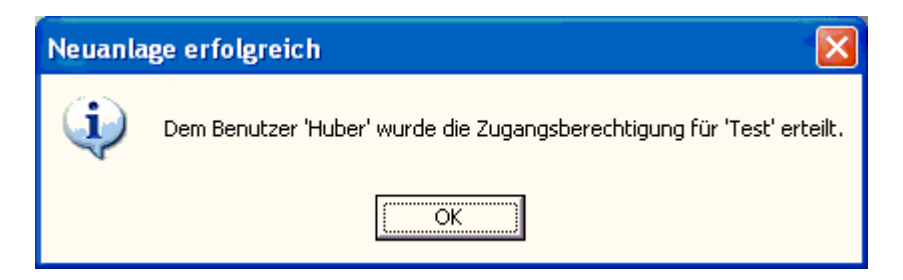

Mit Drücken der Taste OK wird Ihr neuer Benutzer angelegt. Hier im Beispiel der Benutzer "Huber".

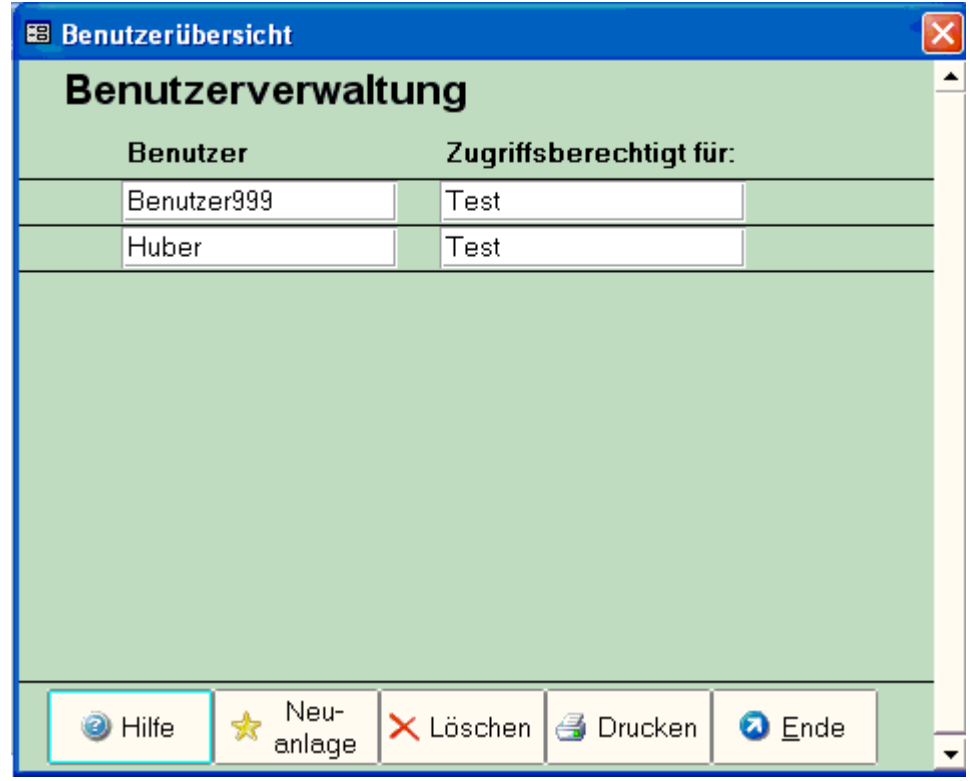

**Beachte:** Die T-Winfakt unterscheidet bei Benutzernamen und Passwort in Groß- und Kleinschreibung. Nach 3-maliger Falscheingabe wird die Faktura geschlossen.

## **Löschen**

Mit dieser Funktion werden Benutzer für den gerade aktuellen Mandanten gelöscht. Nach Drücken des Buttons "Löschen" öffnet sich folgendes Dialogfenster:

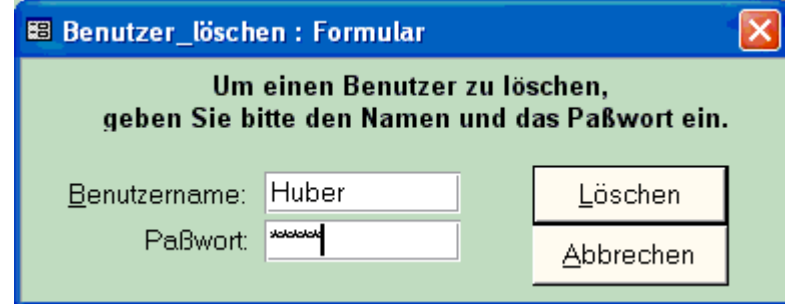

Nach Eingabe des Benutzernamens und dessen Passwortes wird mit Betätigen des Buttons "Löschen" der Benutzer für den gerade aktuellen Mandanten gelöscht. Nach erfolgreicher Löschung erscheint folgende Meldung:

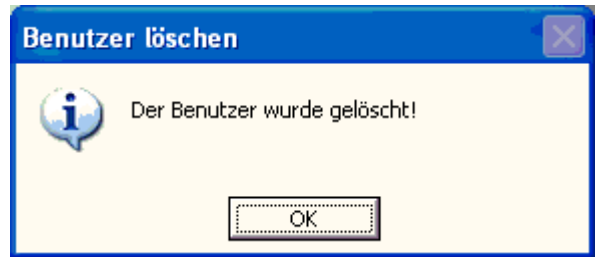

## Auftragsdatum ändern

## **Aufruf über die Menüleiste** *System / Datum ändern*

In diesem Untermenü können sie das Tagesdatum ändern. Dieses Datum ist die Grundlage für die Erfassung einer Rechnung, Lieferschein, Auftrag, Angebot, Ausdrücke, Berechnungen etc. und wird beim Aufruf der T-Winfakt vom Systemdatum des Rechners übernommen. Über dieses Formular kann das Datum jederzeit geändert werden

Geben Sie hier im aktiven Formular das neue Tagesdatum im Format **tt.mm.jjjj** ein.

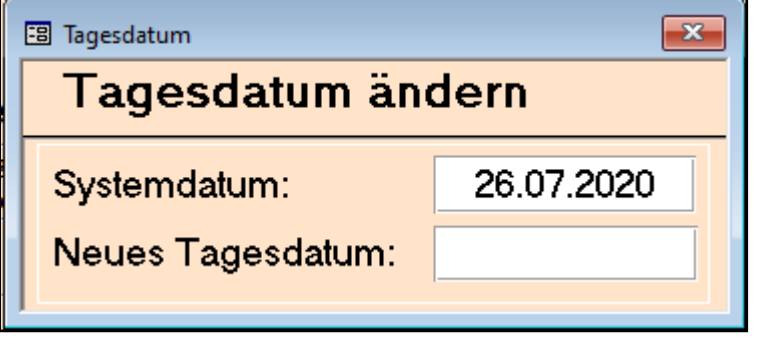

## **Datensicherung**

## **Aufruf über die Menüleiste** *System / Datensicherung*

Die Datensicherung sichert den aktuellen Datenstand des bearbeiteten Mandanten auf ein Speichermedium wie USB-Stick, Festplatte oder auch noch auf Disketten. Das Programm fragt Sie auch beim Beenden der FIBU, ob eine Datensicherung durchgeführt werden soll. Führen Sie regelmäßig eine Datensicherung durch, um z.B. nach einem Systemabsturz wieder auf einen aktuellen Datenstand zugreifen zu können. Auch sollten Sie die Datensicherung auf verschiedenen Sicherungsmedien durchführen und von Zeit zu Zeit das komplette Winfibu Verzeichnis auf eine CD brennen.

Speichermedien zum Datensichern gibt es mittlerweile viele und zu einem günstigen Preis. USB-Sticks, externe Festplatten, Netzlaufwerke (NAS) oder auch die normale Festplatte im Computer können zur Sicherung der Daten gut verwendet werden. Es ist auch wichtig, dass Sie nicht ständig auf eine bestehende Sicherung drübersichern, sondern z.B. für jeden Monat ein Unterverzeichnis anlegen, und dorthin sichern. So kann im Ernstfall auch auf die Sicherung eines früheren Monats zugegriffen werden, die sonst evtl. bereits mit einem kaputten Datenbestand überschrieben worden ist.

Eine gute Datensicherung wäre jeden Monat eine Sicherung in ein Monatsunterverzeichnis auf einem Speichermedium durchzuführen, und dieses Speichermedium noch mal zu sichern. So könnten z.B. auf der Festplatte unter dem Winfibu Verzeichnis ein Verzeichnis Sicherung erstellen und darunter je ein Verzeichnis für das Jahr und Monat. Den kompletten Sicherungspfad (ab Sicherung) kopieren Sie dann noch mal auf eine externe Festplatte. Mit diesem Sicherungskonzept sollten Sie gut gegen Datenkatastrophen geschützt sein.

Geben Sie im Sicherungspfad Laufwerk und Verzeichnis ein, in das der aktuelle Mandant gesichert werden soll. Sie können auch über die Schaltfläche Auswahl einen Dateimanager

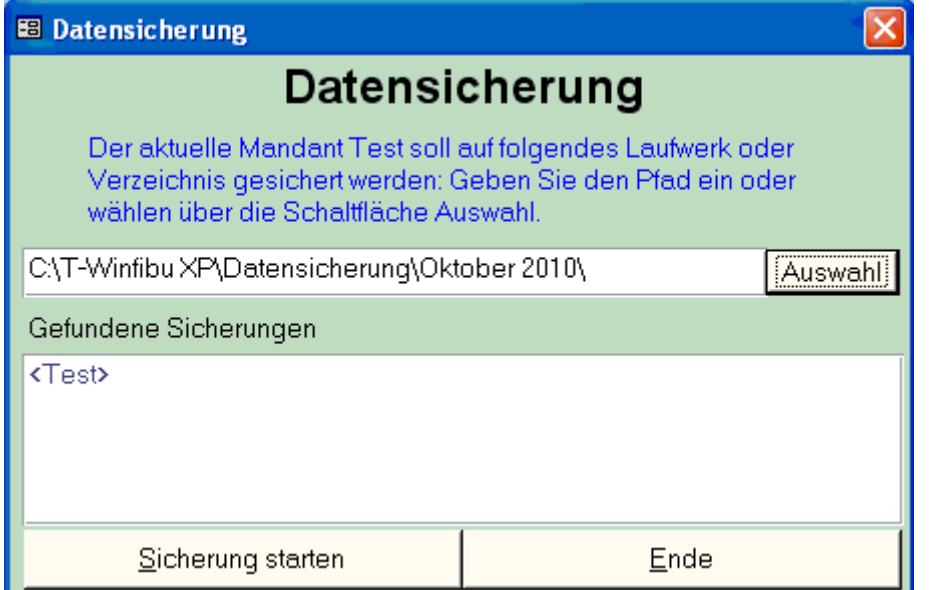

(Beispiel hier T-Winfibu - in T-Winfakt gleich)

aufrufen und dort das Sicherungsverzeichnis oder Laufwerk auswählen.

Nach der Auswahl werden im unteren Fenster die gefundenen Datensicherungen angezeigt. Befindet sich dort vom aktuellen Mandanten eine Datensicherung, wird diese nach einer Sicherheitsabfrage überschrieben.

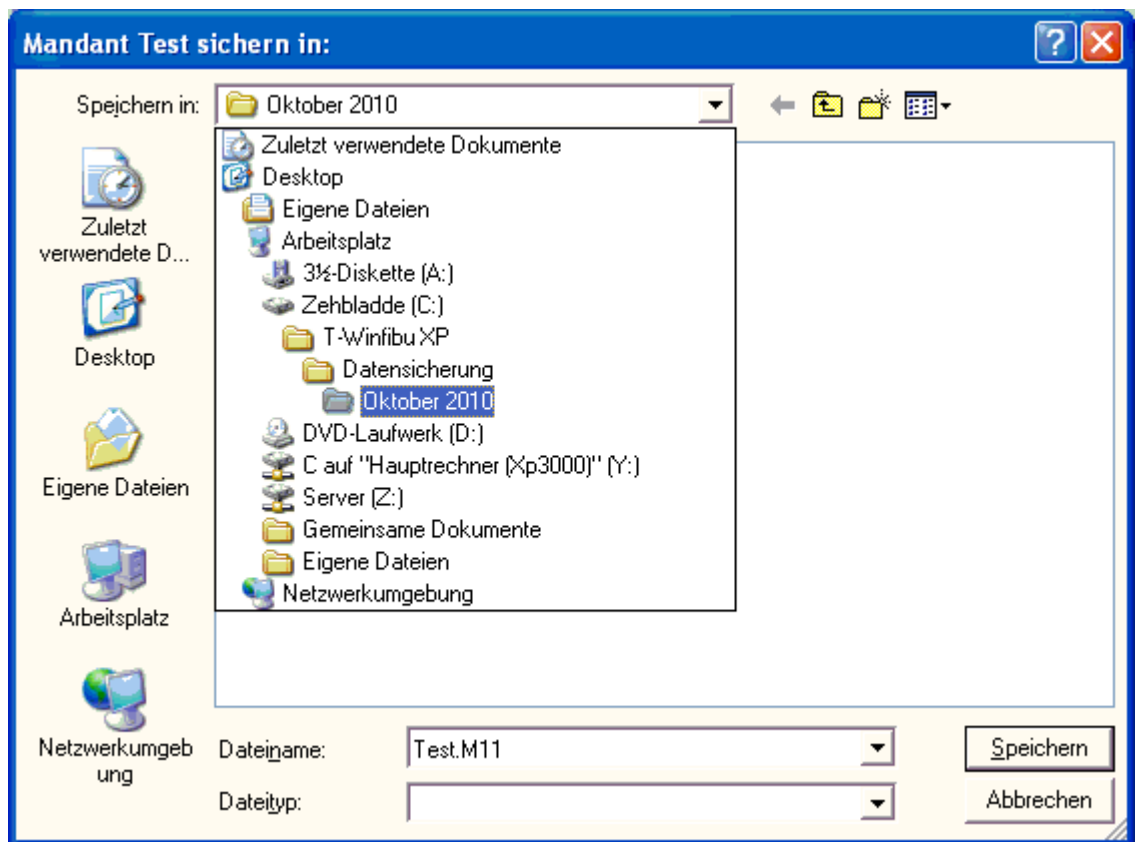

Mit diesem Windows-Dateimanager haben Sie Zugriff auf alle Laufwerke des Computers und Netzwerkes. Sie können sich durch die Verzeichnisse bewegen neue anlegen und auch Verzeichnisse löschen.

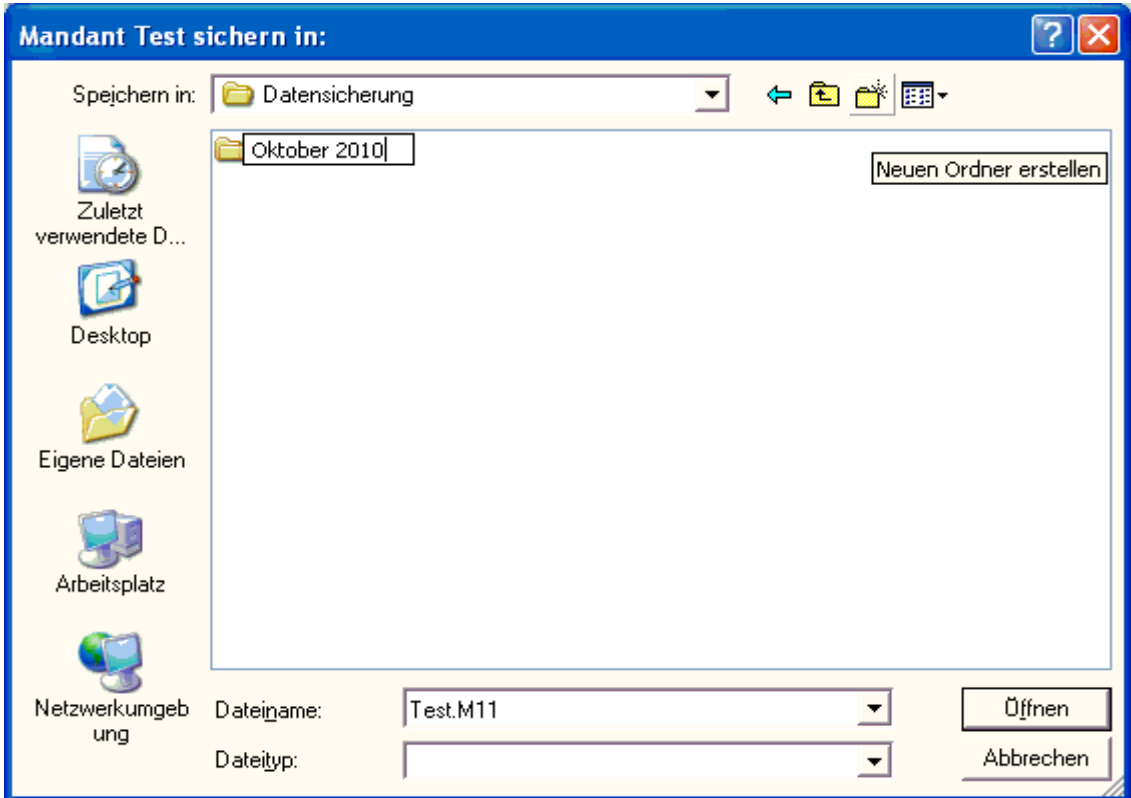

Nach dem Klicken der Schaltfläche Speichern, wird das Sicherungsverzeichnis ausgewählt und der Dateimanager geschlossen. Sind in dem Verzeichnis bereits Datensicherungen vorhanden, werden diese im Feld "Gefundene Sicherungen" angezeigt.

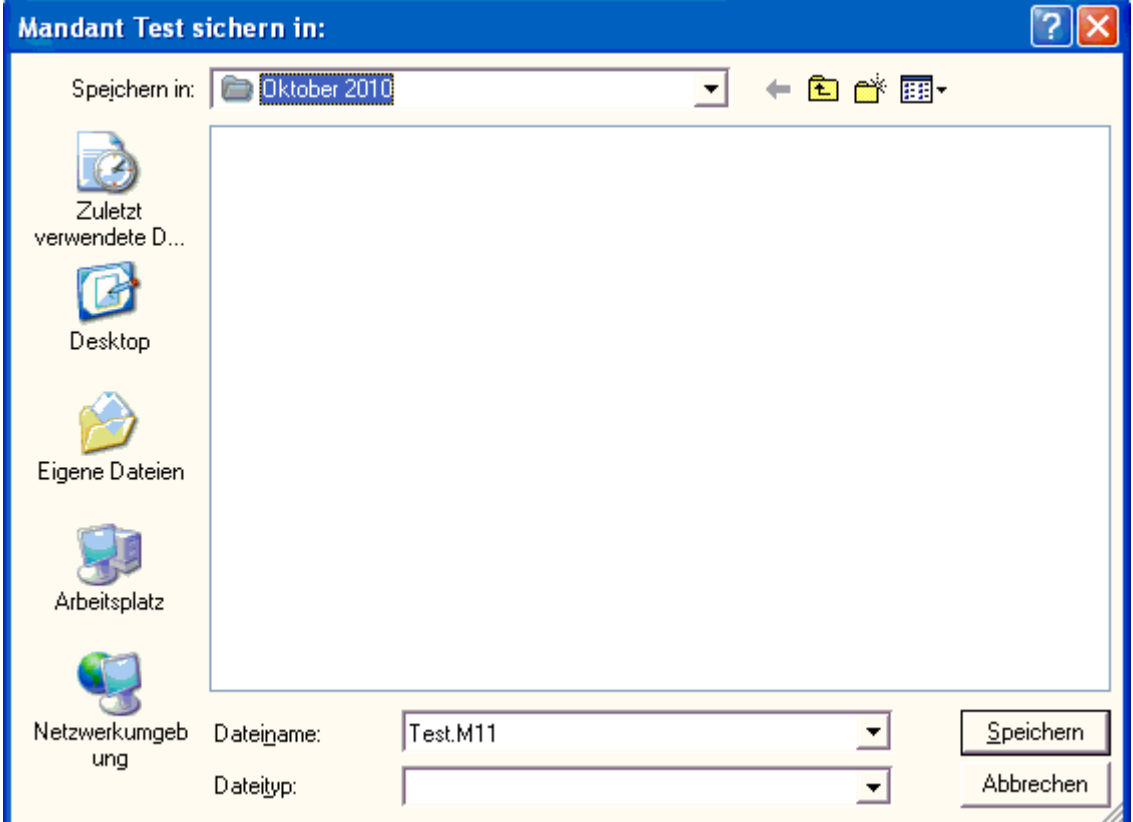

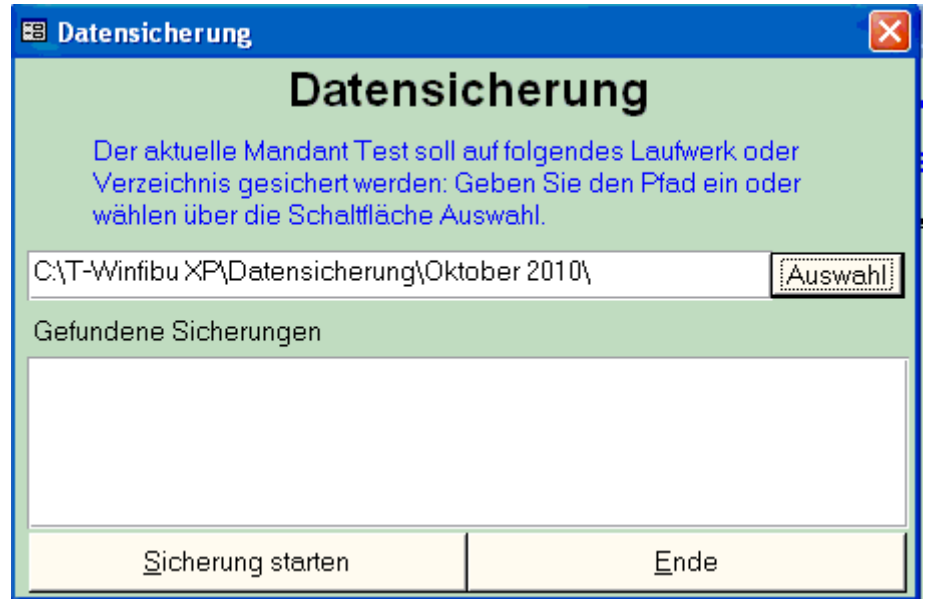

Eine Meldung informiert, dass die Sicherung durchgeführt wurde.

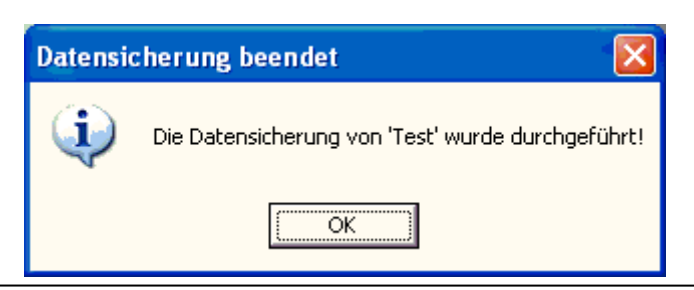

## **Dateiformat:**

Die Mandanten der Fibu werden auf der Festplatte im Fibu-Verzeichnis mit der Dateierweiterung "MDB" (**M**icrosoft **D**ata**B**ase) abgespeichert. Gesicherte Mandanten haben als Dateierweiterung ein "M" gefolgt von zwei Zahlen, die darüber Auskunft geben, ob die Sicherung auf mehrere Disketten verteilt ist (ja, das würde noch funktionieren).

## Beispiele:

1. Der Mandant "Test" wird auf eine Diskette gesichert:

Dieser ist im Fibu-Verzeichnis als "TEST.MDB" gespeichert, und wird auf die Diskette als "TEST.M11" gesichert. Dabei bedeutet "11" in der Erweiterung 1. Diskette von 1 Diskette.

2. Der Mandant ist zu groß für eine Diskette, und muss deshalb auf zwei Disketten aufgeteilt werden:

Auf die erste Diskette wird der erste Teil der Sicherung als Datei "TEST.M12", auf die zweite Diskette der Rest als Datei "TEST.M22" gesichert. Dabei bedeutet "12", das ist die erste von zwei Sicherungsdisketten, "22" die zweite von zwei Sicherungsdisketten. Bei einer Sicherung über drei Disketten würden die Dateierweiterungen "M13", M23" und "M33" heißen. Bei der Rücksicherung muss natürlich die Reihenfolge eingehalten werden (Erst M12, dann M22).

**Beachte:** Datensicherungen auf Disketten sind zu vermeiden, da es bei diesem Speichermedium zu Ausfällen (z. B. defekte Spuren) kommen kann. Ein Rücksicherung von einer fehlerhaften Diskette würden den aktuellen Mandanten zerstören. Sie sollten daher auf jeden Fall eine zusätzliche Sicherung auf Ihrer Festplatte machen bzw. Ihre Sicherung auf CD-Rom / USB-Stick etc. durchführen.

Für die Datensicherung sind Sie verantwortlich. Die Fa. Termina GmbH kann für Datenverluste keine Haftung übernehmen.

## **Verzeichnisse:**

Bei der Sicherung auf eine Festplatte muss zur Laufwerksangabe noch das gewünschte Verzeichnis angegeben werden, da die Sicherung sonst in das Hauptverzeichnis der Festplatte kopiert werden würde. Bei Sicherung auf Diskette ist ein Unterverzeichnis nicht erforderlich.

## **Schaltfläche OK**

Startet die Datensicherung

## **Schaltfläche Abbrechen**

Bricht die Datensicherung ab und kehrt zum Hauptmenü zurück.

## **Rücksicherung**

## **Aufruf über die Menüleiste** *System / Rücksicherung*

Sollte wirklich einmal ein Mandant durch unvorhersehbare Umstände (Systemabsturz, Stromausfall...) so stark beschädigt werden, dass die Reorganisation ihn nicht mehr reparieren kann, muss über die Rücksicherung auf einen gespeicherten Datenstand zurückgegriffen werden. Im Rücksicherungsfenster wählen Sie das Laufwerk und Verzeichnis aus, in dem der Sicherungsmandant gespeichert wurde. Bei einer Diskettensicherung eines Mandanten über mehrere Disketten, muss zur Erkennung die erste Diskette im Laufwerk liegen. Das Programm verlangt dann immer die entsprechende Folge-Sicherungsdiskette. Haben Sie das Sicherungslaufwerk und evtl. einen Sicherungspfad gewählt (Pfadeingabe oder besser Auswahl über den Dateimanager = Schaltfläche Auswahl), werden alle gefundenen Sicherung der Mandanten im unterem Fenster aufgelistet. Starten Sie die Rücksicherung mit OK wird die Sicherung des aktuellen Mandanten zurückgesichert. In der folgenden Abbildung wird der Mandant Test aus dem Verzeichnis "T-Winfibu XP\Datensicherung\Oktober 2010" von der C-Festplatte zurückgesichert.

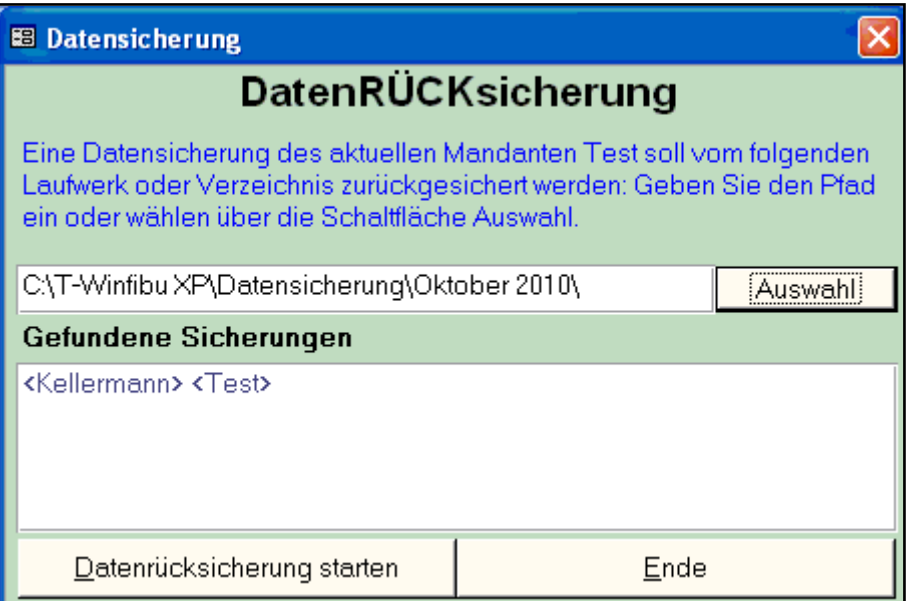

(Beispiel hier T-Winfibu - in T-Winfakt gleich)

Folgende Meldung informiert über eine erfolgreiche Rücksicherung. Die Buchhaltung des Mandanten wurde dadurch auf den Stand der Datensicherung zurückgesetzt.

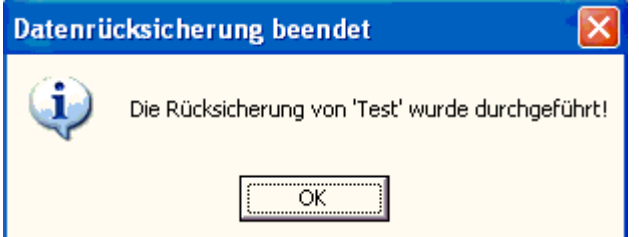

**Beachte:** Bevor die T-Winfakt eine Rücksicherung vornimmt, wird der gerade aktuelle Stand des derzeitigen Mandanten auf die Festplatte im T-Winfakt Verzeichnis mit der Endung mdx abgespeichert. Im Falle einer fehlgeschlagenen Rücksicherung kann somit der ursprüngliche Stand wieder hergestellt werden. In diesem Beispiel wird vor der Rücksicherung der Mandant Test.mdb in die Datei Test.mdx gesichert. Sollte die Rücksicherung durch einen Laufwerksfehler nicht komplett durchgeführt werden können, kopieren Sie über den Windows-Explorer die Datei Test.mdx wieder auf den Mandanten Test.mdb zurück (Zuerst Test.mdb löschen, danach Test.mdx in Test.mdb umbenennen). So erhalten Sie den Stand vor der Rücksicherung. Versuchen Sie aber nicht eine defekte Rücksicherung ein zweites Mal zurückzusichern, da beim zweiten Versuch die Sicherungskopie mit dem defekten Teil der ersten Rücksicherung überschrieben wird und damit auch unbrauchbar wird.

## **Rücksicherung eines anderen Mandanten (Mandanten kopieren)**

Über die Datenrücksicherung besteht auch die Möglichkeit einen anderen als den aktuellen Mandanten zurückzusichern. Damit werden die Daten des aktuellen Mandanten durch die Daten des Rücksicherungsmandanten überschrieben. Diese Methode eignet sich sehr gut, um einen speziell erstellten "Rohmandanten" als Basis für andere neue Mandanten zu kopieren. Erstellen Sie dazu einen Mandanten, den Sie weiterkopieren möchten, und machen von diesem eine Datensicherung. Über die Mandantenverwaltung legen Sie dann einen neuen leeren Mandanten an und wechseln zu ihm. Im neuen leeren Mandanten rufen Sie nun die Rücksicherung auf, um die Datensicherung des zuvor kopierten Rohmandanten in den neuen Mandanten einzuspielen

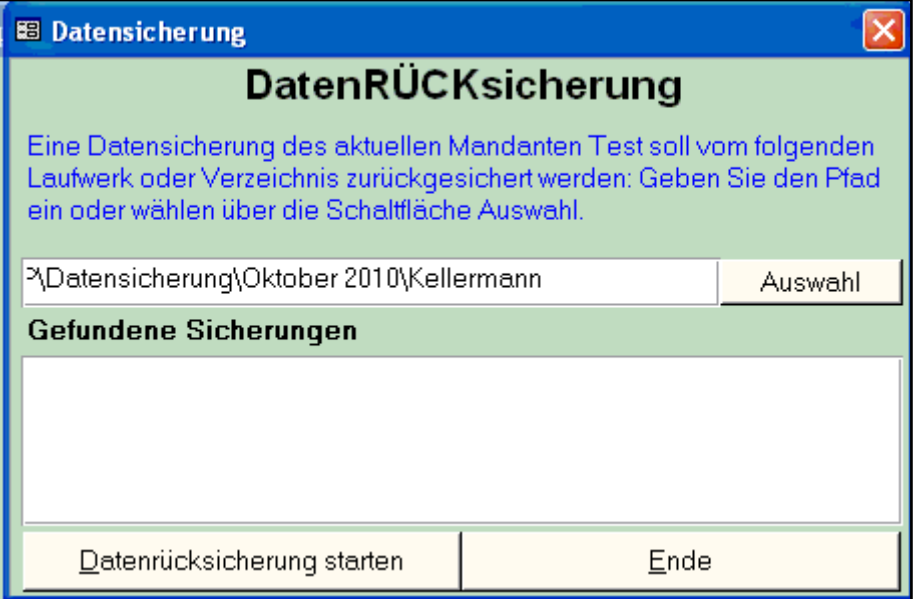

Um einen anderen Mandanten auf den aktuellen Mandanten rückzusichern, müssen Sie einzig in der Eingabezeile Laufwerk, Pfad und Namen des gewünschten Mandanten eingeben. Im folgenden Beispiel soll der Mandant Kellermann, dessen Datensicherung sich im Laufwerk C unter dem Pfad T-Winfibu XP\Datensicherung\Oktober2010 befindet, über den aktuellen Mandanten TEST zurückgesichert werden. Damit werden alle Daten von TEST mit den Daten von Kellermann überschrieben.

Um eine versehentliche Überschreibung zu verhindern, informiert Sie eine Warnmeldung vor der Rücksicherung.

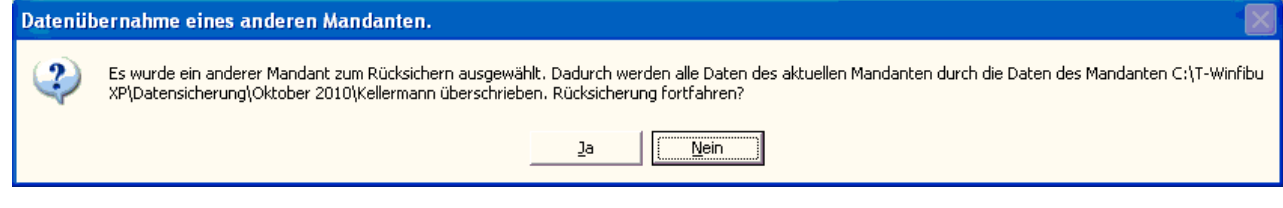

## **Reorganisation**

## **Aufruf über die Menüleiste** *System / Reorganisation*

Die Reorganisation komprimiert und repariert die Datenbank des Mandanten. Bei der Komprimierung wird die Datenbank neu durchorganisiert, welches meist mit einer Verkleinerung und auch mit Erhöhung der Zugriffsgeschwindigkeit verbunden ist. Aus diesem Grunde sollten Sie jeden Mandanten einmal im Monat reorganisieren.

Vor der Komprimierung wird die Datenbank automatisch repariert. Fehlerhafte Daten und Strukturen werden dabei ausgebessert, sofern das noch möglich ist. Sollte ein Mandant z.B. durch Systemabsturz oder Stromausfall stärker beschädigt sein, wird dies beim Programmeinstieg normalerweise automatisch erkannt, und der Mandant repariert. Verzichten Sie trotzdem nie auf eine regelmäßige Datensicherung!

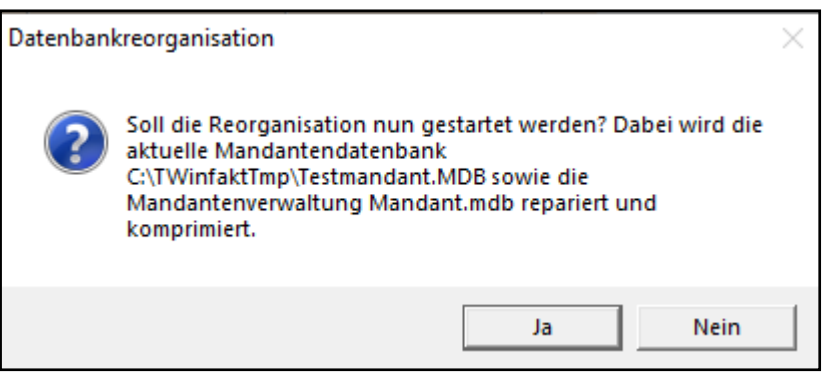

**Wichtig:** Machen Sie vor der Reorganisation eine Datensicherung

## **Formularentwurf**

Hier wird das Formular für Rechnungen, Liefscheine …eingetstellt. Sie haben dazu 3 Überschriften, 2 Absender und 4 Datenblöcke unten am Seitenfuß zur Verfügung.

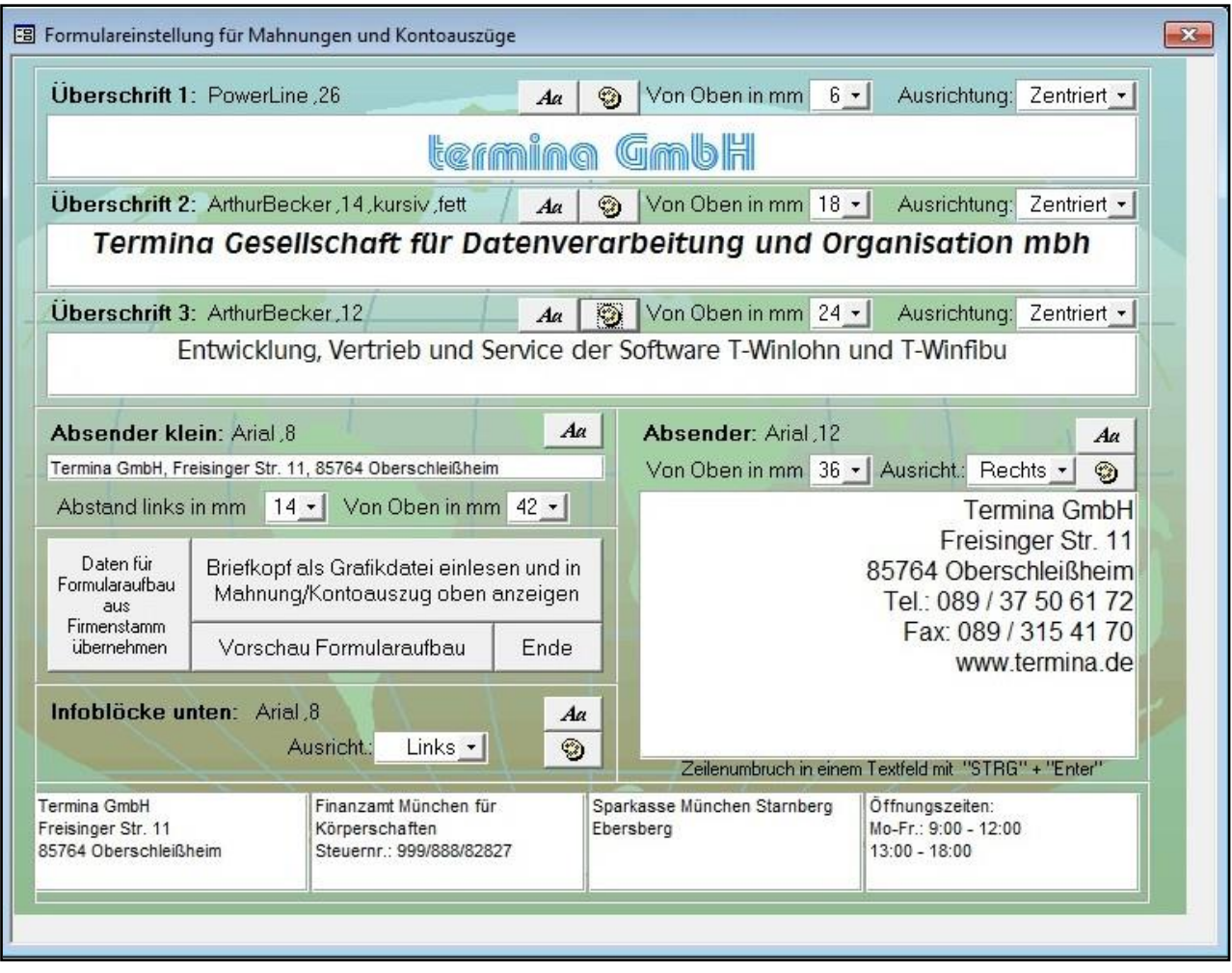

Für alle Datenfelder stehen Ihnen alle Schriften zur Verfügung, die auf Ihrem PC installiert sind. Zusätzlich ist fast immer noch die Schriftfarbe und Ausrichtung einstellbar. Dazu rufen Sie die entsprechende Schaltfläche auf.

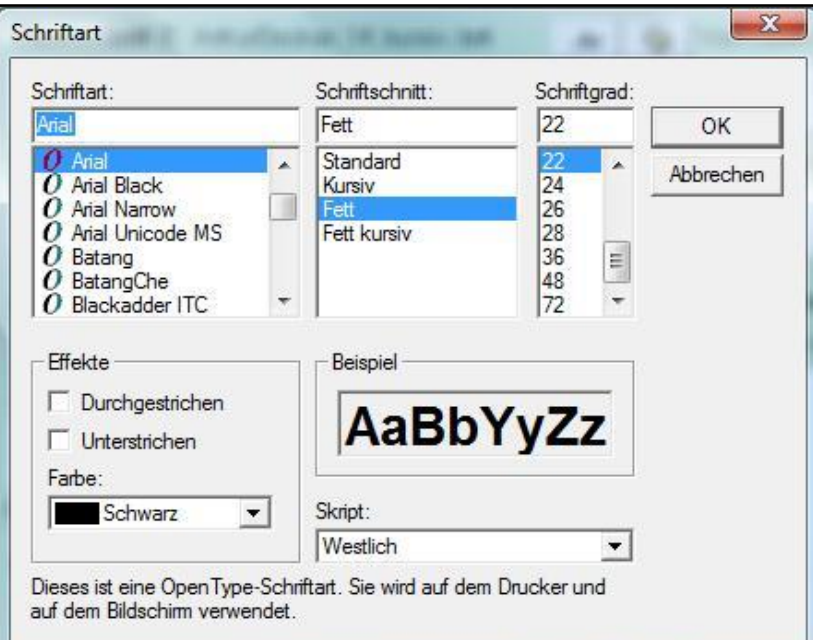

Auswahl der Schriftart, Schriftschnitt, Schriftgrad und weitere Effekte mit Beispielanzeige. Die Darstellung kann je nach Windowssystem etwas unterschiedlich sein. Auswahl der Schriftfarbe mit der Möglichkeit die Farbe einzustellen.

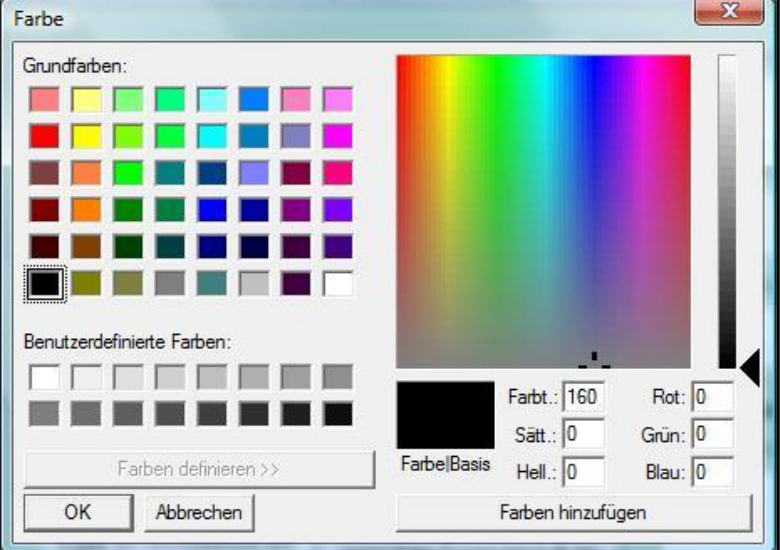

## **Abstand von oben / links**

Bei den meisten Datenblöcken ist der Abstand von oben einstellbar. Die Angabe in "mm" ist eine ca. Angabe, da der Abstand von Drucker zu Drucker etwas abweicht. Beim "Absender klein" ist sowohl der Abstand nach oben und nach links einstellbar, um die Adresse für das Sichtfenster im Kuvert einzustellen. Natürlich wird dann die Adresse mit eingestellt.

## **Daten für Formularaufbau aus dem Firmenstamm übernehmen**

Zur Grundeinrichtung können Adress- und Bankdaten aus dem Firmenstamm übernommen werden. Diese können Sie dann ändern, ergänzen und formatieren. Bitte beachten Sie, dass dadurch bereits eingegebene Texte in den Datenfeldern überschrieben werden.

#### **Zeilenumbruch im Textfeld**

Um in einem Textfeld, besonders im Absenderfeld rechts, einen Zeilenumbruch zu erreichen, halten Sie die "Strg" Taste gedrückt und drücken zusätzlich "Enter

## **Briefkopf als Grafikdatei einlesen**

Anstatt den Briefkopf über eigene Textzeilen zu gestalten, haben Sie auch die Möglichkeit einen Briefkopf als Grafikdatei einzulesen. Über die Schaltfläche gelangen Sie zur Auswahl. Dort können Sie eine Grafik im Format BMP, WMF oder EMF einlesen.

Die Grafik wird in der Vorschau mit einem Positionierungsrahmen in der entsprechenden Position angezeigt. Größe und Abstand können über Schieberegler eingestellt werden. Die blauen Markierungen in den Schiebereglern ist der mögliche Einstellbereich. Wird der Abstand von links erhöht, sinkt die mögliche Breite der Grafik. Zusätzlich lässt sich die Grafik abschneiden, dehnen oder zoomen. Je nach Drucker wird die Darstellung und Druckbreite etwas abweichen.

Der eingelesene Briefkopf wird über die Überschriften 1 bis 3 gelegt. Diese müssen dann evtl. gelöscht werden

Um keine Grafik einzubinden, löschen Sie die Dateizuordnung in der Zeile.

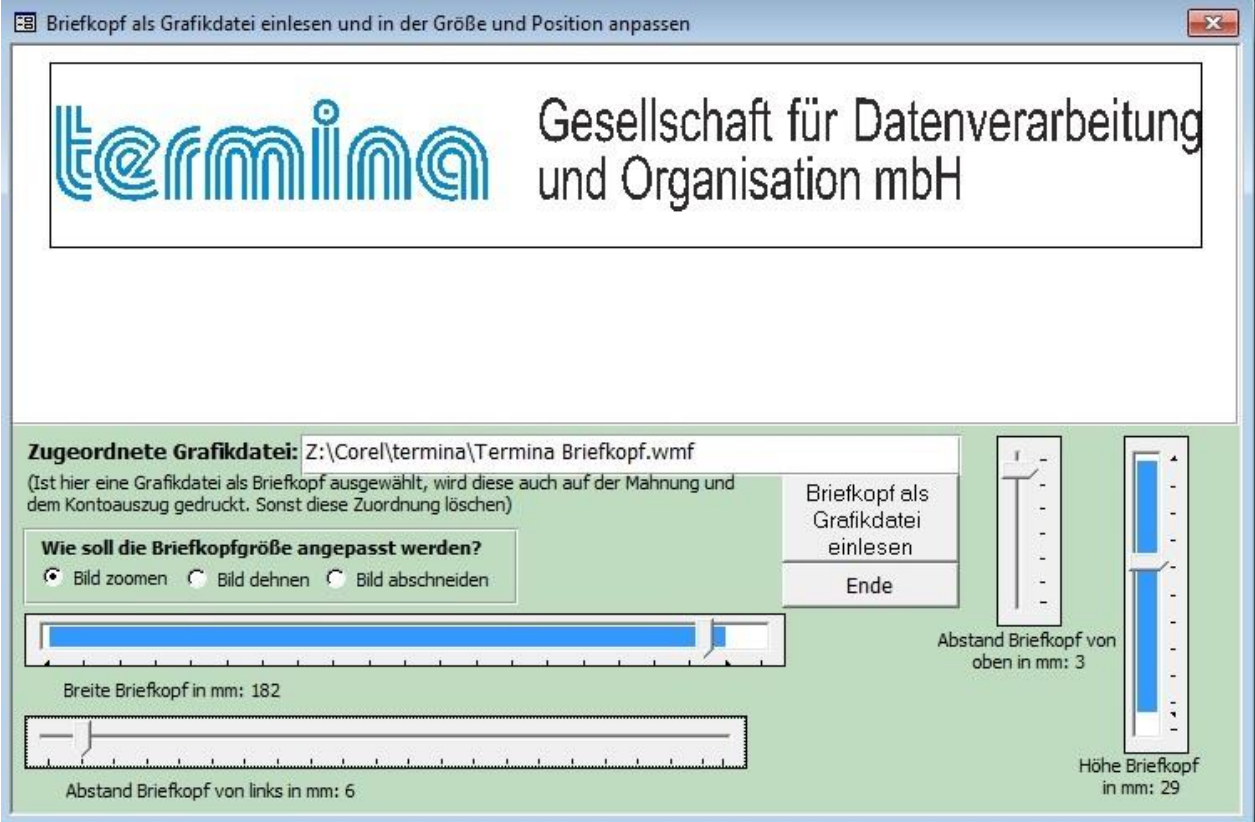

## **Vorschau Formularaufbau**

Sie erhalten eine Vorschau, wie das Mahnformular mit ihren Einstellungen und Texten aussieht.

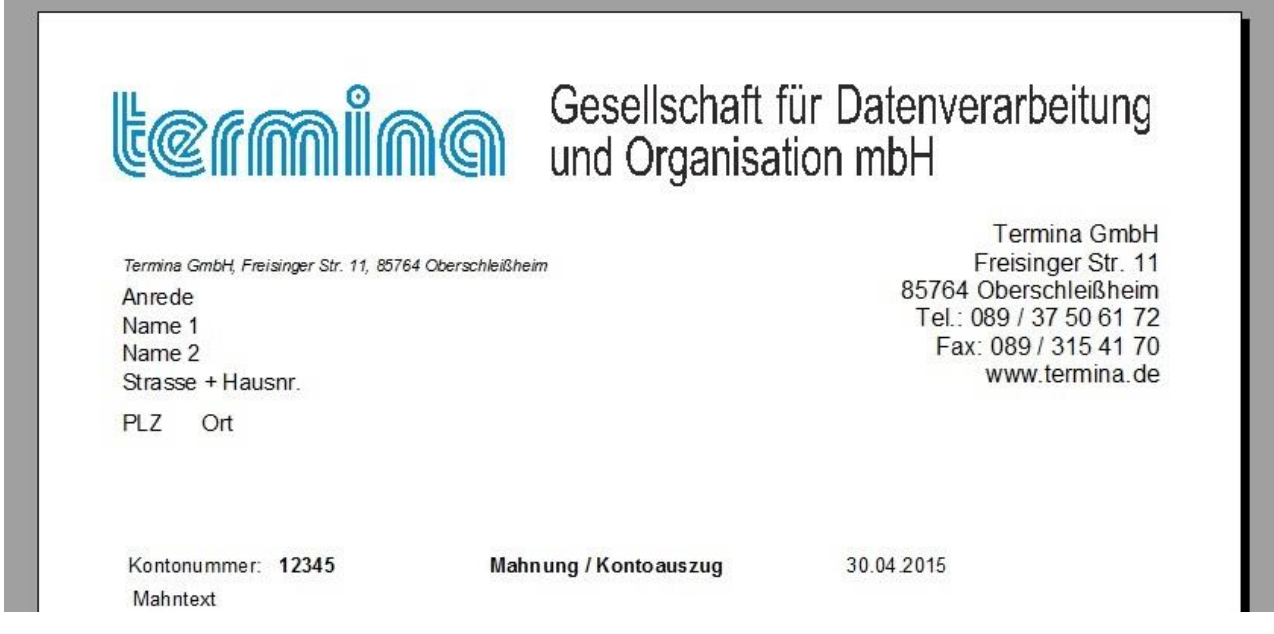

## **T-Winfakt Design**

## **Aufruf über die Menüleiste** *System / T-Winfakt Design*

Über diesen Programmpunkt können Sie das Aussehen der Eingabefelder und die Hintergrundfarbe der T-Winfakt einstellen.

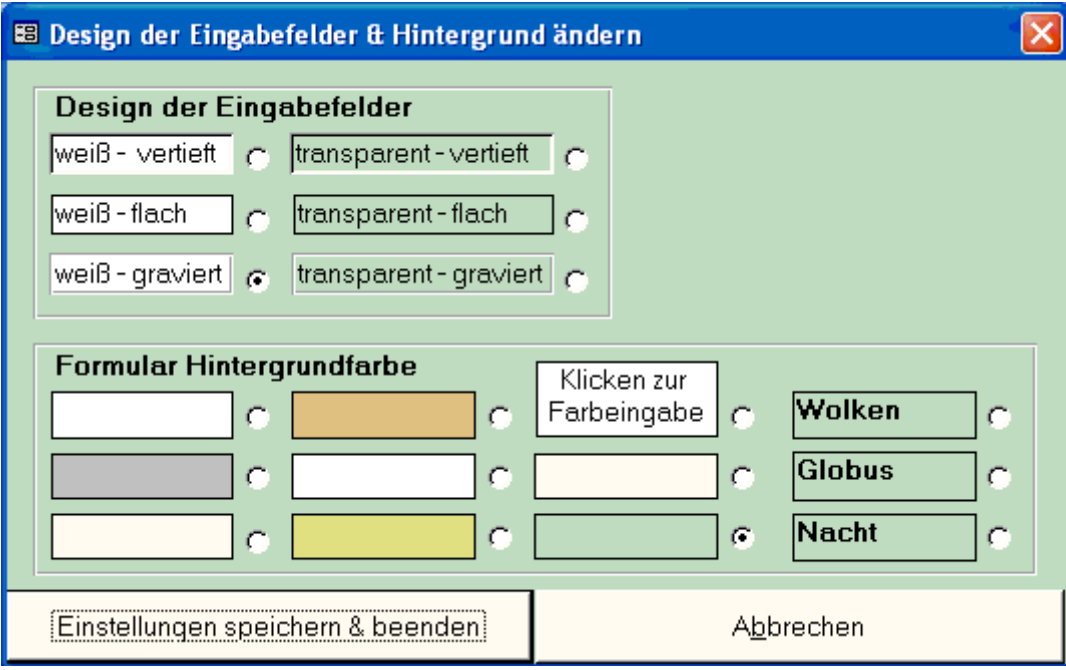

## **Design der Eingabefelder**

Es stehen 6 verschiedene Designs der Eingabefelder zur Verfügung, die alle dargestellt werden.

## **Formular Hintergrundfarbe**

Wählen Sie aus den vorgegebenen Farben eine Hintergrundfarbe für die Formulare aus, oder erstellen Sie die Farbe über das Feld "Klicken zur Farbeingabe" selbst über die Windows Farbauswahl.

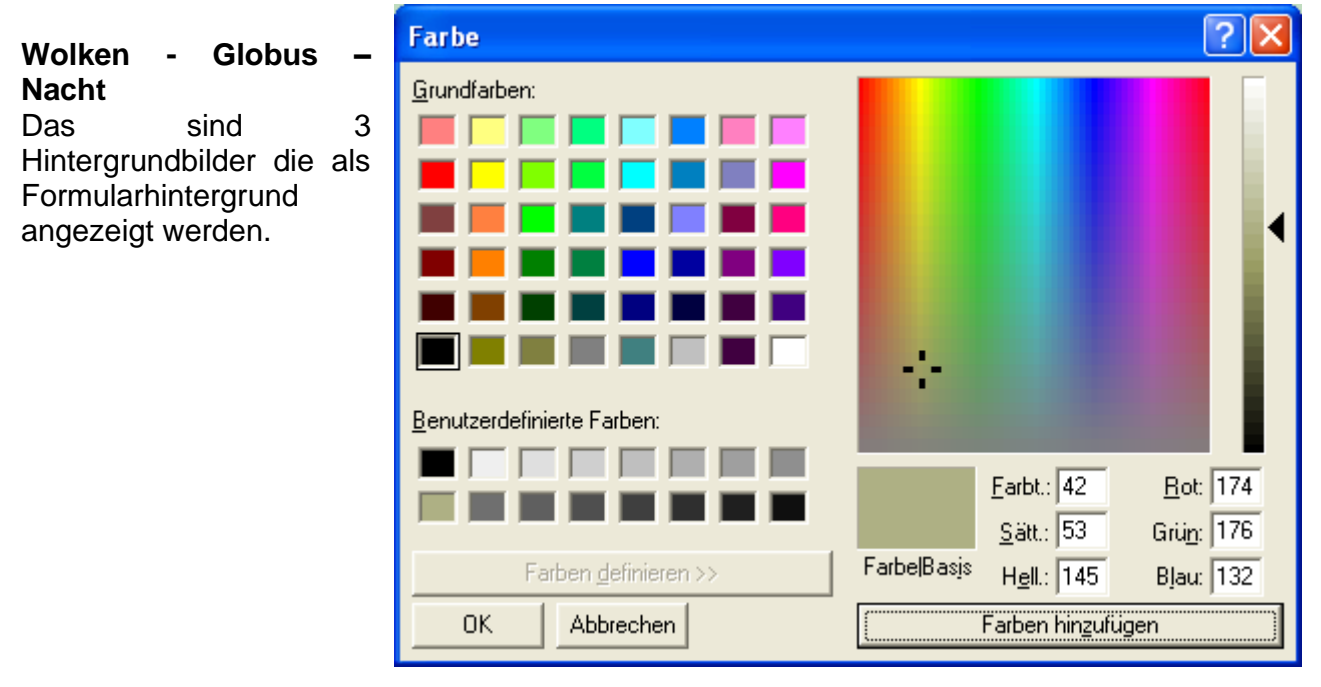

## **Neuinitialisierung**

## **Aufruf über die Menüleiste** *System / Neuinitialisierung*

Unter bestimmten Umständen kann es sein, dass Sie die Fibu neu initialisieren müssen. Wenn Sie z.B. einen neuen Mandanten anlegen, und die Daten dafür von einem bestehenden Mandanten übernehmen, möchten Sie die Stammdaten behalten, alle Bewegungsdaten (Rechnungen, Lieferscheine …) aber nicht. Auf Wunsch sind auch der Kundenstamm und / oder Artikelstamm löschbar.

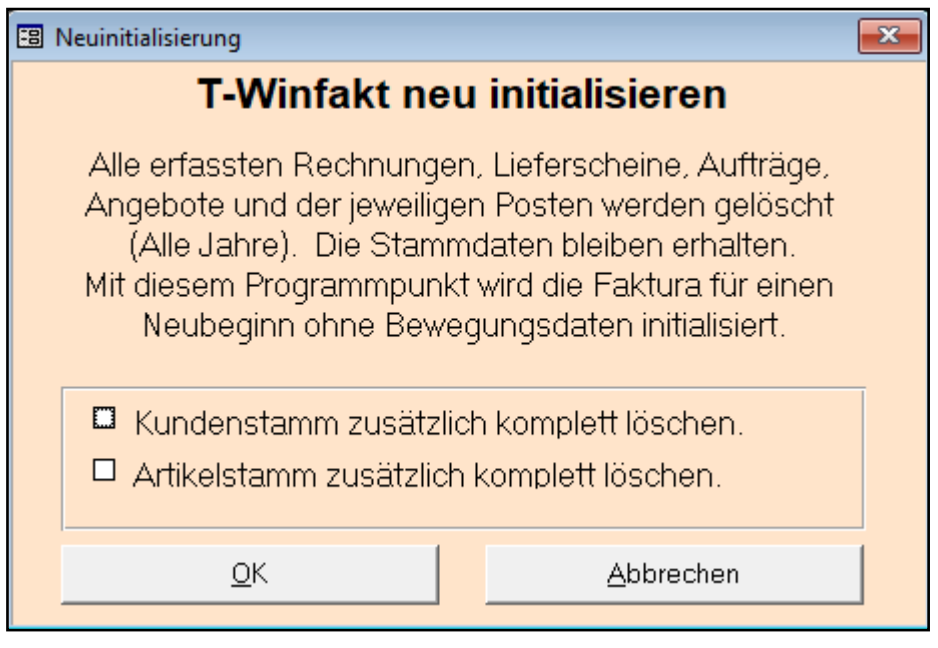

**Beachte:** Wenn Sie diese Funktion ausführen, werden alle Ihre Daten unwiderruflich gelöscht. Sie können diese Daten nur noch über eine Rücksicherung wiederherstellen.

Nach Drücken des Buttons OK kommt noch folgende Sicherheitsmeldung. Bei Bestätigung mit "Ja" wird die endgültige Neuinitialisierung durchgeführt